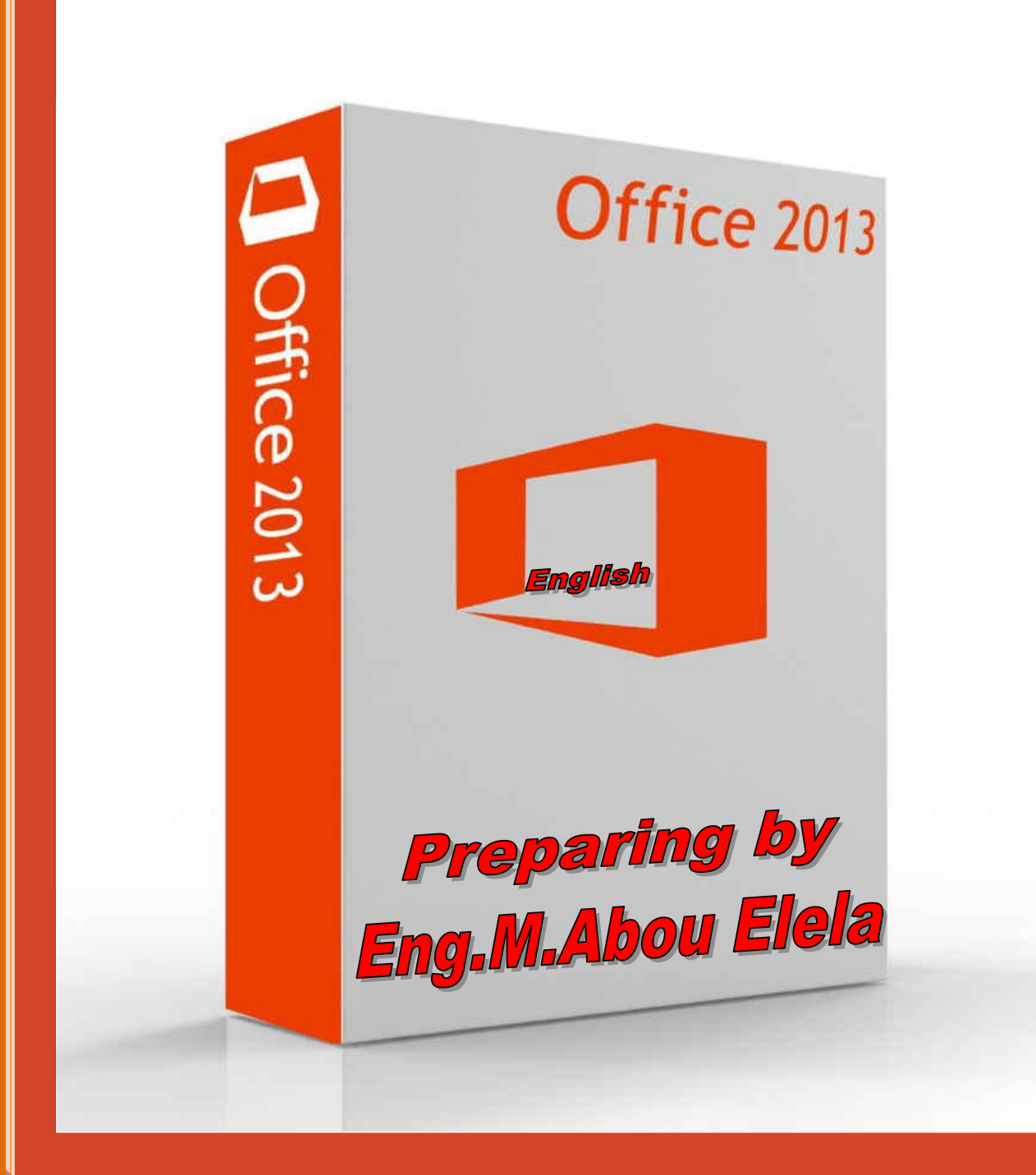

# PowerPoint

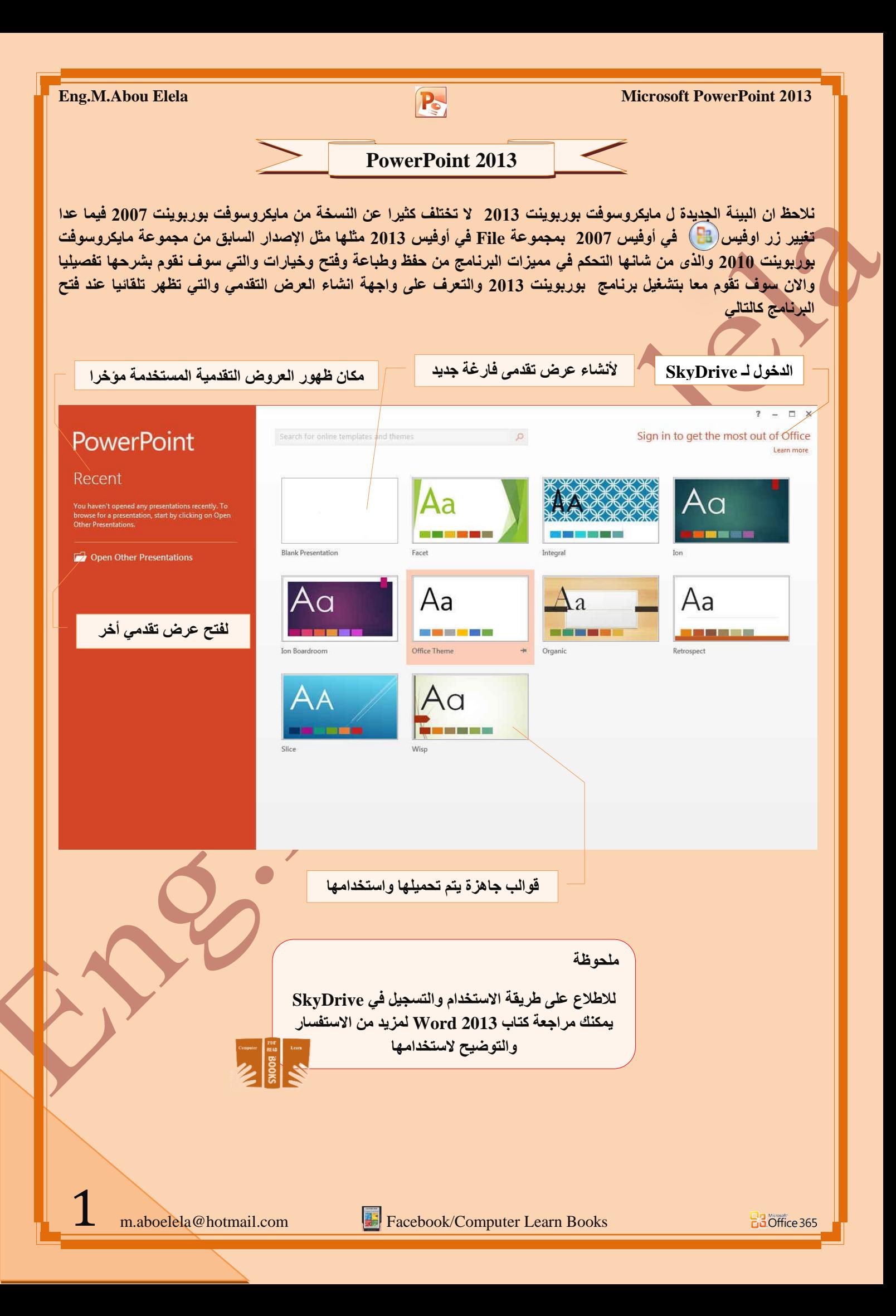

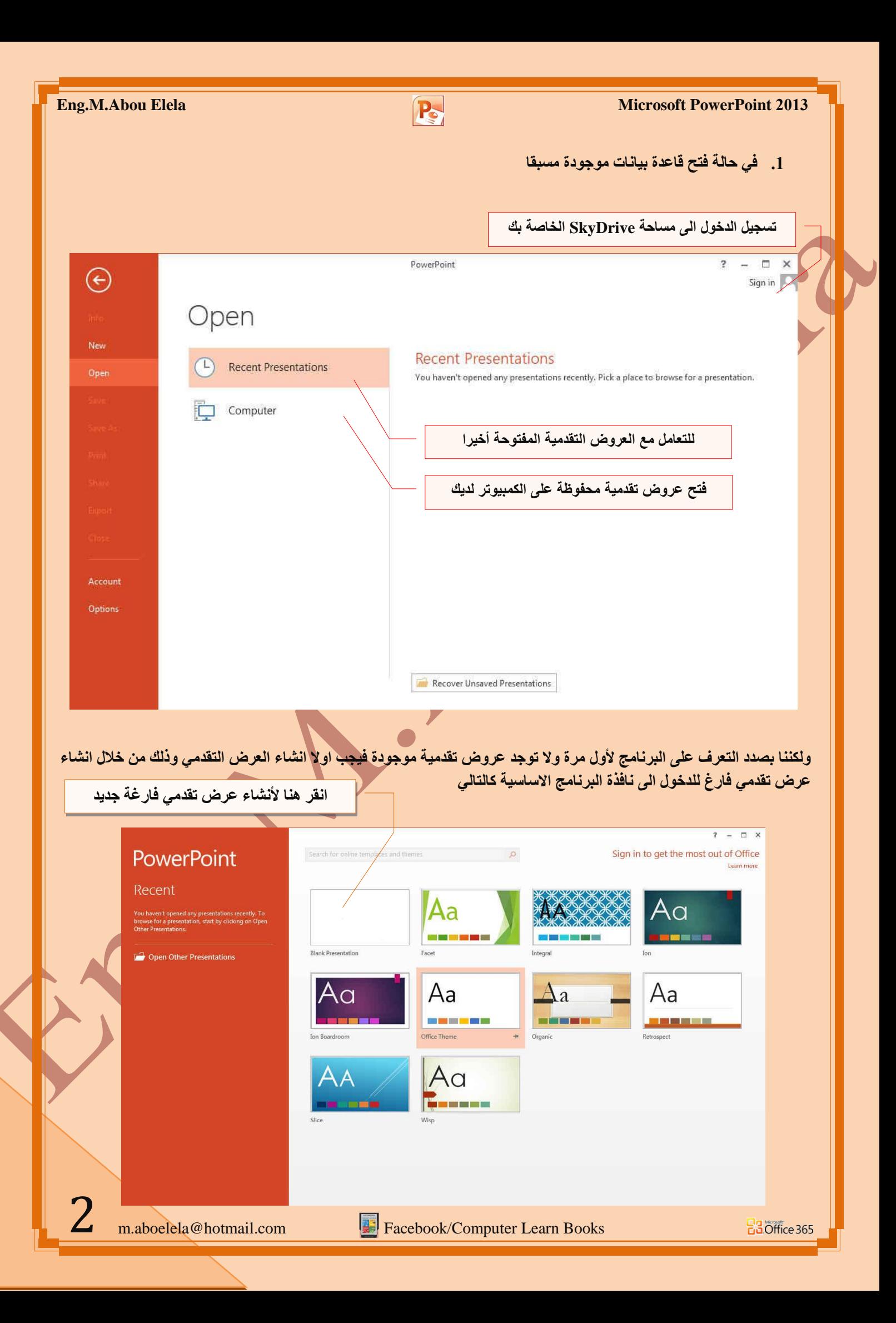

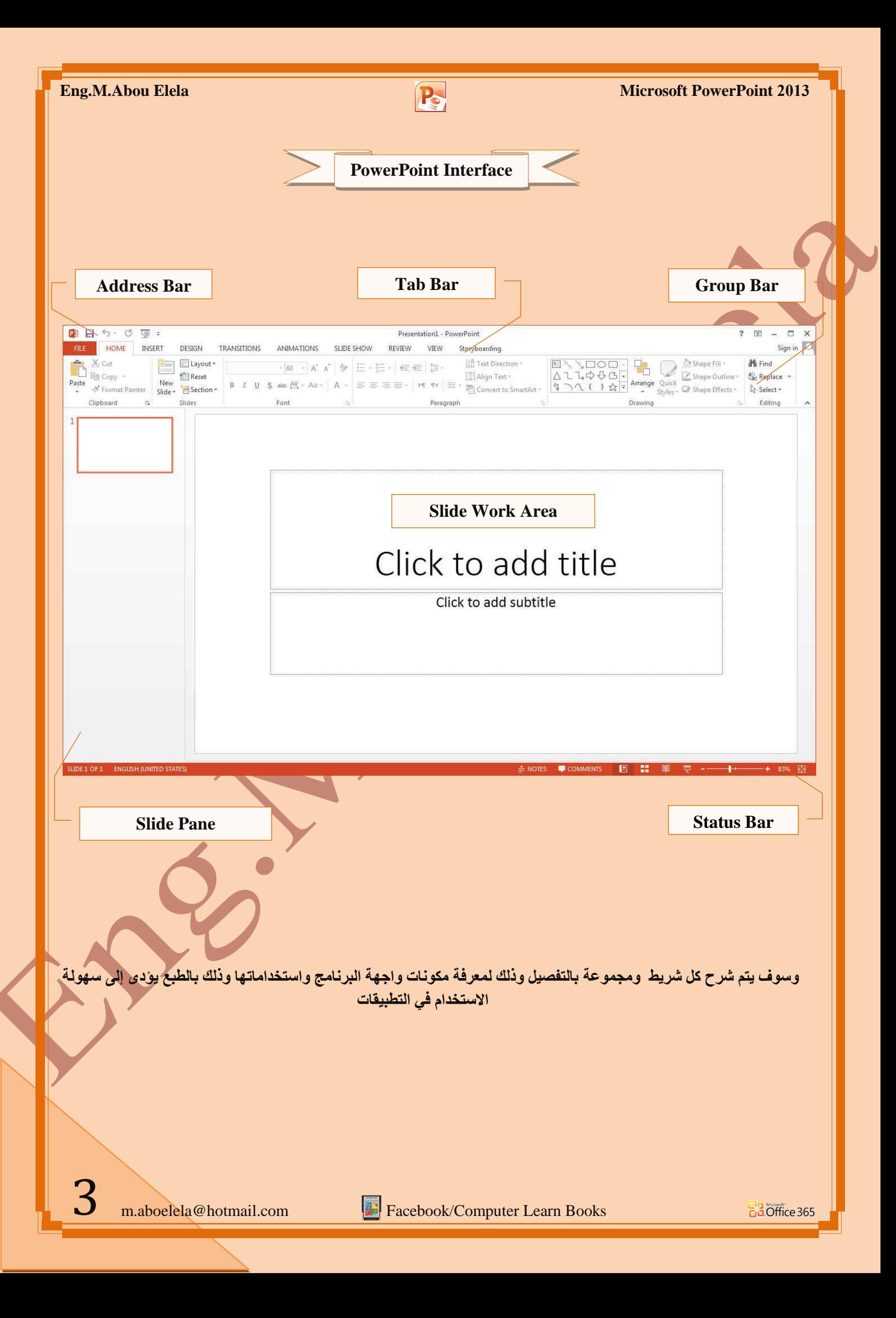

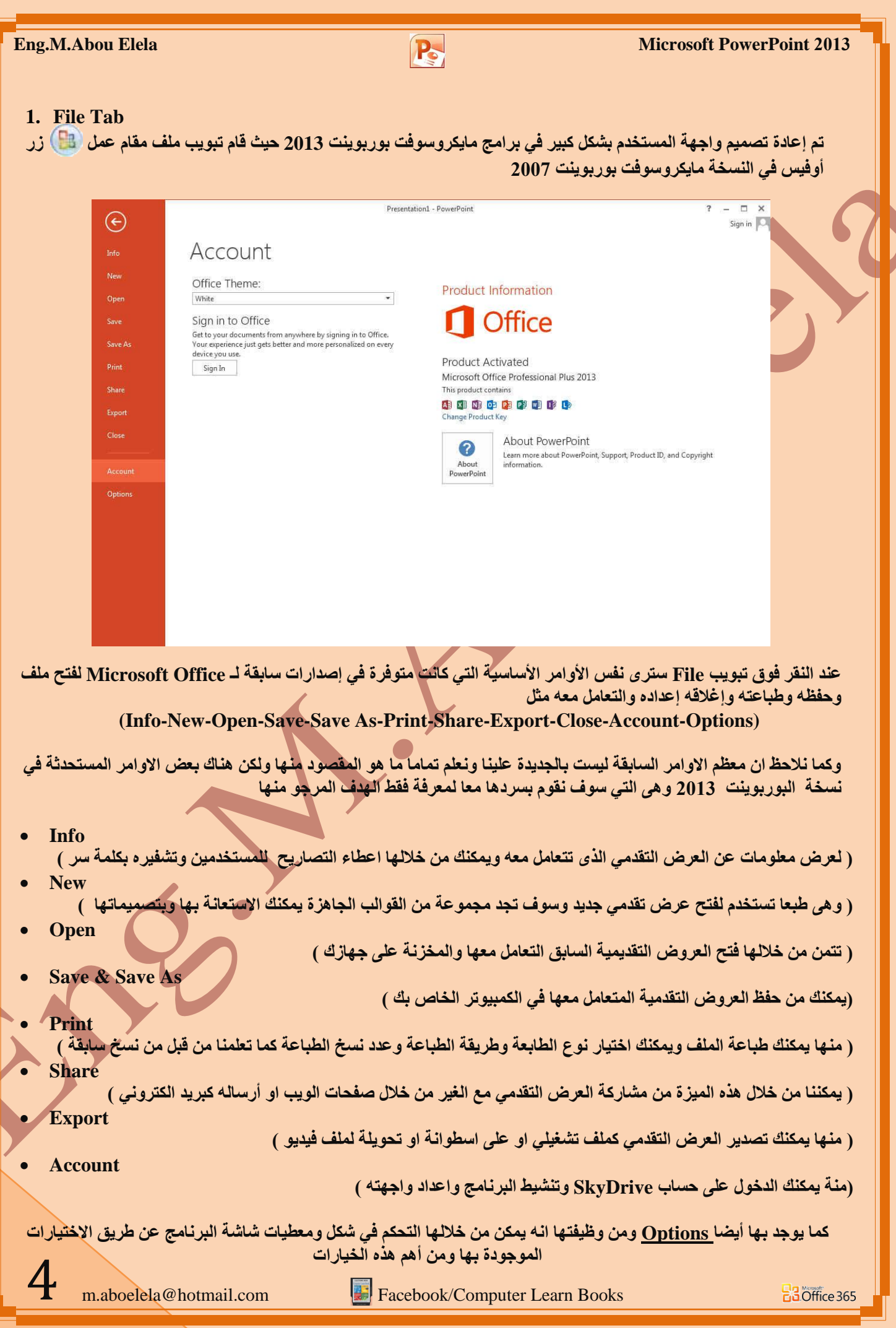

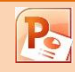

#### **1.General**

والذي يمكن من خلاله في تغيير الخيارات الأكثر شيوعا ف*ي* برنامج بوربوينت ومنها التحكم في لون شاشة البرنامج بين ثلاثة ألوان هما الأسود والفض*ى* والأزرق ٍ كما يوجد بها اسم المستخدم و اللغة الذي ترغب في استخدامها في العرض أو التحرير أو حت*ى* لإظهار التعليمات و يمكنك الاختيار بين عدة لغات حسب رغبة المستخدم

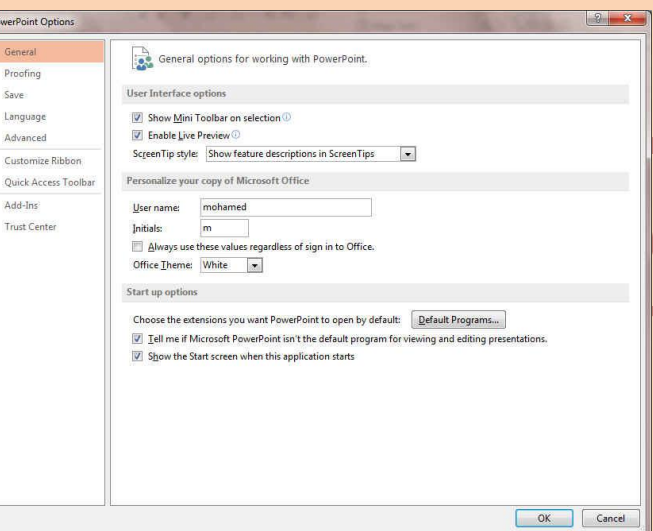

#### **2.Proofing**

وهو خيا*ر يم*كن من خلاله تغيير كيفية قيام برنامج **PowerPoint ثزظؾ١ؼ إٌظٛص ِٓ األخطبء اإلِالئ١خ**  والنحوية كما يمكن أيضا من خلالها منع هذه العلامات الذي تظهر حند وجود أخطاء إملائية أو نحوية مما يؤدى إل*ى* مضايقة المستخدم من الشكل العام لكتاباته حيث أنـة يرى إنـها صحيحة **/وليس بها أخطاء ولكن لا ننكر أن لها فائدة كبيرة جدا في معرفة** أ**خطائنا و تو جيهنا** 

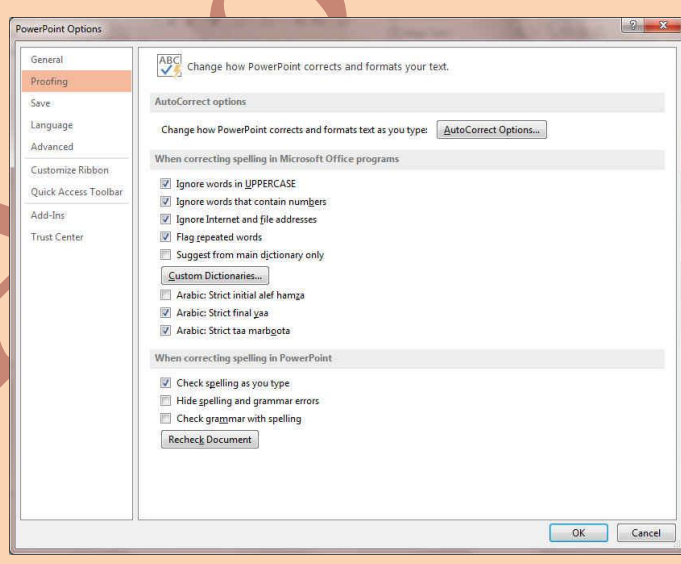

#### **3. Save**

5

#### يمكن من خلالها تخصيص حفظ العروض التقدمية من حيث

- 1. نوع التنسيق الذي يتم به حفظ العروض التقدمي
	- .2 **ِىبْ ؽفع اٌؼشٚع اٌزمذ١ِخ اٌزٍمبئٟ**

3. المدة الزمنية اللازمة للحفظ التلقائي للعروض التقدمية م**نعا لفقدانـها في حالـة حدوث مشكلـة للجـهاز عند الكتابـة** 

4 يمكن أيضا تحديد مكان حفظ مسودة الكتابة العروض التقدمية و هذه الميز ة تتيح المشاركة من خلال الشبكات الداخلية أو حت*ى* من خلال مواقع الانترنت فيمكن المشاركة ف*ى* التنسيق ً والتعديل والكتابة ۖ مما يؤدى إل*ى* سهولة إنهاء المستندات في زمن قياس*ي* 

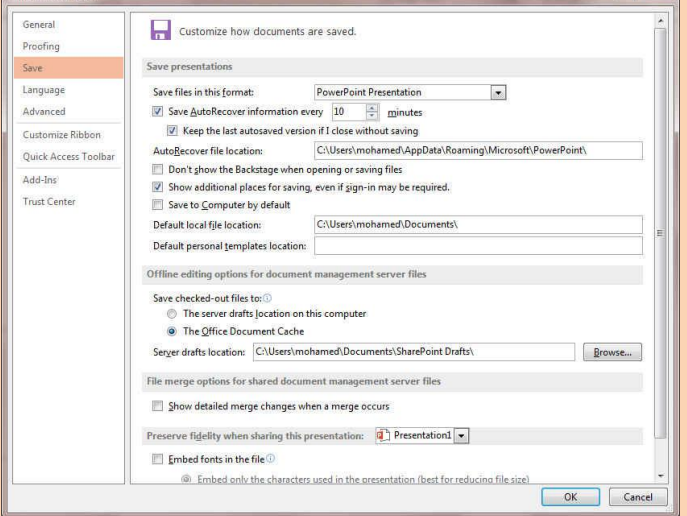

**Doughoist Ontions** 

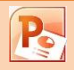

**4. Language**

وهو خيار يمكن من خلاله تغيير واجهة برنامج PowerPoint 2013 من بين عدة لغات يتم تحميلها مسبقا من موقع الشركة كما يمكنك ايضا التحكم في لغة اظهار المعلومات لديك فقط مع الحفاظ على واجهة البرنامج بلغة اخرى فمثلا يمكنك جعل واجهة البرنامج باللعة الانجليزية واظهار الحوارات واسماء الازرار ووظيفتها باللغة العربية او غيرها

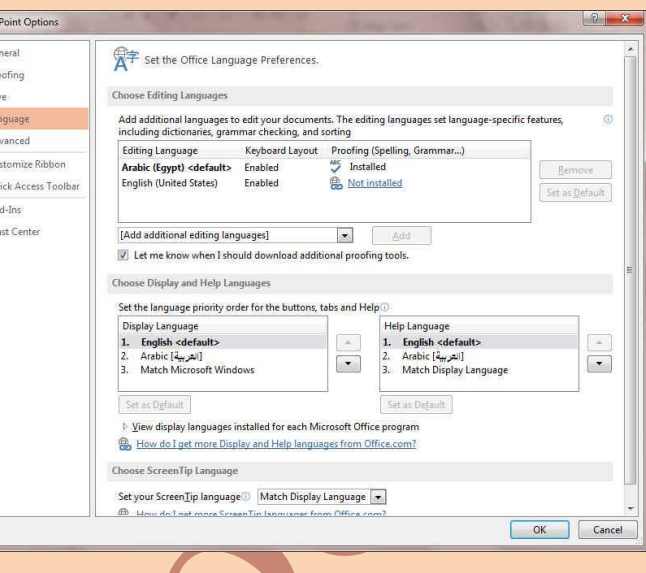

#### **5. Advanced**

هنا نجد بعض الخدمات الاضافية والت*ي* تمكننا من التعامل مع البرنامج وطريقة كتابتنا للنصوص بداخلة والتعامل معها فيمكننا من خلالها تخصيص بعض الاوامر والتعديلات والسماح بطرق النسخ واللصق والقص المختلفة والتي تتيح لكل مستخدم على حدة سهولة الاستخدام حسب رغباته

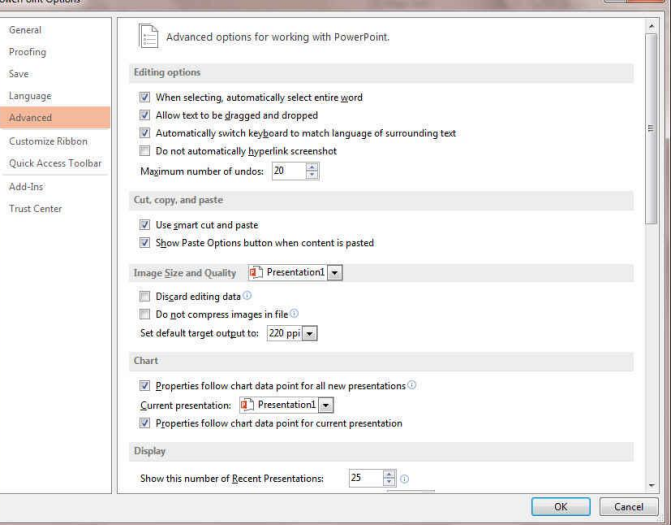

## **6. Customize Ribbon**

6

مِّن خلال هذه الميزة ببرنامج PowerPoint 2013 يعكننا من تخصيص مكونات اشرطة المجموعات والتبويب كما <mark>ي</mark>مكنا من ادخال التعديلات على اختصارات لوحة المفاتيح بحيث يسهل استخدامك لـها ولواجهة البرنامج حسب طبيعة استخدامك<mark>(</mark> واحتياجاتك للأوامر وسهولة الوصول اليها

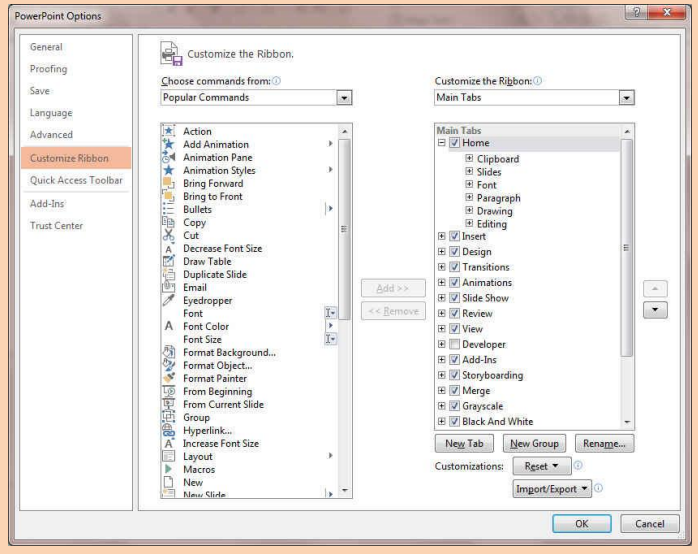

m.aboelela@hotmail.com Facebook/Computer Learn Books

B3 Office 365

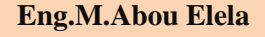

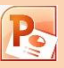

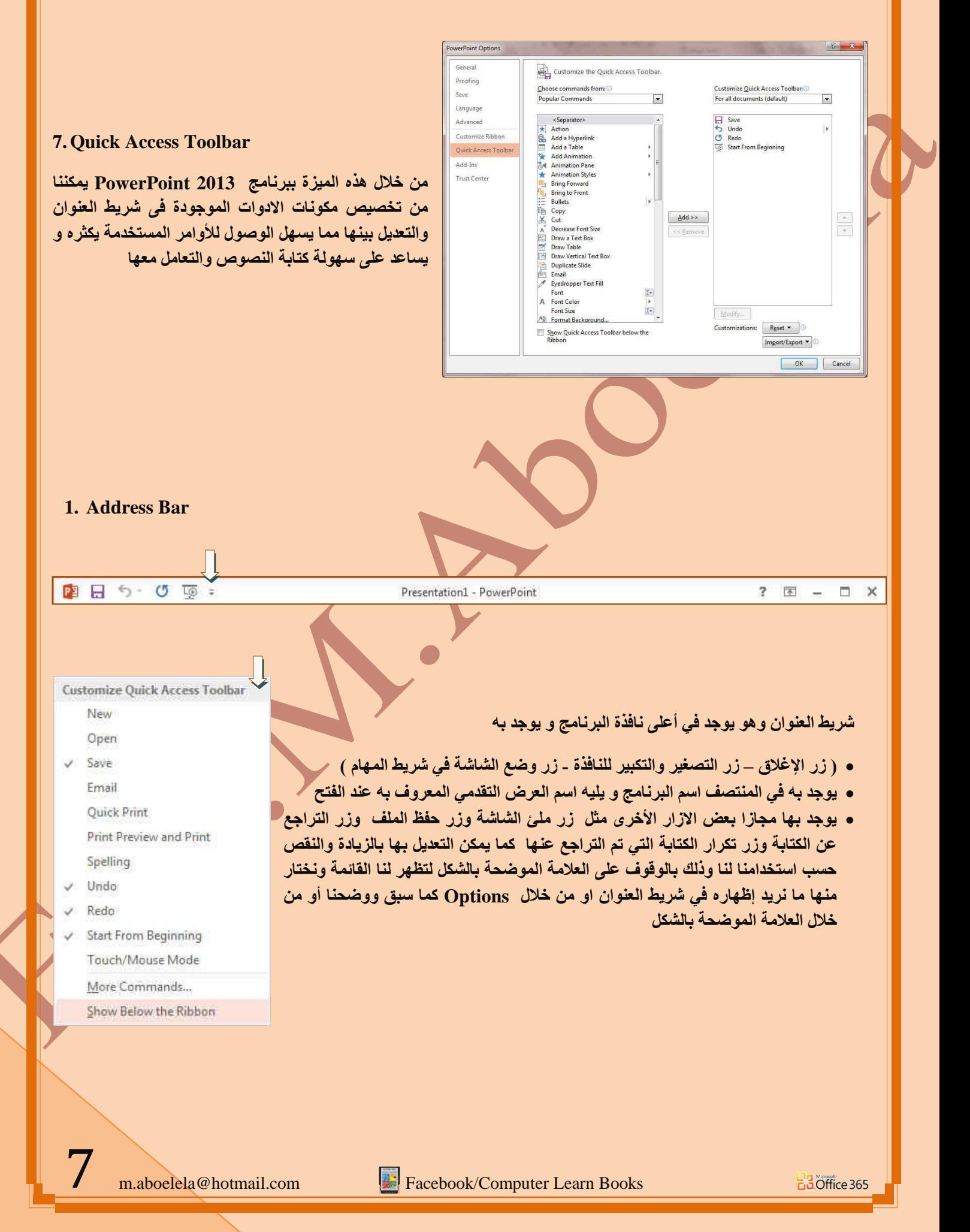

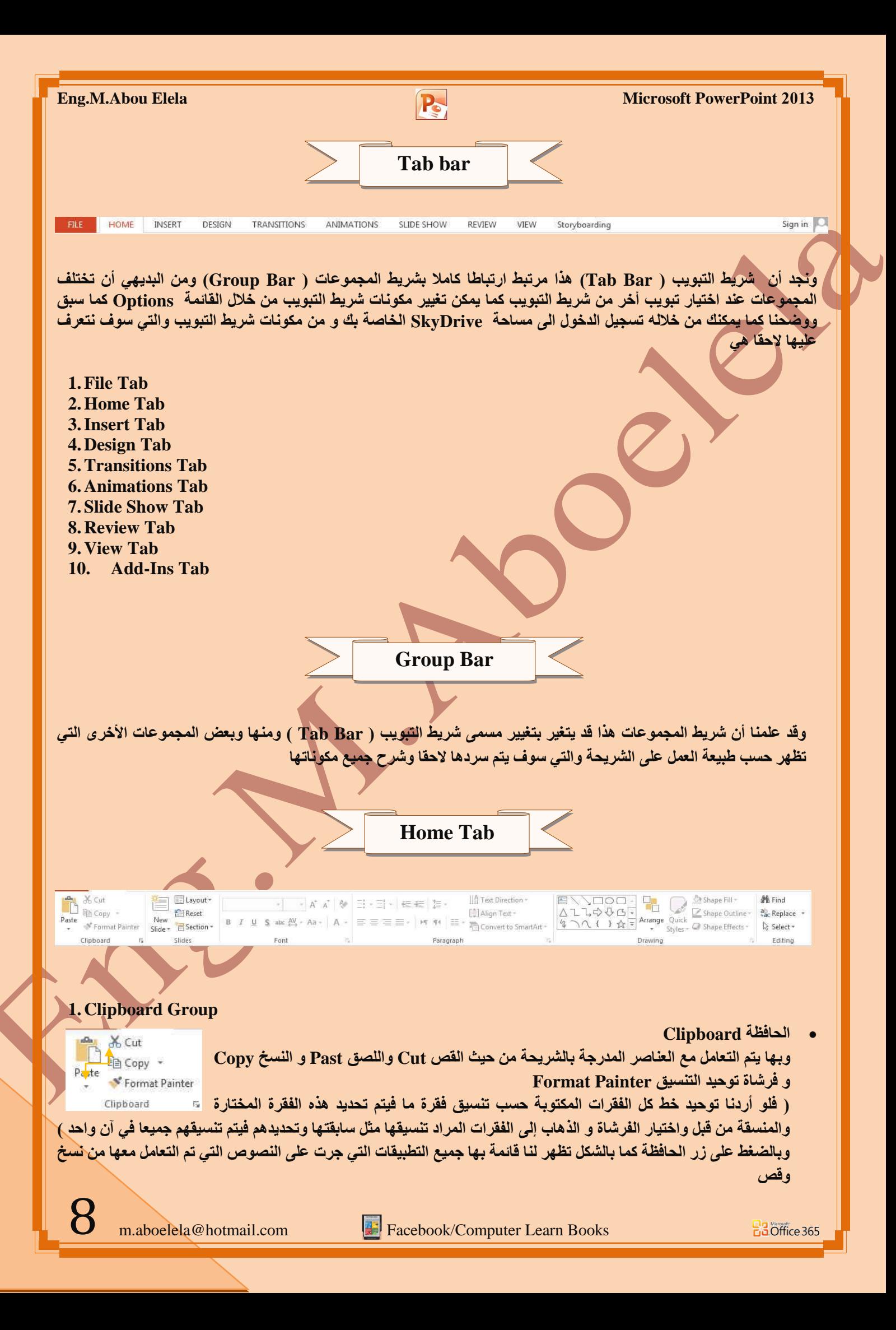

**Eng.M.Abou Elela** Microsoft PowerPoint 2013 **2. Slides Group** Layout + ِ **مجموعة شرائح** Reset هي مجموعة تساعد المصمم على الاختيار الامثل للشريحة داخل الع*مل و*تتمكن من خلالها من New Slide -  $\overline{B}$  Section -عمل الات*ى* Slides 1. يُمكنك اضافة شريحة جديدة الى العرض New Slide 2. تغيير تخطيط الشريحة القائمين عليها Layout 1. **اكادة تعيين تخطيط الشريحة Reset** 4. **انشاء Section اقسام لأدراج الشرائح بها في حالة وجود شرائح كثيرة** Office Theme للتصنيف وسهولة الوصول الى كل منها والتحكم في مميزاتها 同样 Title Slide **Title and Content** Section Heade · Click to add text Click to add title  $195$   $395$ **Mai**  $\mathbb{R}^{n}$ Click to add title Two Content Title Only Comparison · Click to add text · Click to add text 画血险 **CHES** 画前看 日山石 Blank Content with Picture with Caption Caption Duplicate Selected Slides Slides from Outline... Beuse Slides... **3. Font Group •** مجموعة خط ويتم التعامل من خلالها مع الخطوط من حيث Arial (Body) - 28 - A<sup>\*</sup> A<sup>\*</sup> 49 1. تحديد أو تغيير نوع الخط و حجم الخط B  $I$  U  $S$  abc  $\frac{AV}{A}$  + Aa +  $\frac{AV}{A}$  + .2 تطبيق التنسيقات على شكل الخط من جعله سميك B أو مائل I أو تحته خط U أو  $_2$ Font **٠زٛعطٗ خؾ**  3. تغيير لونه أو لون خلفيته 4. كتابة حروف صغيرة أعلى الخط الأسا*سي* للنص أو أسفل الخط الأسا*سي* للنص 5. تكبير أو تصغير الخط حسب التنسيق المطلوب **6. تغيير حالة الأحرف ال**كبيرة والصغيرة 7. مسح التنسيق كاملا للفقرة المستخدمة ووضعها في التنسيق العادي و ع**ند النقر على زر الخط يظهر مربع حوار الخط ومنة يمكن التحكم في الخط وتطبيق كل ما سبق وأيضًا يمكن التحكم في مس** التباعد بي*ن* الأحر ف في الفقر ة الو احدة **4. Paragraph Group** ِ **مجموعة الفقر ة** IA Text Direction -图·日·直有 馆· هي المجموعة المسؤولة عن تنسيق النصوص والفقرات في العرض التق*دمي* و  $\Rightarrow$   $\frac{1}{2}$ ,  $\Rightarrow$   $\frac{1}{2}$  =  $\Rightarrow$   $\Rightarrow$   $\frac{1}{2}$  =  $\Rightarrow$   $\frac{1}{2}$  =  $\Rightarrow$   $\frac{1}{2}$  =  $\Rightarrow$   $\frac{1}{2}$  =  $\Rightarrow$   $\frac{1}{2}$  =  $\Rightarrow$   $\frac{1}{2}$  =  $\Rightarrow$   $\Rightarrow$   $\frac{1}{2}$  =  $\Rightarrow$   $\frac{1}{2}$  =  $\Rightarrow$   $\frac{1}{2}$  =  $\Rightarrow$   $\frac{1}{2}$  =  $\Rightarrow$   $\frac$ منـها يتم عمل بعض الإضـافات لتنسيق اى فقرة ويتم ذلك عن طريق Paragraph 9 m.aboelela@hotmail.com Facebook/Computer Learn Books **EB**Office 365

Paragra Inden Ge

> Dir 御  $\ddot{\bullet}$

Spa

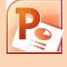

## **Eng.M.Abou Elela** Microsoft PowerPoint 2013

.<br>4. إنغاص أو زيادة ا<sup>ل</sup>ه 5. محاذاة النص ف*ي* **ضبط كشيدة** 

.9 تحديد اتجاة النصو

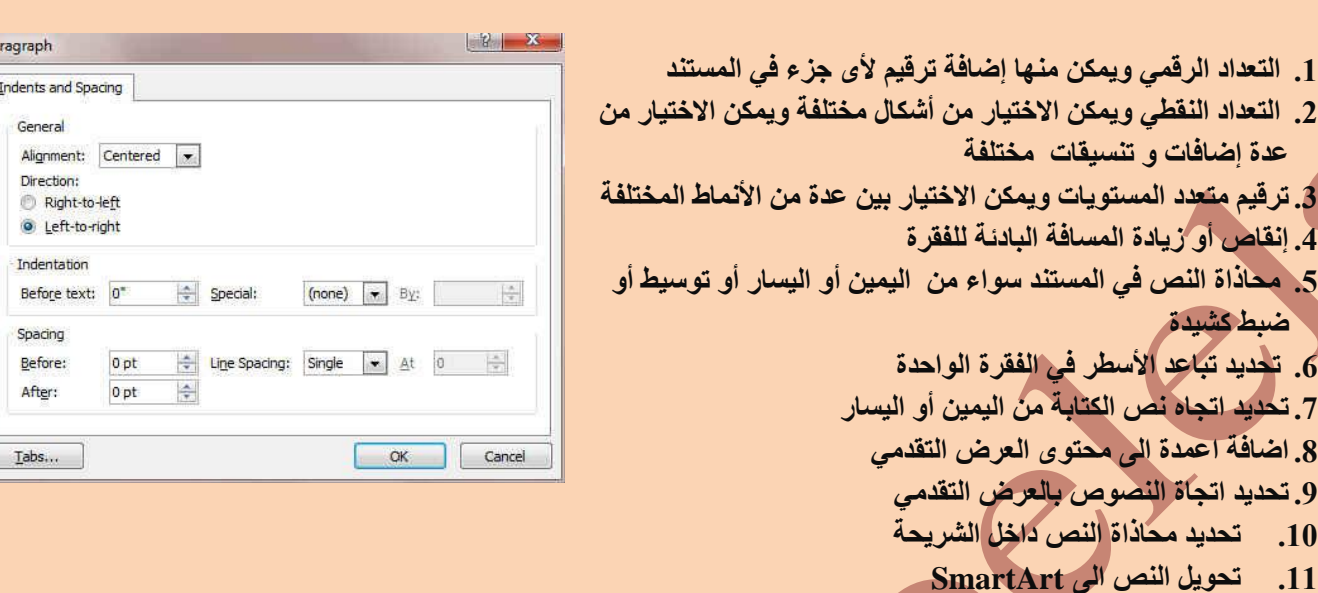

ويالضغط على زر فقرة تظهر ش<mark>باشة حوارية بعنوان فقرة و نتمكن من خلالها بتطبيق كافة التنسيقات على الفقرات من حيث المسافة</mark> البادئة و تباعد الفقر ات و فو اص*ل ا*لصفحات

#### **5. Drawing Group**

- EXXDOON P  $\sum$   $\sum$  Shape Fill -ِ مجموعة الرسوما*ت* △ユユウザイン<br>
<sup>4</sup><br>
<sup>4</sup><br>
<sup>4</sup><br>
<sup>4</sup><br>
<sup>4</sup><br>
<sup>5</sup><br>
Shape Bridges → Shape Bridges → Shape Effects و تتمكن من خلالها اضافة بعض الاشكال الرسومية الى العرض التقدم*ى* Shape Outline و ا**لتحكم في كل من اللون و الشكل و الظل و الترتيب** Drawing
	- 1. اشكال ومنها يتم ادخال اشكال هندسية الى الشريحة Shapes
	- 2. ترتيب يمكنك من خلالها ترتيب هذة الاشكال (الكائنات) المدرجة بالشريكة تبعا لتصميمك Arrange
	- 3. انماط سريعة و هي مجموعة من التنسيقات الجاهزة يمكنك استخدامها للكائن**ات المدرجة بالشريحة Ouick Styl**e
		- 4. تعبئة الشكل ومنها يتم تنسيق لون الشكل المحدد حسب تصميمك [[Shape Fi
		- 5. المخطط التفصيلي للشكل ومنها يتم تحديد لون المخطط للشكل Shape Outline
	- 6. تأثيرات الاشكال تمكنك من اضافة بعض التأثيرات على الاشكال و هي تضيف شكل جمالي الّي الكائنات الموجودة بالشريحة **Shape Effects**

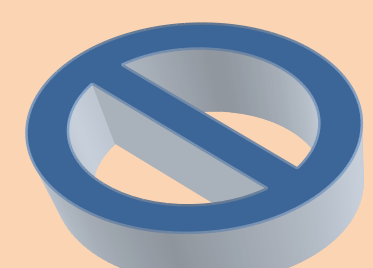

**B3** Office 365

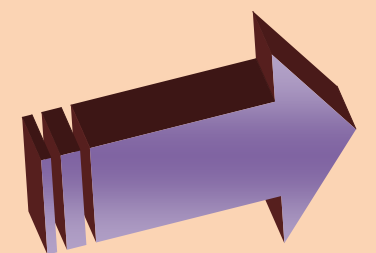

10

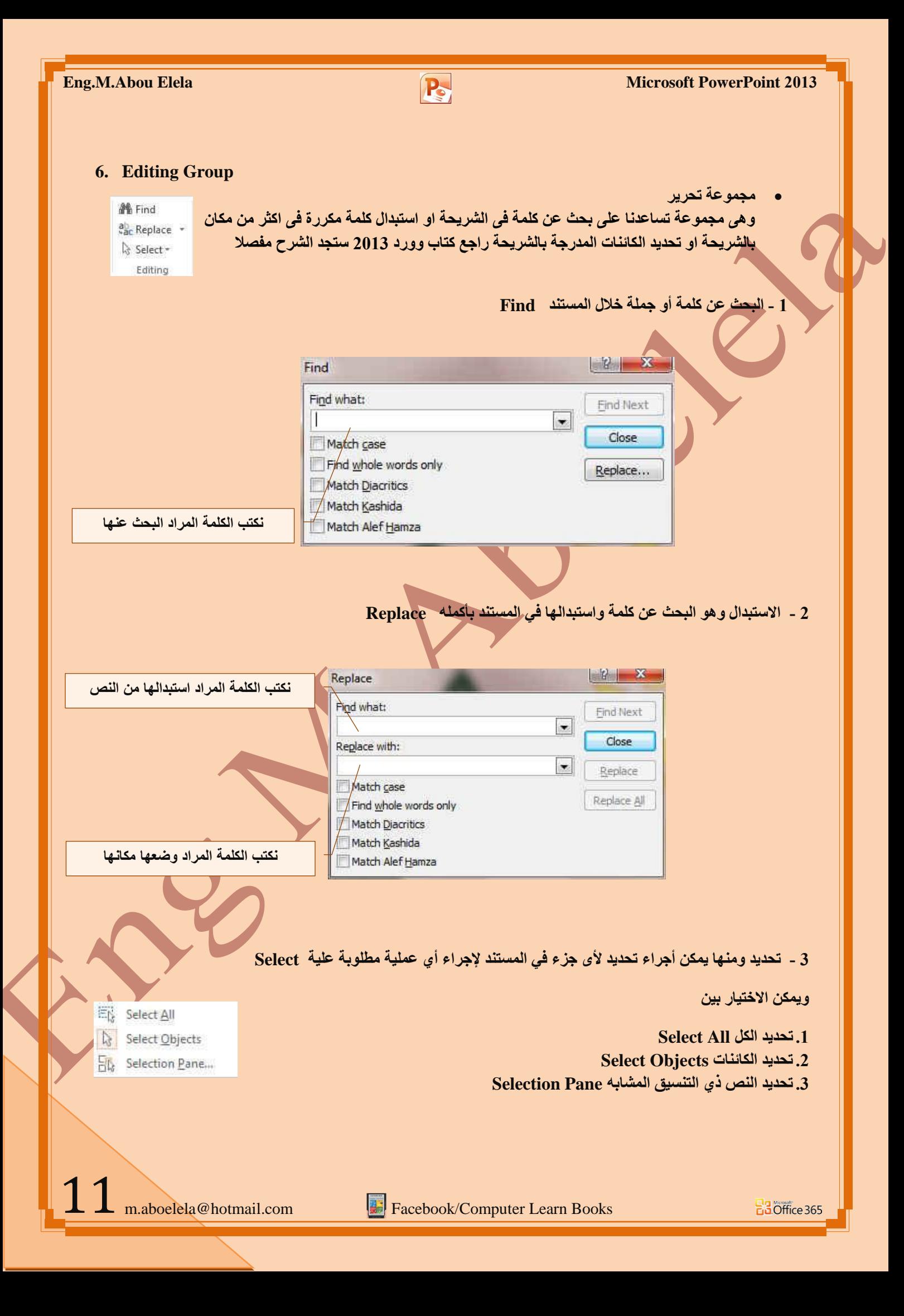

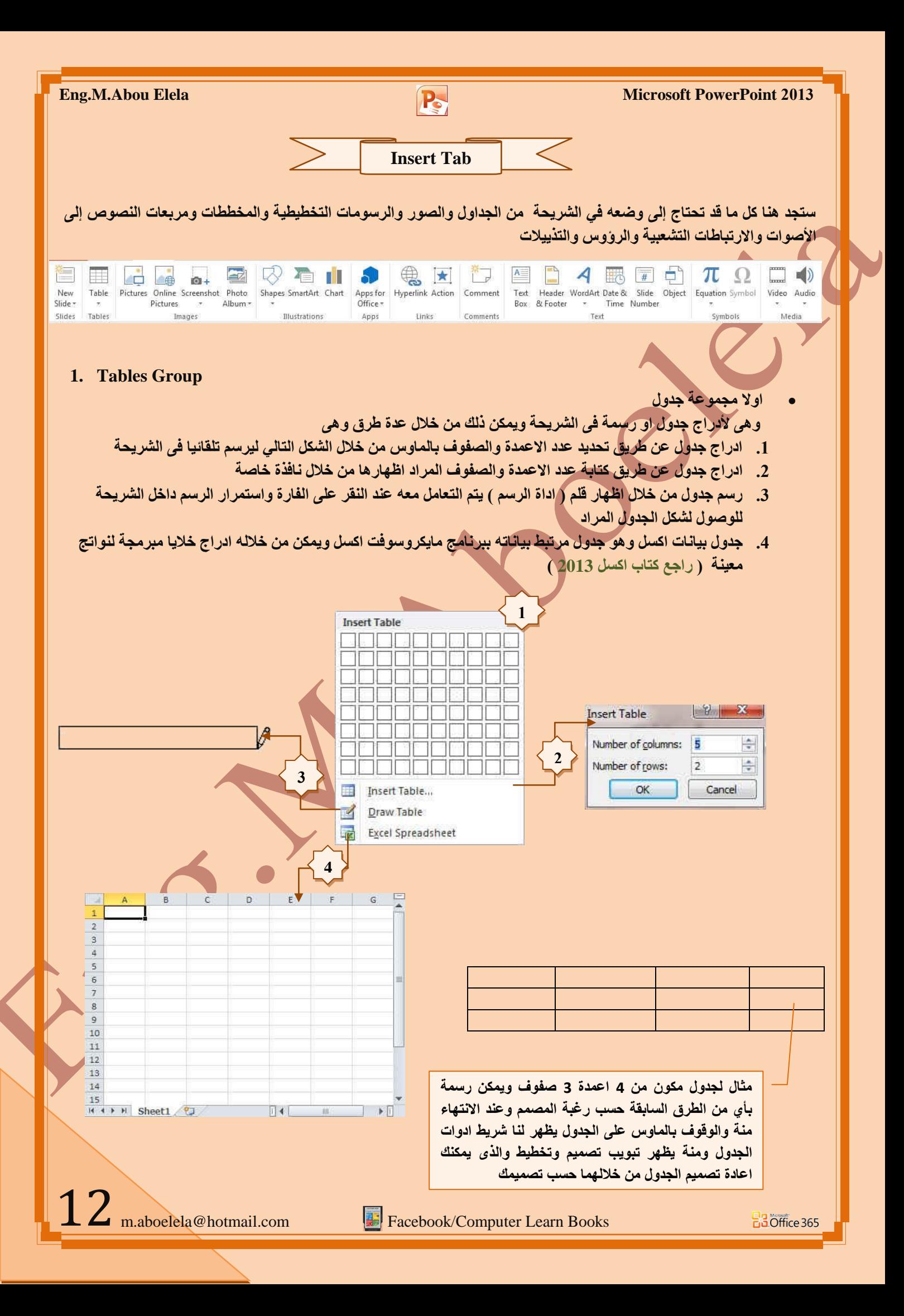

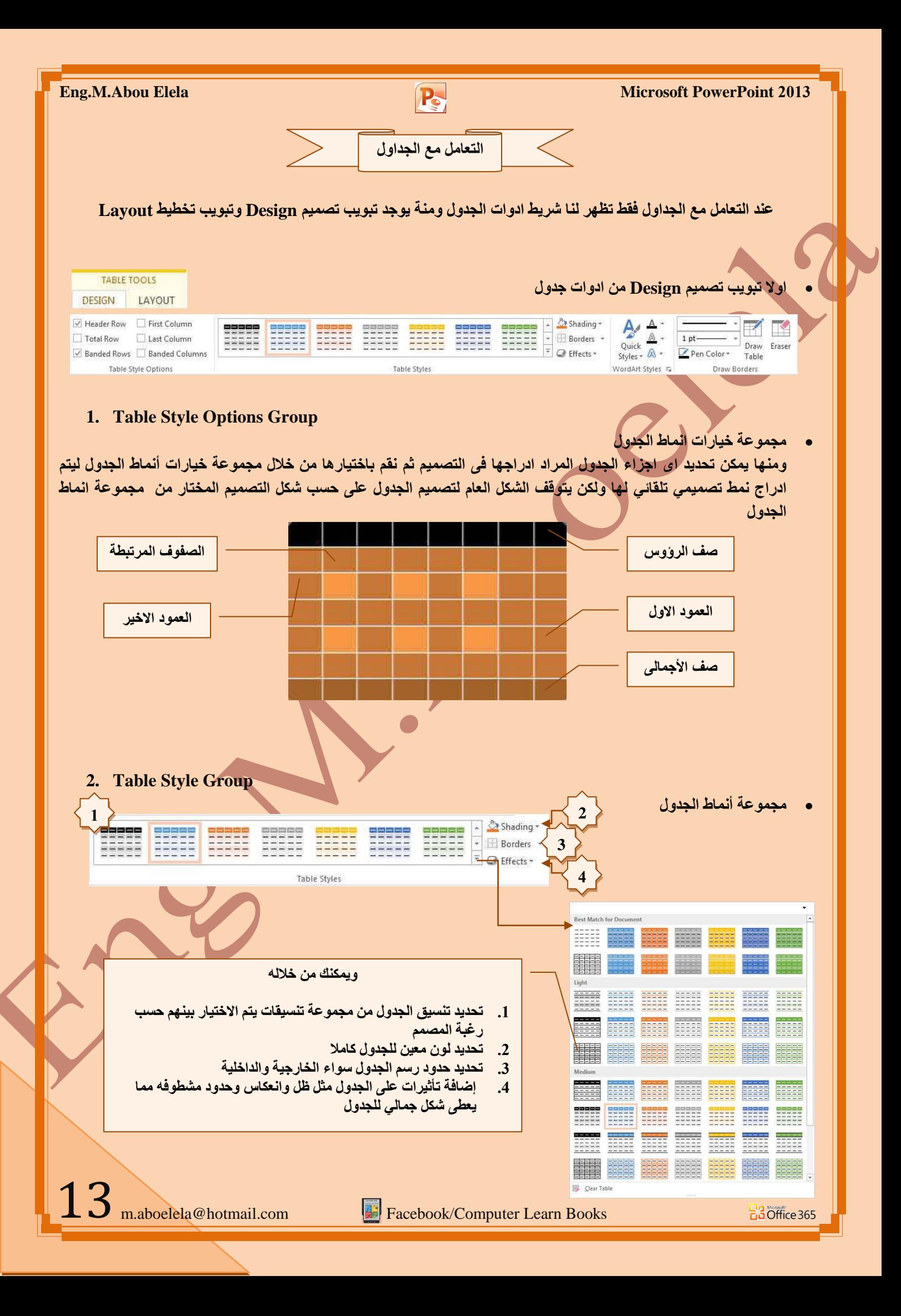

Quick Styles  $*$  A WordArt Styles Fa

**1**

**Eng.M.Abou Elela** Microsoft PowerPoint 2013

**3. WordArt Styles Group**

**4**

**2**

- **، مجموعة أنماط**
- ونتمكن من خلال هذه المجموعة من ادخال التأثيرات النصية على محتويات الجدول حسب رغبة المصمم ومنة يمكن ادراج
	- 1. انماط سريعة وهي لاختيار نمط مرئي للنص Quick Style
		- 2. تعبئة النص وتستخدم لاختيار لون النص Text Fill
	- 3. المخطط النص التفصيلي ومنة يمكن اختيار لون حواف النصText Outline
	- 4. تأثيرات النص وهي تمكن المصمم من اختيار شكل جمالي للنص Text Effects

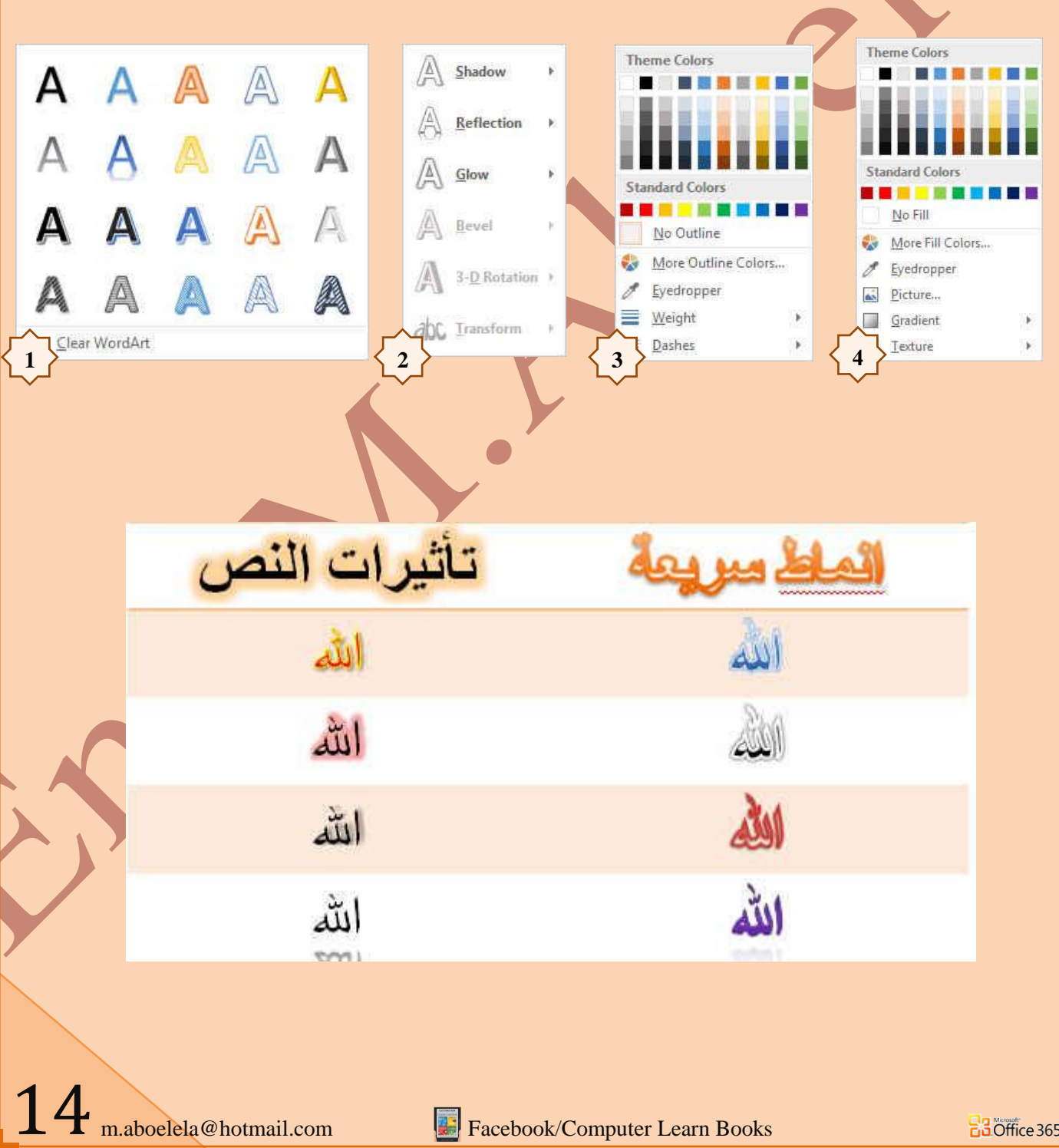

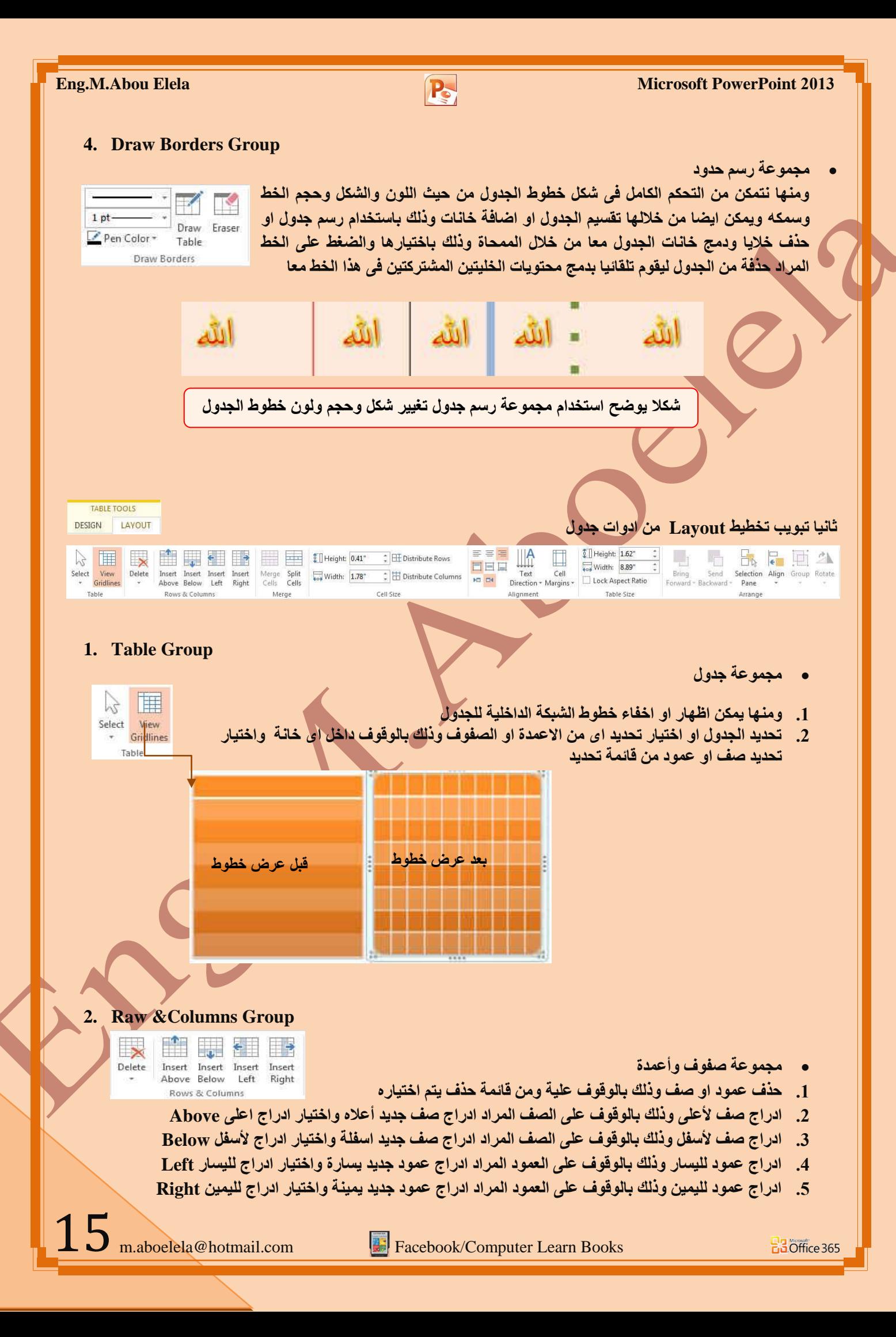

**3. Merge Group**

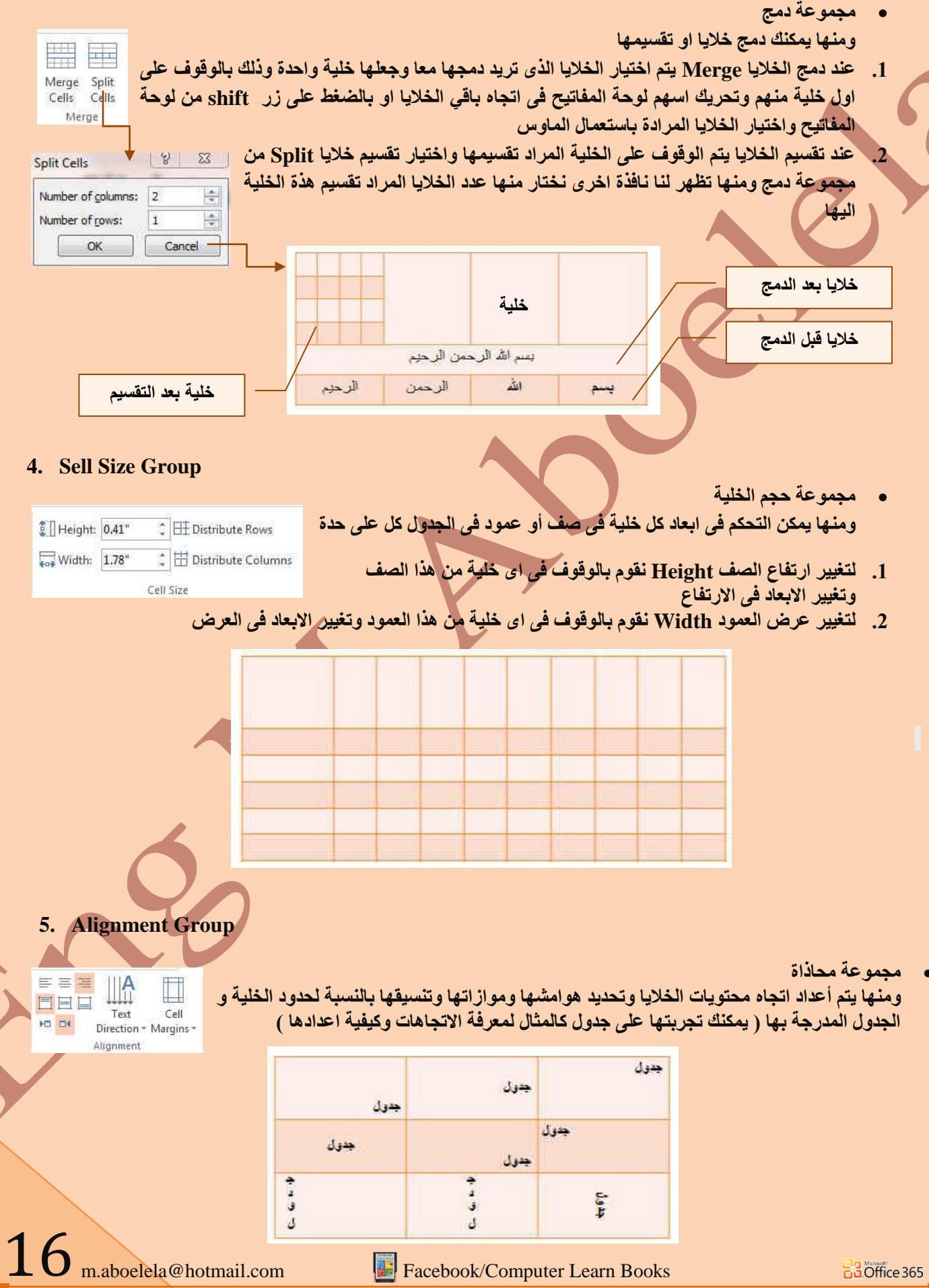

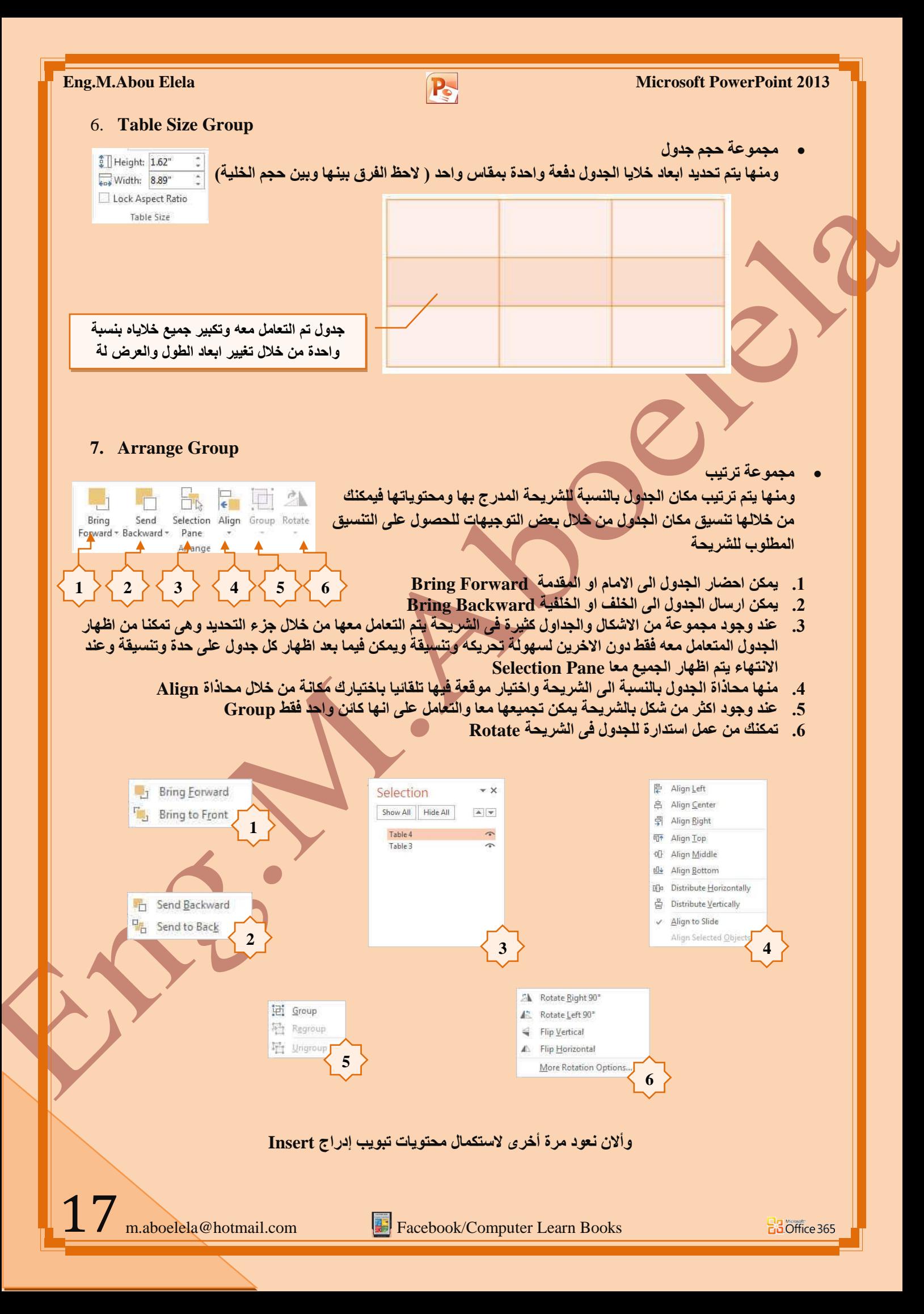

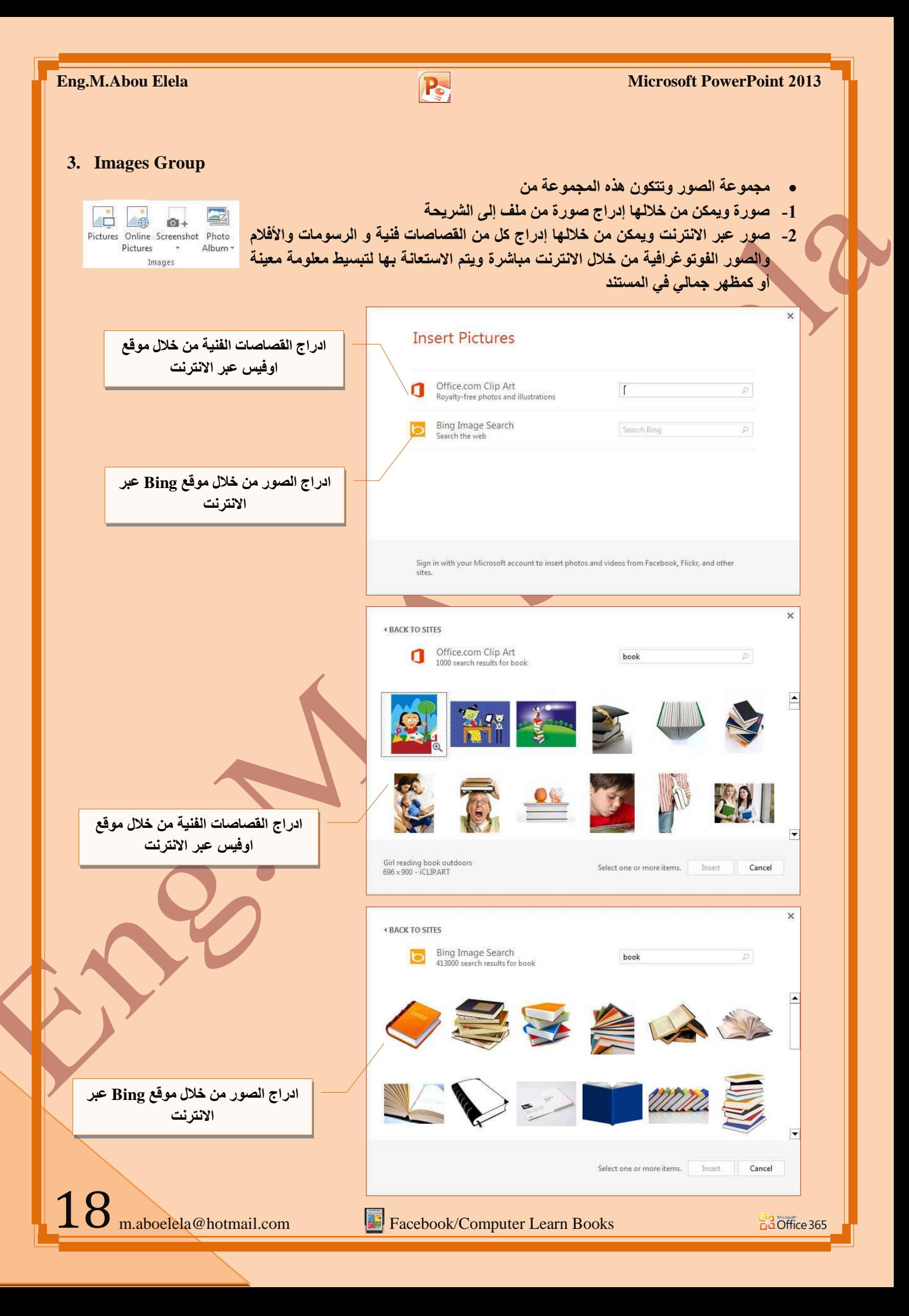

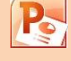

- **-2 ٌمطخ ػشع اٌشبشخ Screenshot**
- 4- البوم صور فوتوغرافية Photo Album ويمكن من خلالها ادراج مجموعة من الصور الخاصة وعمل الإعدادات الخاصة بها لتظهر لنا في عرض تقدي*مي* جديد باسم البوم الصور فعند اختيار عمل البوم صور اضافية جديد تظهر لنا نافذة تحرير البوم الصور التالية والت*ي* نتمكن من خلالها عمل التال*ي*

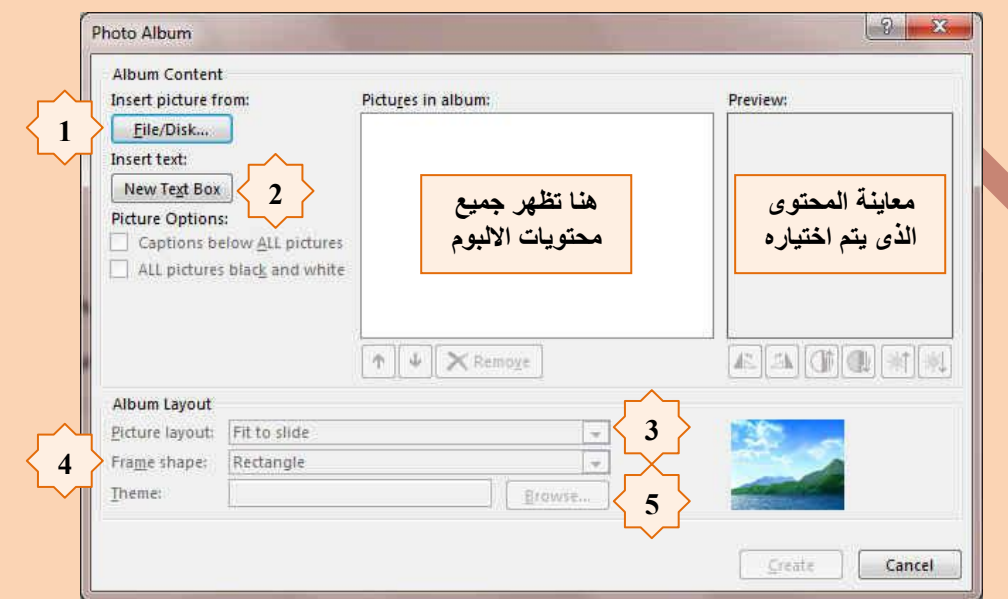

- 1. اختيار الصور المراد ادخالها ف*ي* الألبوم
	- 2. إدراج شريحة نصية خاصة
- 3. اختيار طريقة عرض الصور ف*ي* كل شريحة
- 4. تحديد شكل إطار لعرض كل صورة بداخلة
	- 5. اختيار سمة للشريحة ككل
- 6. بعد الانتهاء من تحديد كل هذة المتطلبات يتم النقر على انشاء في حالة انشاء البوم جديد او تحديث في حالة التعديل على البوم سابق إنشاءه ومنـها تظهر لنـا عرض تقديمي جديد بـغلاف وشريحة البوم الصور كما قمنـا بتصميمها من قبل

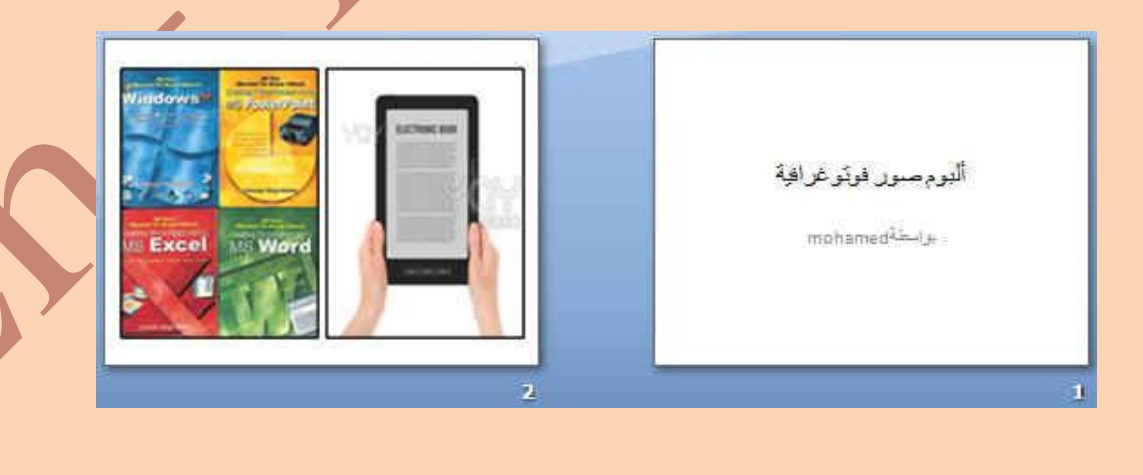

شكل يوضح الشرائح المضمنة بالألبوم حسب الاعدادات ال*س*ابقة

19

**B3** Office 365

**Recently Used Shapes** 

 $47111$ 

Lines

Rectangles

**Basic Shapes** 

**Block Arrows** 

 $\bigoplus$   $\bigoplus$ **Equation Shapes**  $\mathbb{A} = \mathbb{X} \triangleq \mathbb{H}$ 

Flowchart

 $O \ominus \emptyset$ 

Callouts

**Action Buttons** 

**Stars and Bann** 

**4- Illustration Group**

**EXXDOOALLOGG** 

 $S\setminus S$ 

 $\text{EOMADQOO}$ ©GOOOFBZQOOO □◎◎△□◎♡↓☆(<del></u>□)</del>

666666666666 くうしゅゆめつ∑ はせいけ

000000000

- **ـ مجموعة رسومات توضيحية ومنها تتمكن من ادراج التالي**
- 1- أشكال Shapes يمكن من خلالها إدراج مجموعة من الأشكال المعدة مسبقا في البرنامج مثل خطوط الرسم و أشكال الأسهم والمخططات الانسيابية ووسائل الشرح والنجوم و الشعار ات و يمكن أيضا ع*مل* لوحة للرسم عليها و تنسيقها تنسيقا كاملا

### **SMART ART -3**

يعتبر رسع SmartArt هو تعثيل مرنى للمعلومات والأفكار الخاصة بك يمكنك إنشاء "رسِعِمات Smart Art" عن طريق الاختيار من بين عدة تخطيطات مختلفة للاتصال **بِالْرَسِائِلُ الْخَاصِةَ بِكَ أَوِ الأفْكارِ بِشْكلِ سريعٍ وسهلٍ وفعالٍ عندما تقوم بِإنشاءِ "رسمِ** SmartArt" فأنت مطالب باختيار نوع مثل معالجة أو تسلسل هرمي أو دائري أو علاقة يَعتَبِر نوع مشابِه لفئة خاصة "بالرسم SmartArt"، ويحتوى كل نوع عدة تخطيطات **ِخزٍفخ**

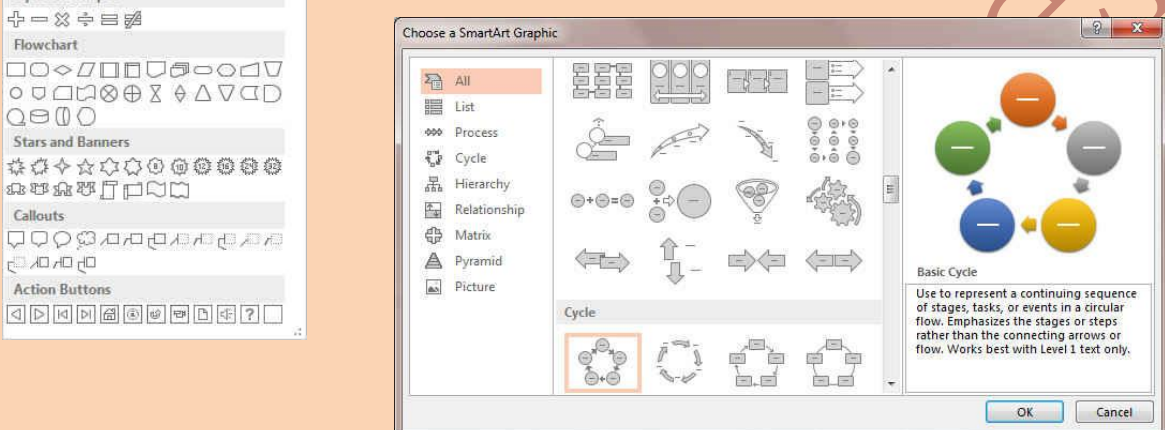

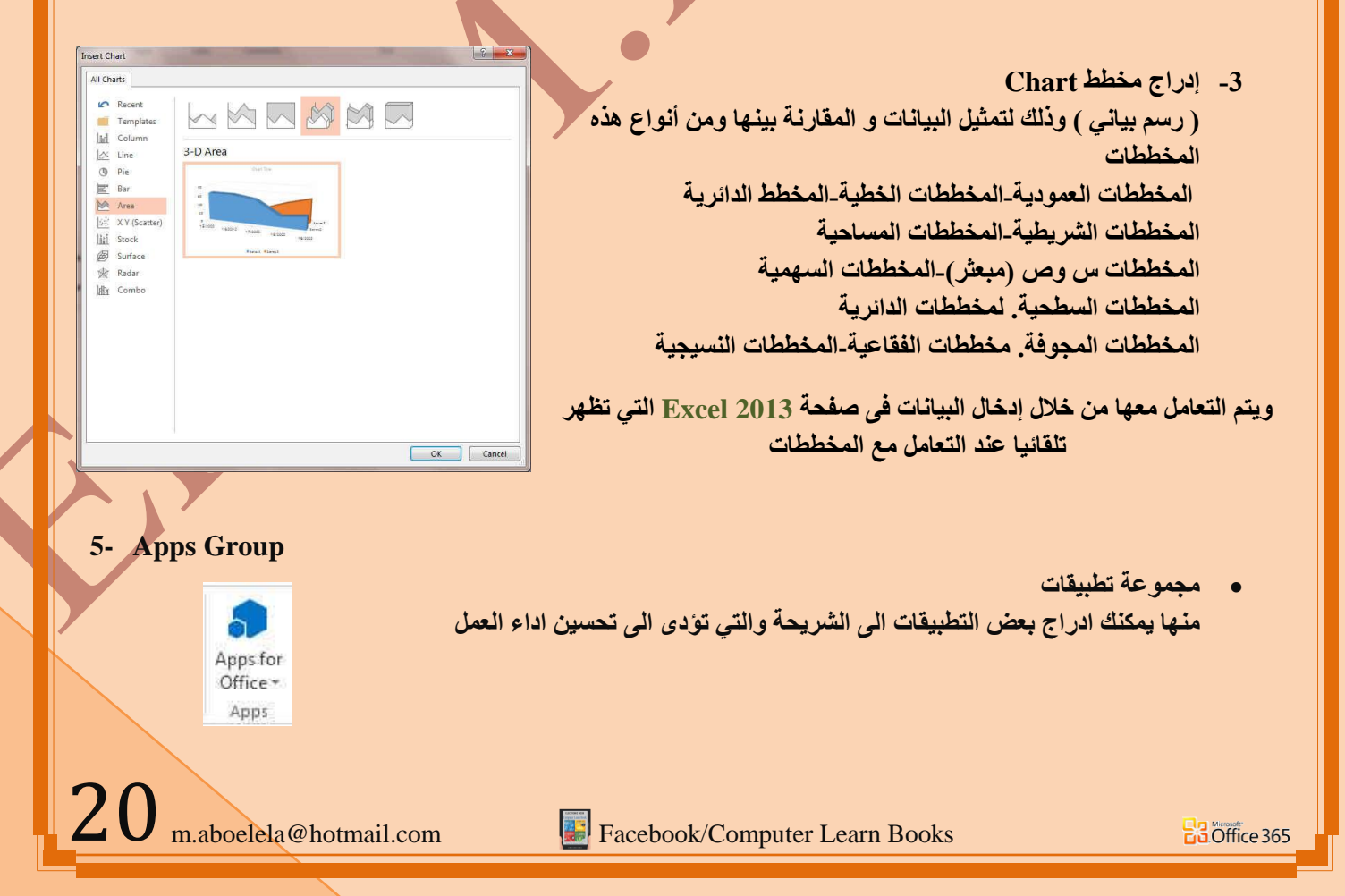

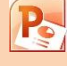

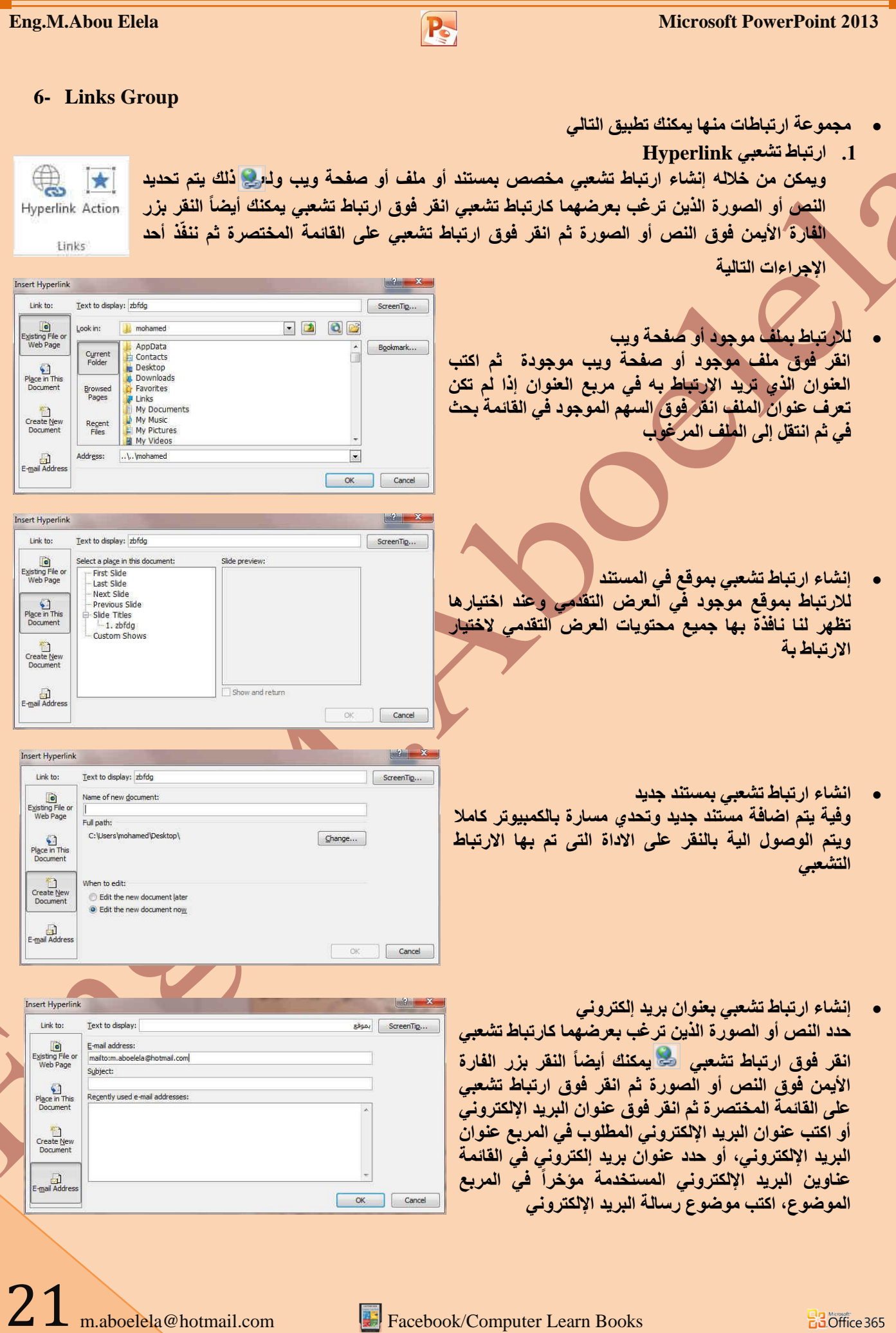

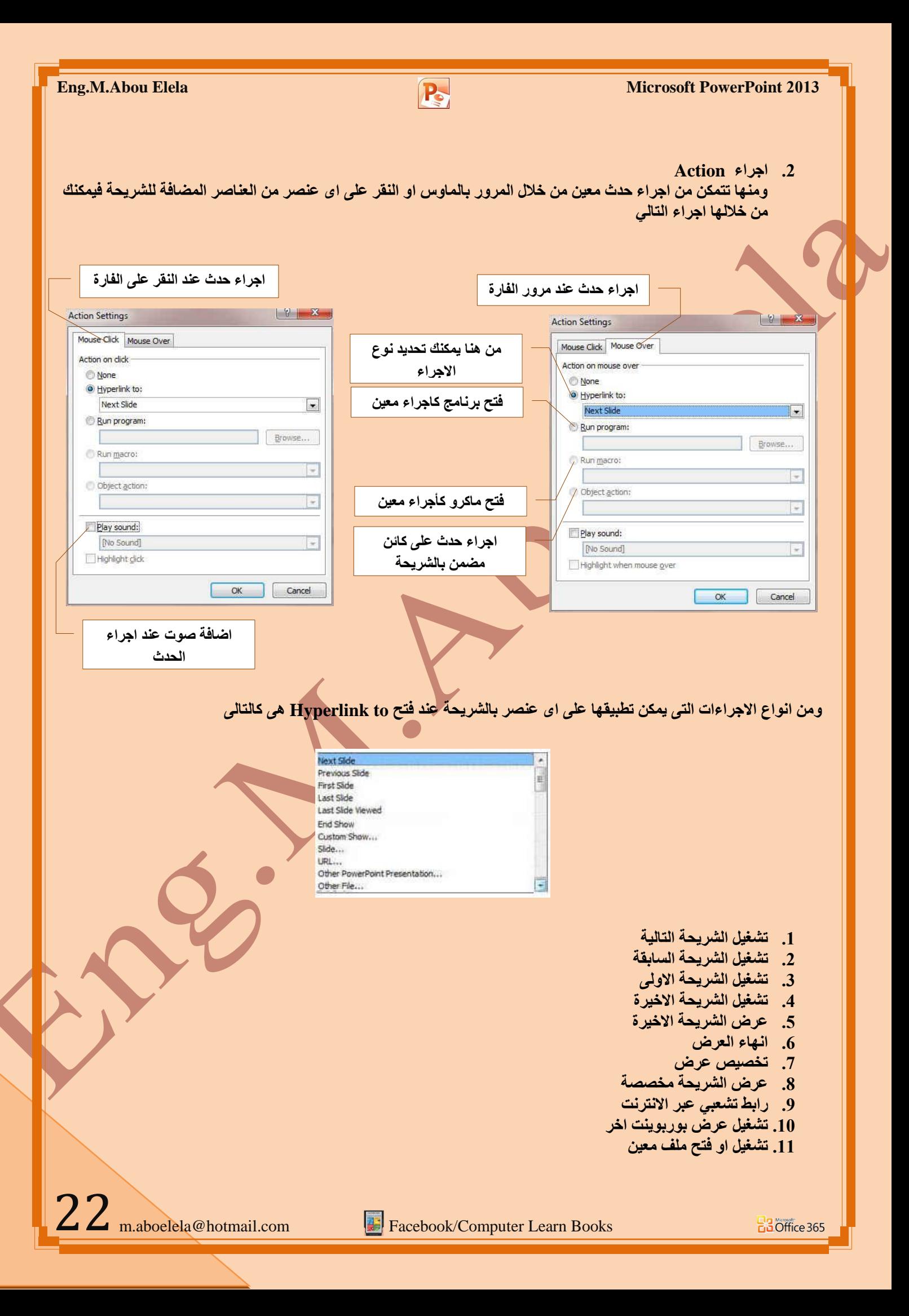

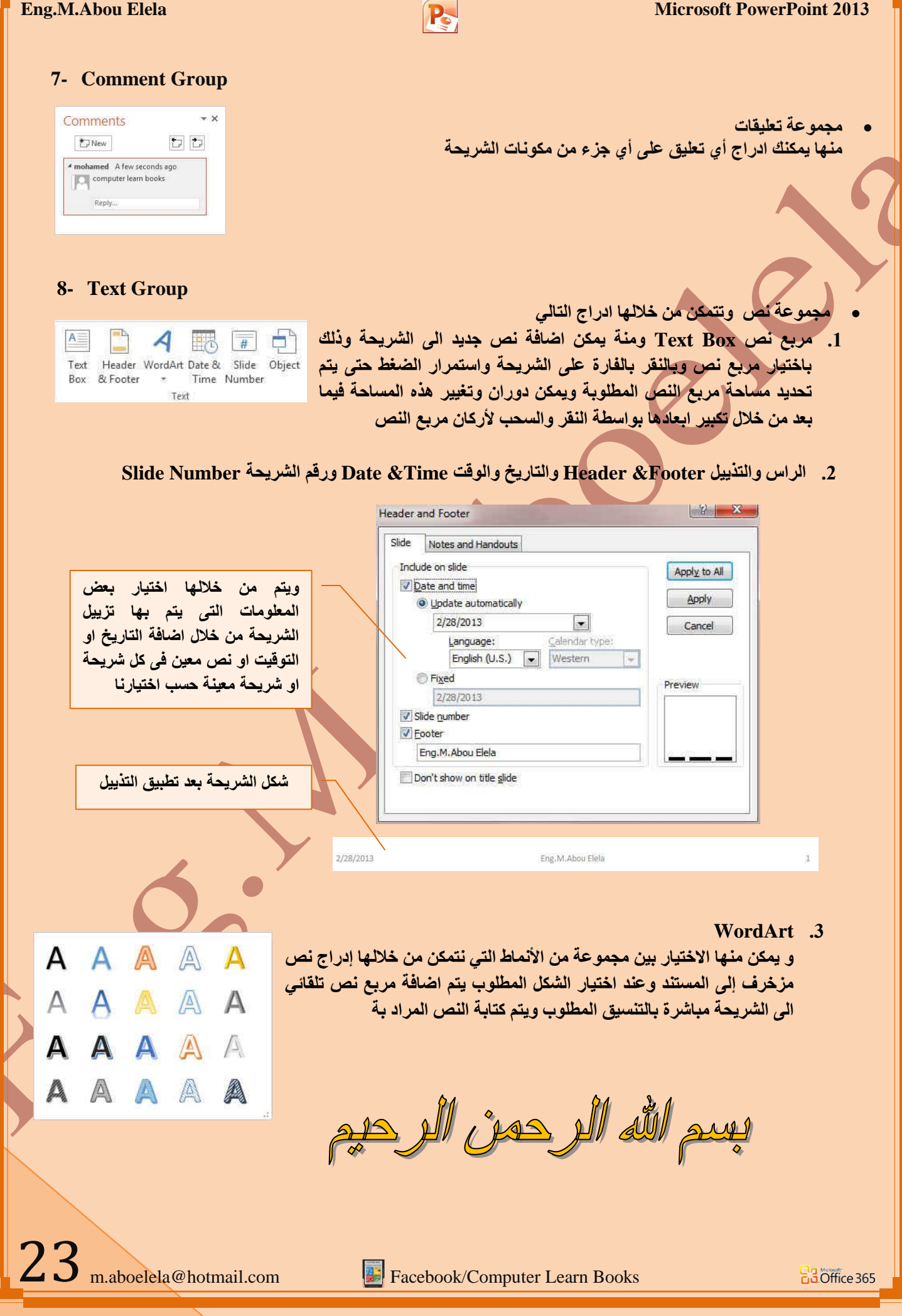

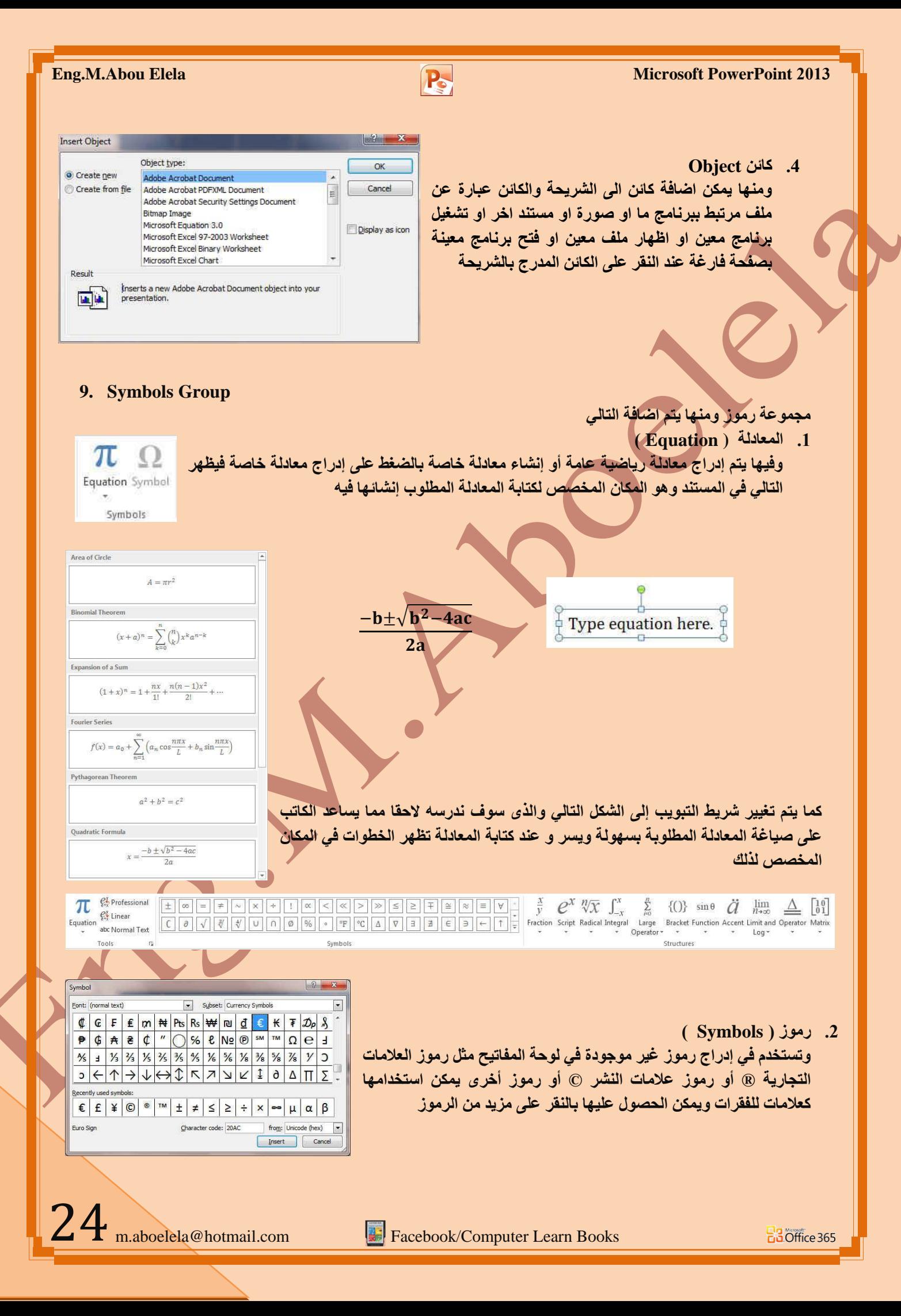

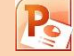

#### **10. Media Group**

 $\Box \Leftrightarrow$ Video Audio Media

ِ مجموعة الوسائط

ومن خلال هذه المجموعة يتم اضافة اى مقطع موسيقى سواء كان من خلال الانترنت او من فيديو او كليب او صوت فقط وذلك من خلال اختياره من جهازك ووضعة بالشريحة وتنسيقة ولكن هناك بع*د* الامتدادات التي لا يدعمها فيجب عليك اولا تحويل صيغة الفلم او الصوت المراد دمجة بالشرحة ال*ي* <u>الامتداد الفيلمي او الصوتي التي يتم قبول</u>ه في البوربوينت

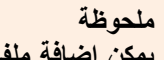

 $\frac{1}{1}$ يمكن اضافة ملفات 3 $_{\rm mp}$  ولكن حاول ان يكون ملف الصوت مساحته لا تتعدى م**يجا حتى يمكن دمجة تلق**ائيا فى العرض التقدمي بسهولة وعدم الزيادة البالغة ف*ى* **مساحته** 

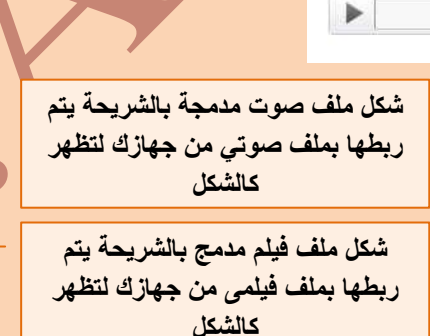

AUDIO TOOLS

FORMAT PLAYBACK

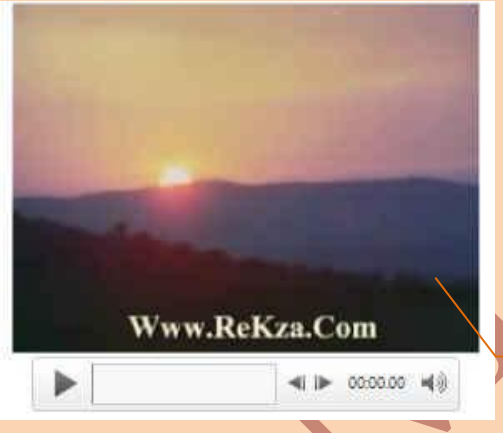

VIDEO TOOLS

#### ملحو <u>ظ</u>ة

 $\triangleleft$  **IP** 00:00:00  $\triangleleft$  **I**P

علد التعامل مع ملفات الافلام او الصوت يظهر بجانب تبويب خيارات ادوات الافلام او ادوات الصوت تبويب مشترك هو تبويب Format

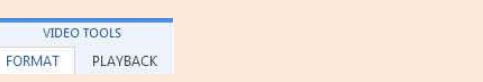

وهو يمكنك من تغيير شكل عرض الفيلم او العلامة المميزة لأدراج ملف صوتي بالشريحة و وضع صورة له لان البرنامج يتعامل مع الفيلم كفيلم عند التشغيل فقط وكذلك الملف الصوتي ولكنة يتعامل معهما كصورة داخل الشريحة وف*ي* هذه الحالة يمكنك ادخال التعديلات علية وتنسيق شكلة في الشريحة كصورة عادية تم ادراجها كما سنشرح لاحقا

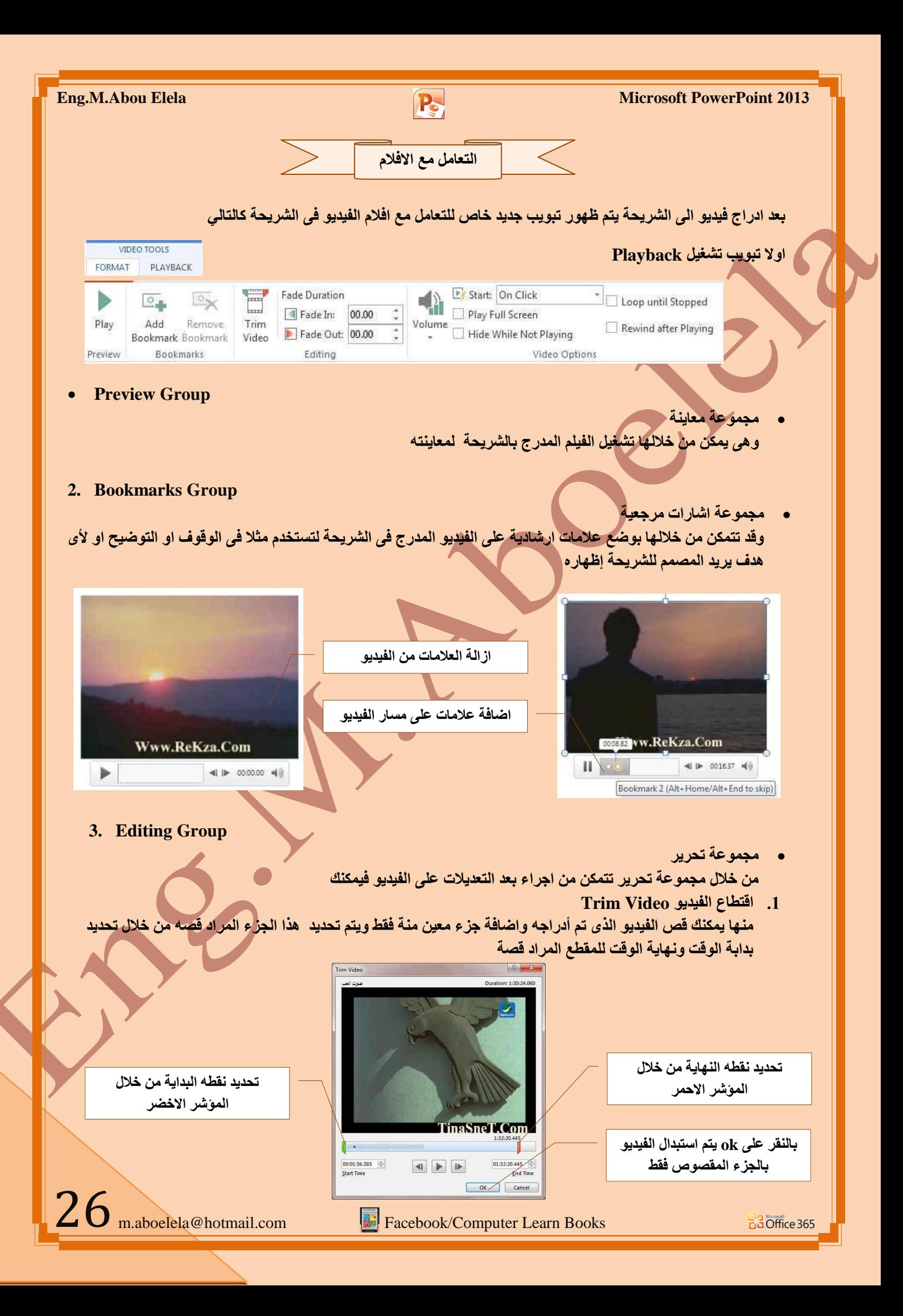

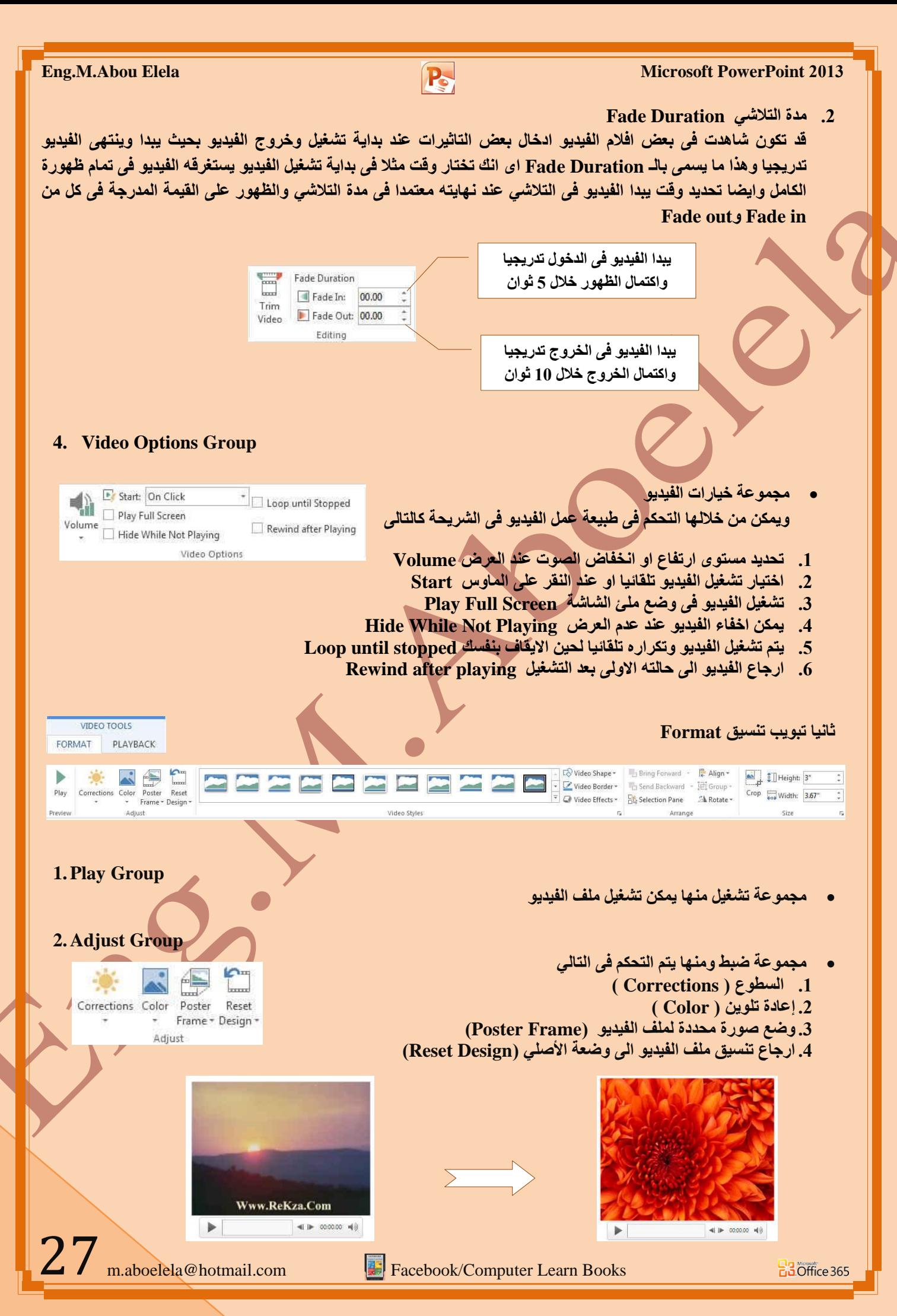

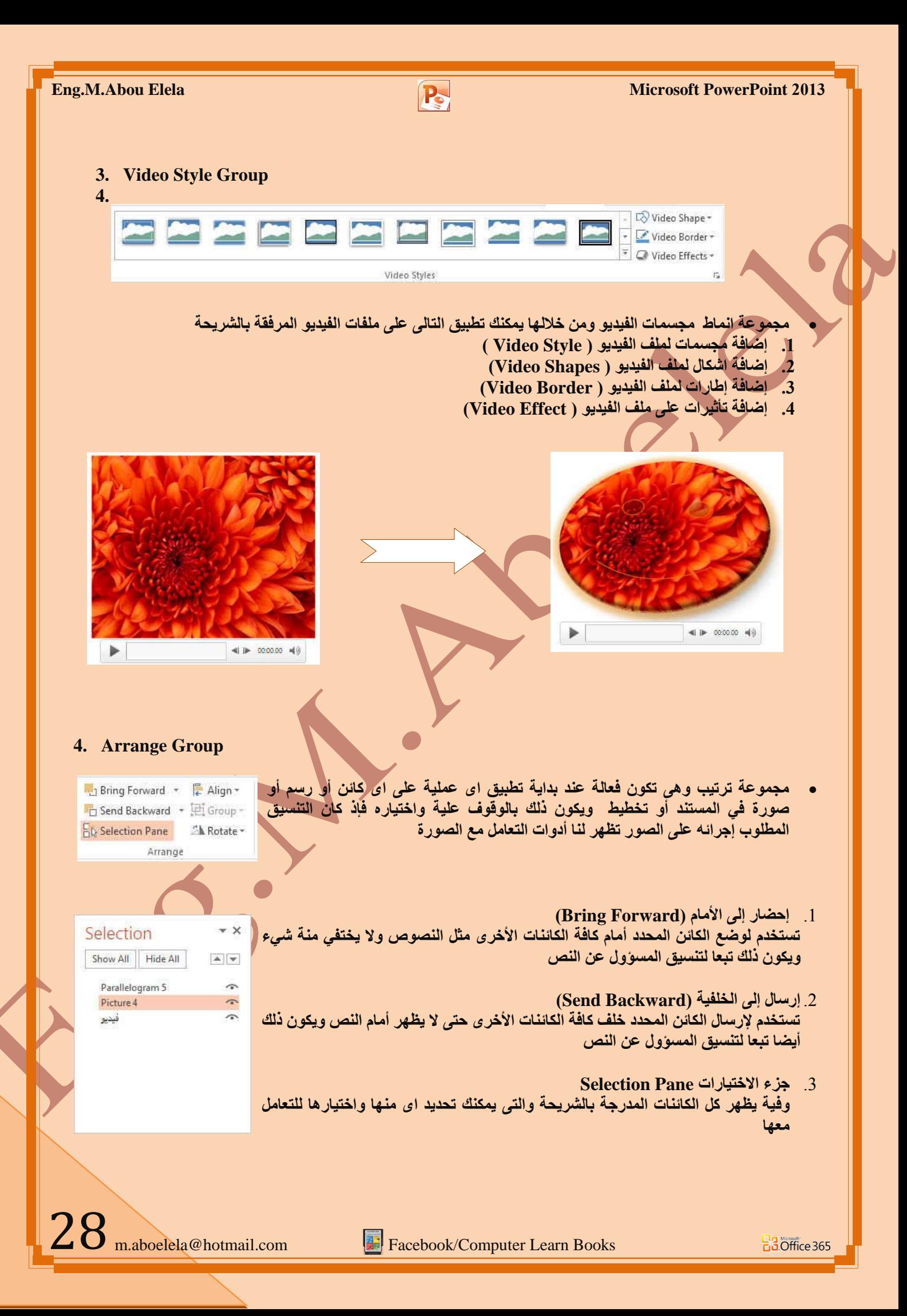

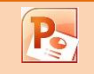

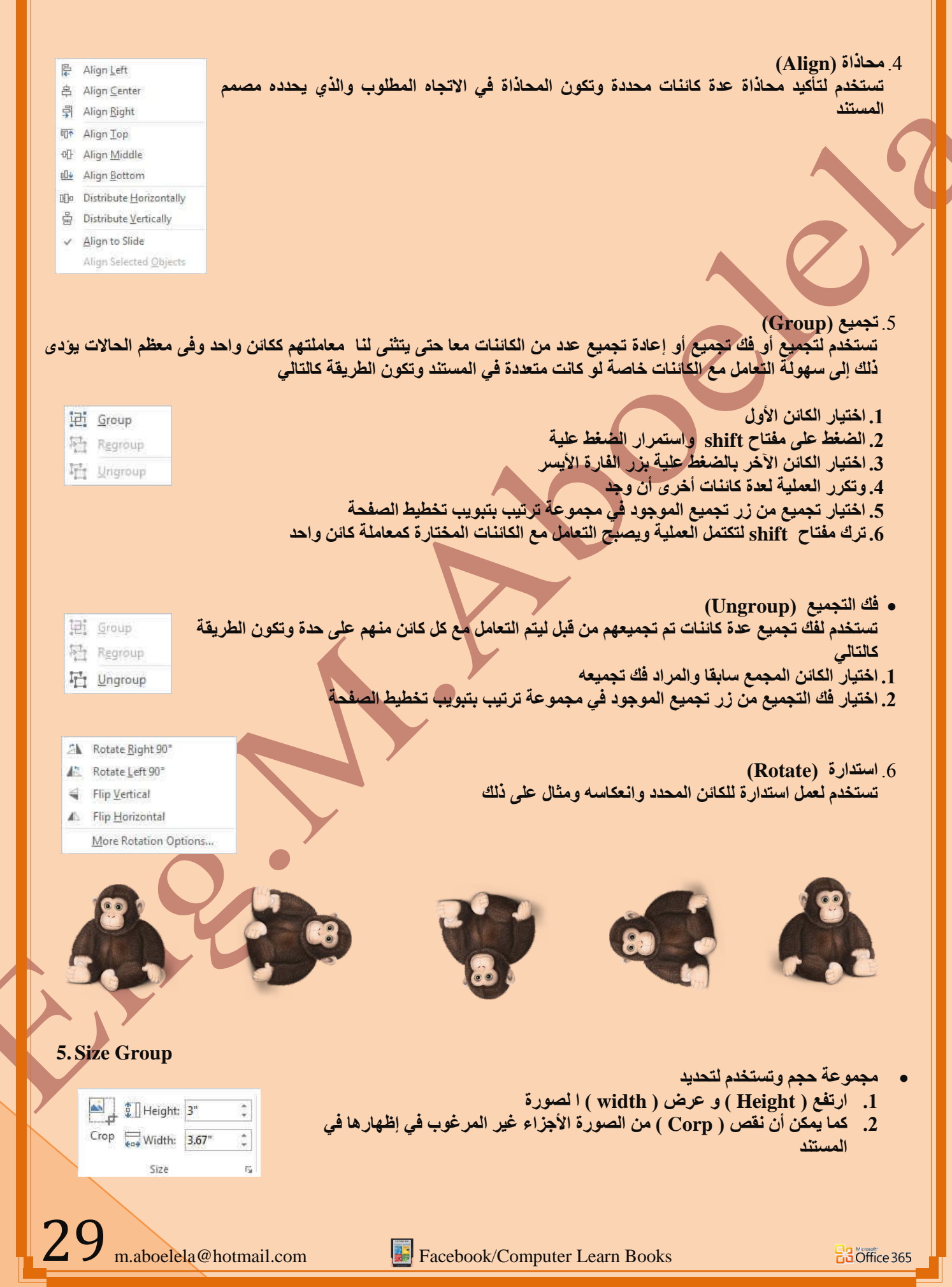

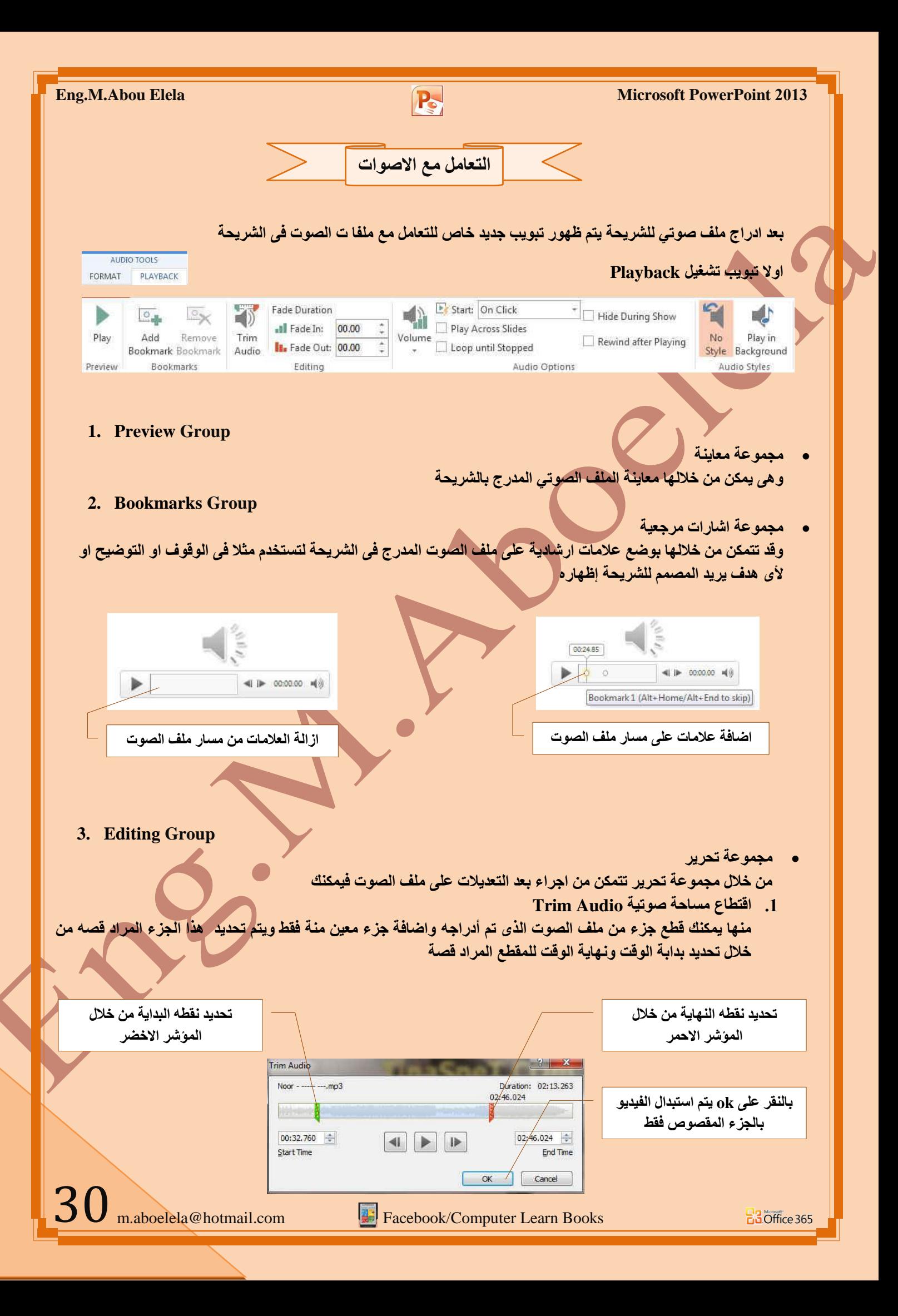

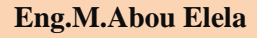

### **Fade Duration ٝرالش .3**

منها تتمكن من ادخال بعض التأثيرات على مدى ارتفاع الصوت تدريجيا عند بداية تشغيل والانتهاء من الملف الصوتى بحيث يبدا وينتهي الصوت تدريجيا وهذا ما يسمى بالـ Fade Duration اى انك تختار مثلا الوقت الذي يستغرقه ملف الصوت لارتفاع الصوت تدريجيا منذ بداية التشغيل وايضا تحديد وقت يبدا الصوت في التلاشي تدريجيا ع*ند نهايته معتمدا في* مدة التلاشي والظهور على القيمة المدرجة في كل من Fade out و Fade out

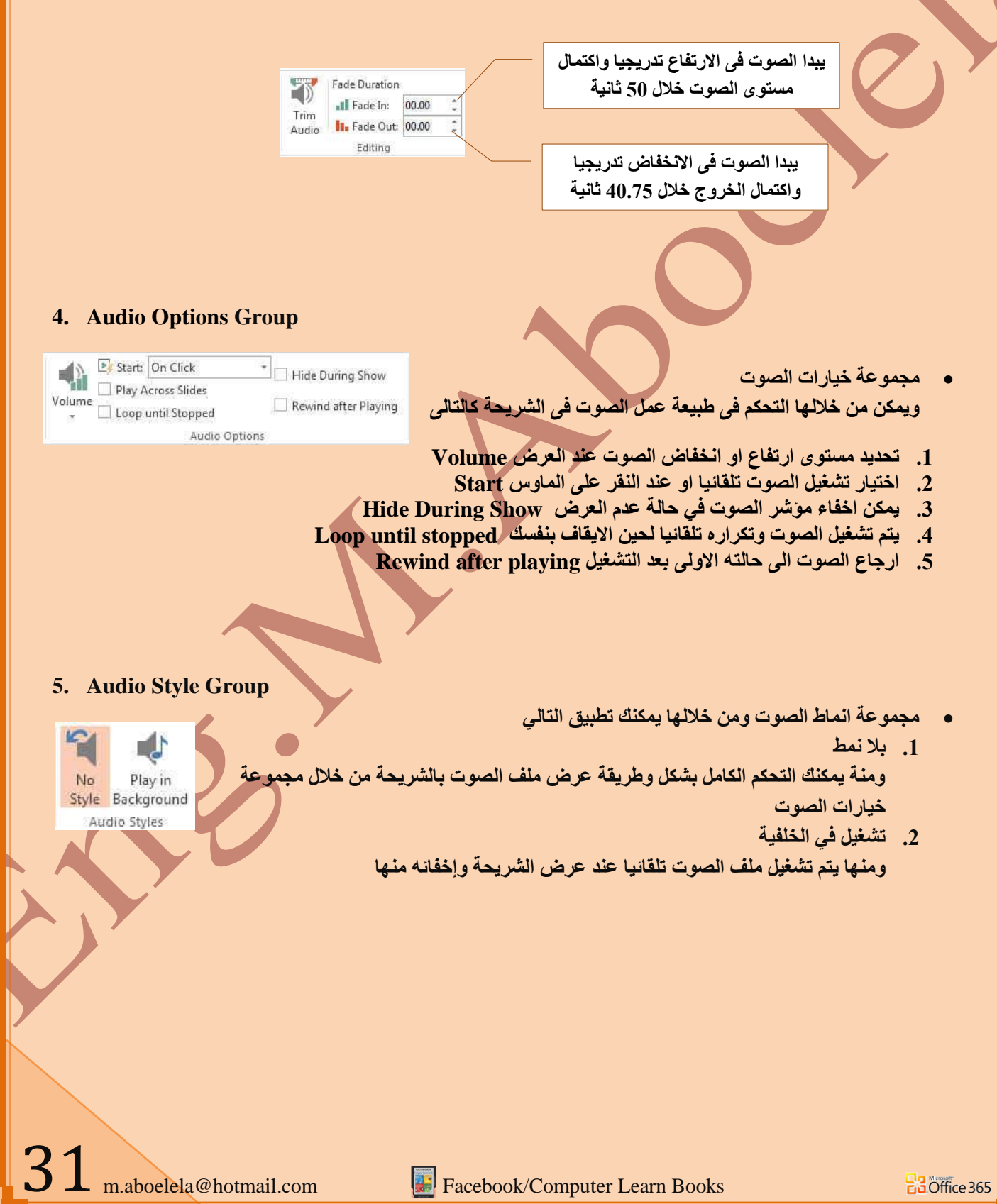

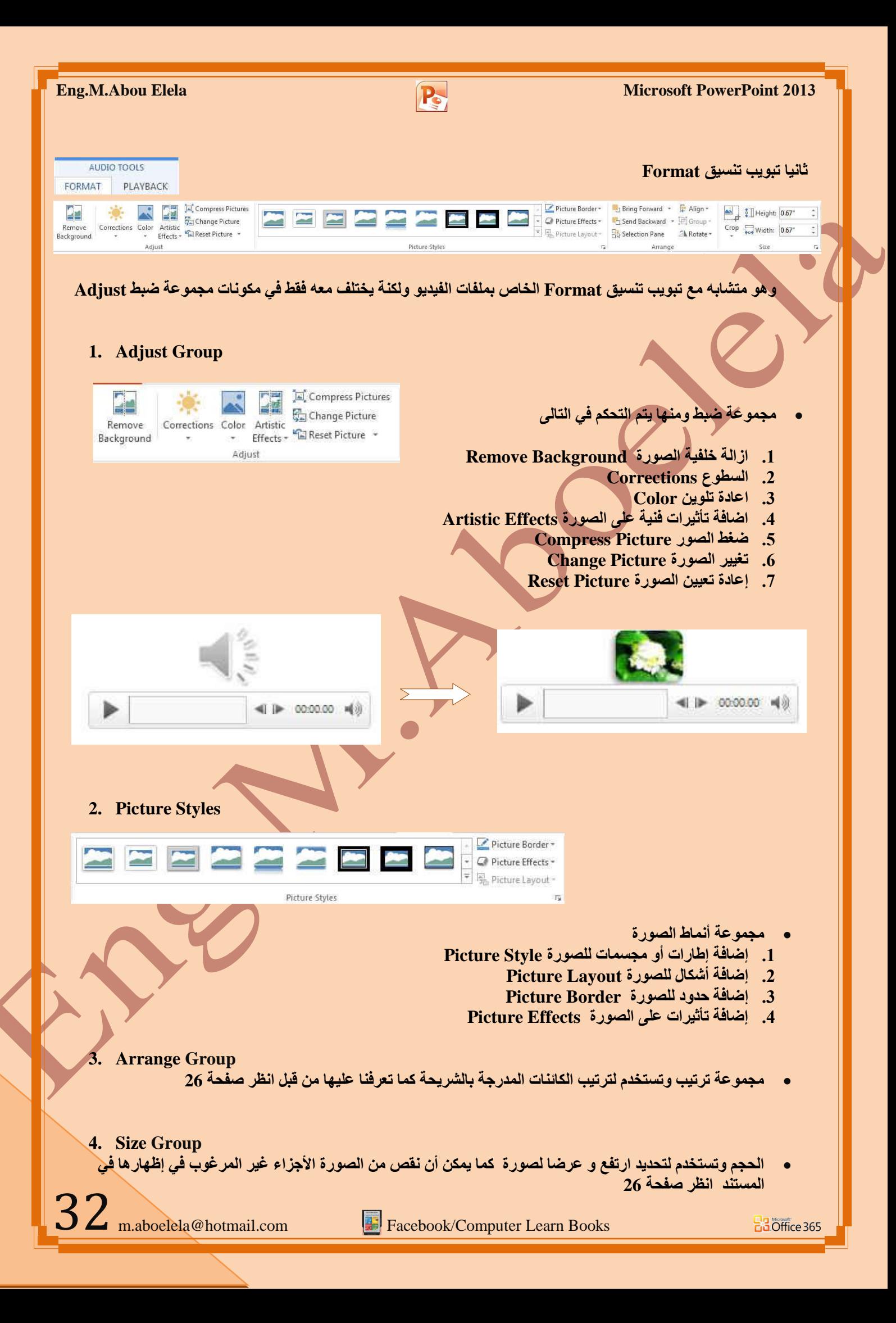

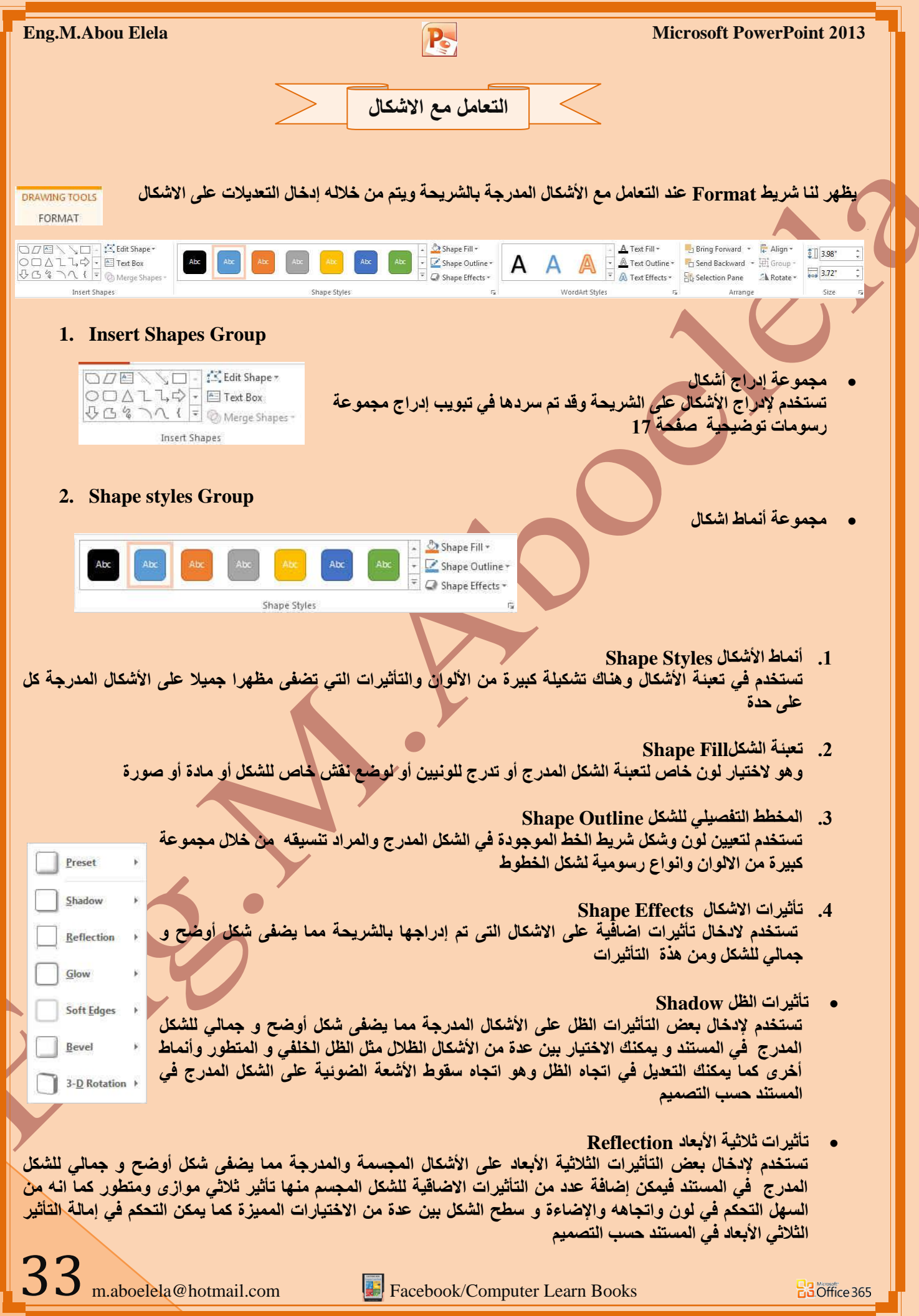

- **رأص١شاد ر٘ٛظ Glow** تستخدم لإدخال بعض التأثيرات اللونية على الأشكال المدرجة مما يضف*ى* شكل أوضح و جمالي للشكل المدرج ً في المستند و يمكنك الاختيار بي*ن* عدة من الألوان الت*ي* تعطى احساس بالتوهج اللونى
	- تأثيرات حواف ناعمة Soft Effect تستخدم لإدخال بعض لتأثيرات على الأشكال المدرجة مما يضفى شكل أوضح و جمالى للشكل المدرج في المستند و يمكنك من تحديد مدى وضوح وشفافية حدود الكائن المدرج بالشريحة
- تأثير ات مجسم مشطوف الحواف **Bevel** تستخدم لإدخال بعض لتأثيرات المجسمة على الأشكال المدرجة مما يضفى شكل أوضح و جمالى للشكل المدرج في المستند و يمكنك تحديد شكل حدود الكائن المدرج بالشريحة من خلال تحديد شكل حوافة من عدة اختيار ات تبرز الكائن وتو ضحه
- **رأص١شاد اعزذاسح صالص١خ االثؼبد Rotation D3-** تستخدم لإدخال بعض لتأثيرات على الأشكال المدرجة مما يضفى شكل أوضح و جمالى للشكل المدرج في المستند و يمكنك من عمل استدار ة للكائن المدرج بالشريحة ويمكنك الاختيار بين عدة اشكال للاستدار ة من متطور ومواز *ي* ومنحدر

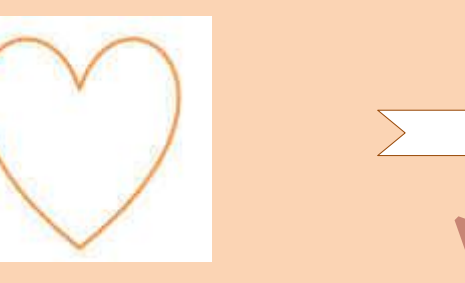

 **ِغّٛػخ WordArt** ومن خلالها تتمكن من اضافة بعض التأثيرات والتغييرات على النص المدرج بالشريحة لإظهار المظهر الجمال*ى* المناسب لة اثناء العرض

يسبح الله الترحمن الرحيم

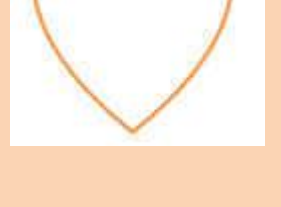

**3. WordArt Style Group**

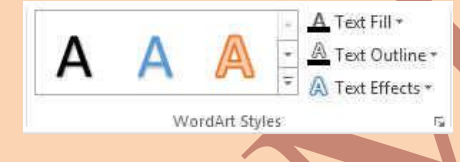

بسم الله الرحمن الرحيم

**4. Arrange Group**

**• مجموعة ترتيب** وتستخدم لترتيب الكائنات المدرجة بالشريحة كما تعرفنا عليها من قبل انظر صفحة 26

**5. Size Group**

 $34$ <sub>m.aboelela@hotmail.com</sub>

**• مجموعة الحجم** وتستخدم لتحديد ارتفع و عرض الصورة كما يمكن أن نقص من الصورة الأجزاع غير المرغوب ف*ي* إظهارها في المستند انظر صفحة 16

**Facebook/Computer Learn Books** 

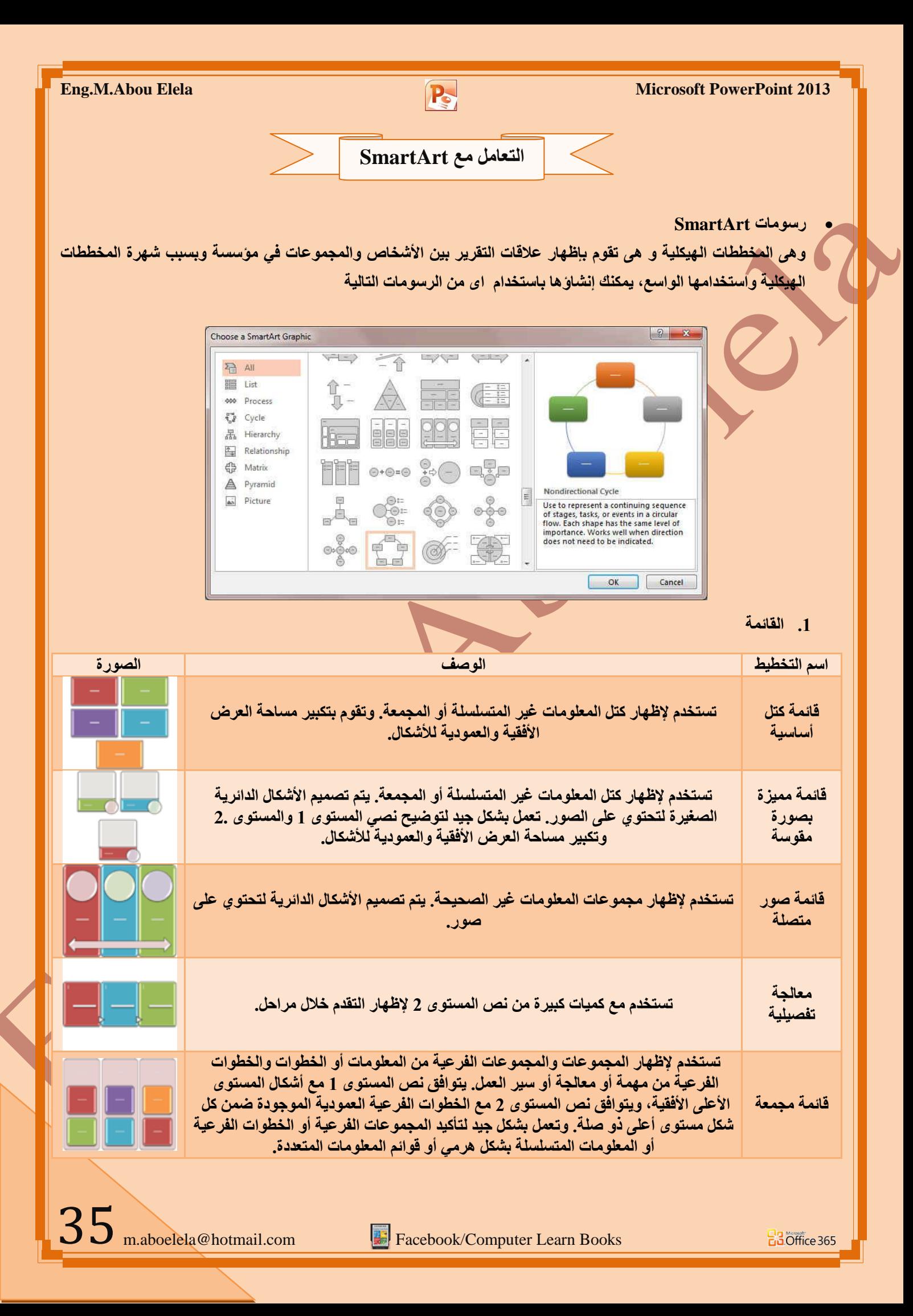

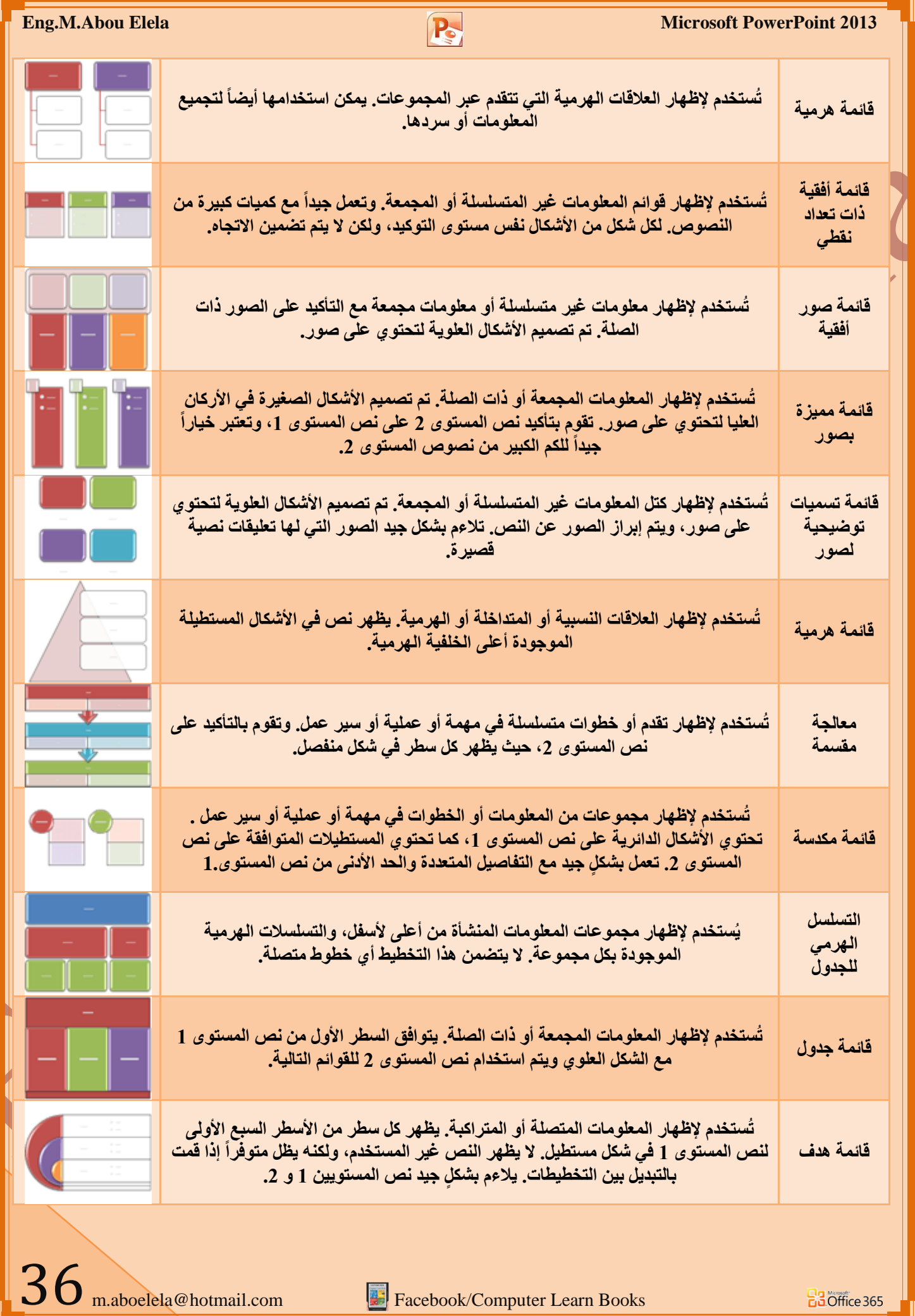

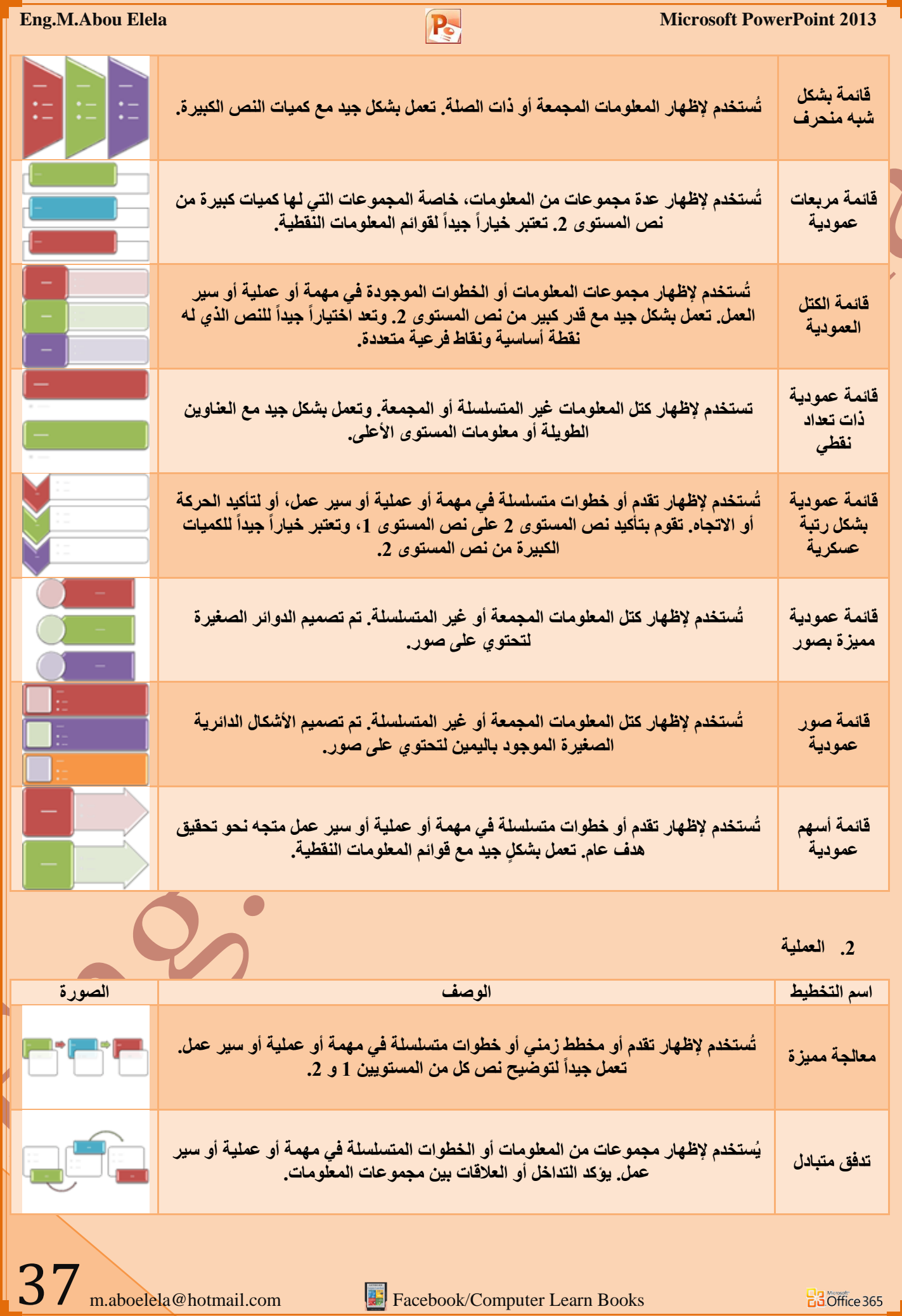

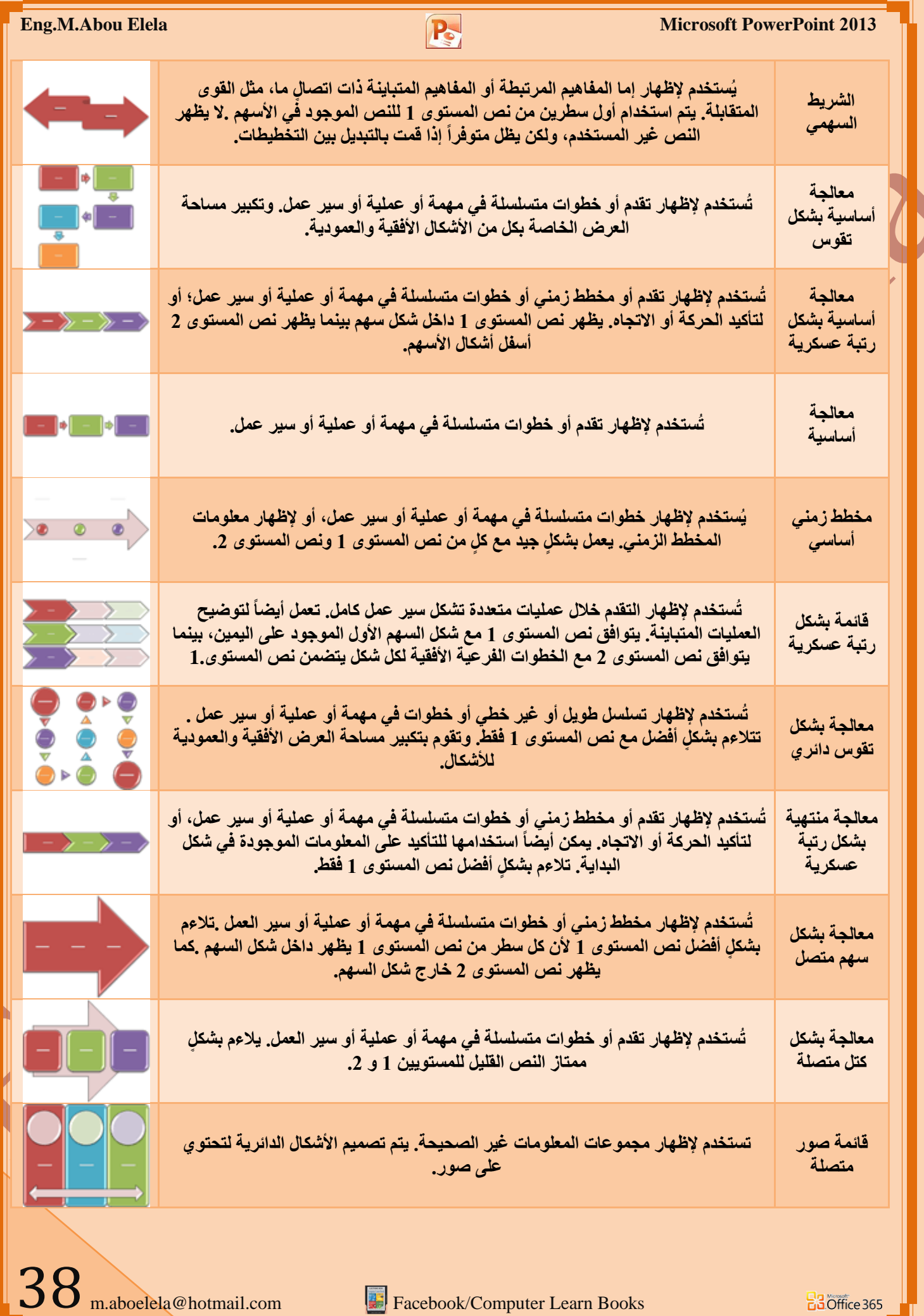

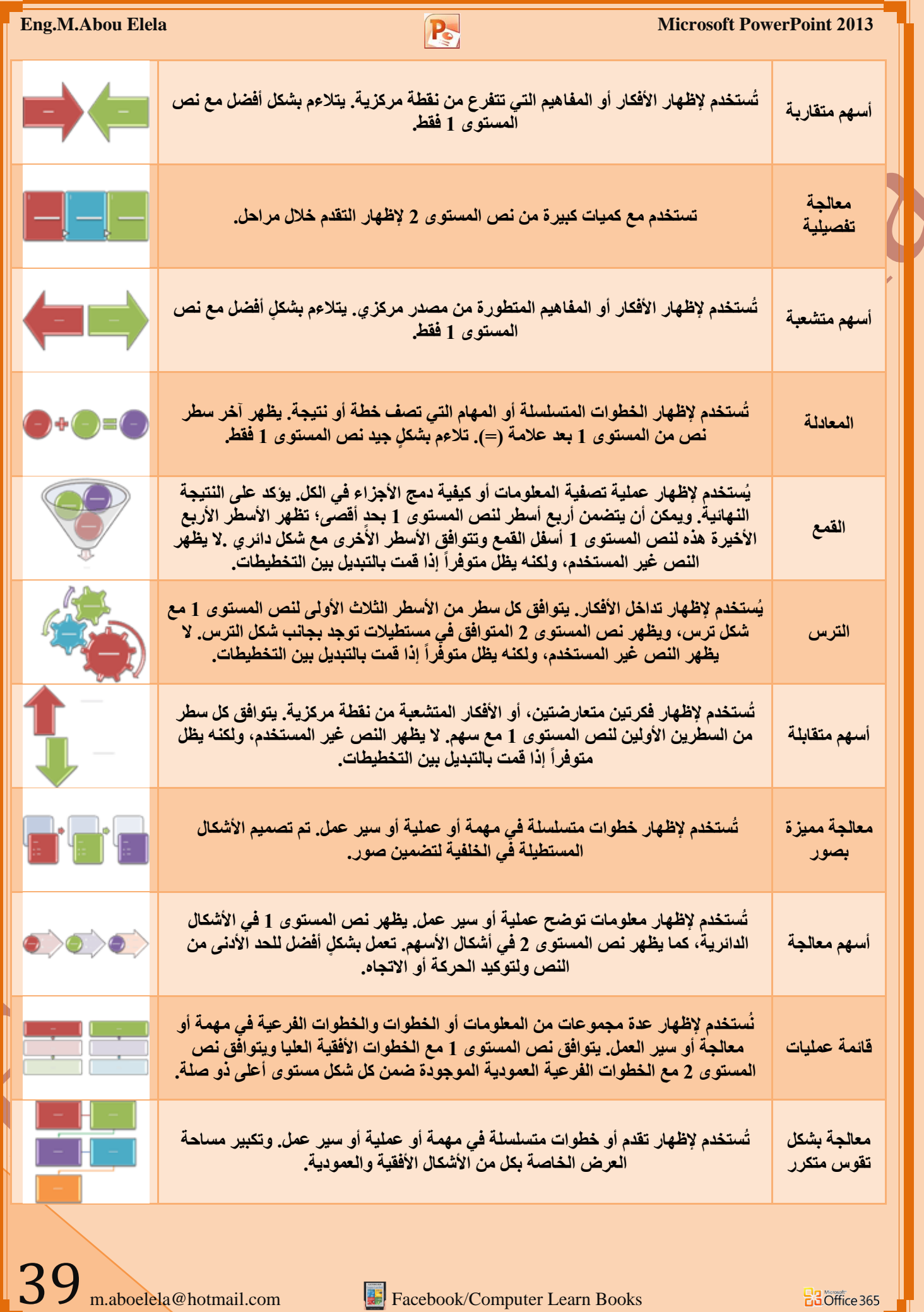

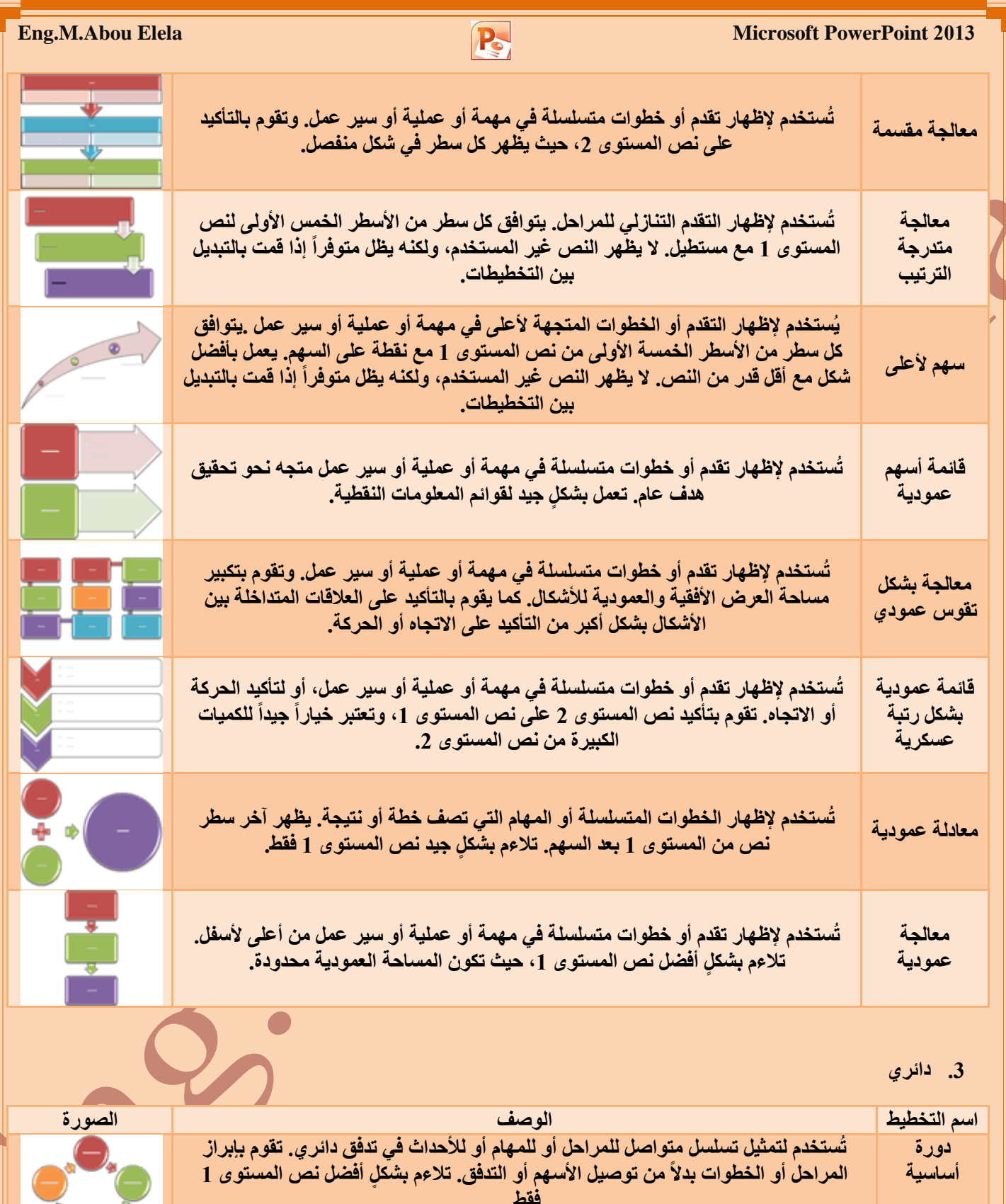

فقط. <mark>دائر ي</mark>  $\frac{1}{2}$ يُستخدم لإظهار كيفية تكوين أجزاء مفردة من الكل. تتوافق الأسطر السبع الأول*ى* من نص

**Ba** Office 365

**أساسى** المستوى 1 مع الأشكال الإسفينية أو الدائرية الموزعة بشكل متساو. يظهر شكل نص المستوى العلو ي 1 خارج بقية الأشكال الدائرية للتأكيد. لا يظهر النص غير المستخدم، ولكنه يظل متوفراً إذا قمت بالتبديل بين التخطيطات.

m.aboelela@hotmail.com Facebook/Computer Learn Books

40

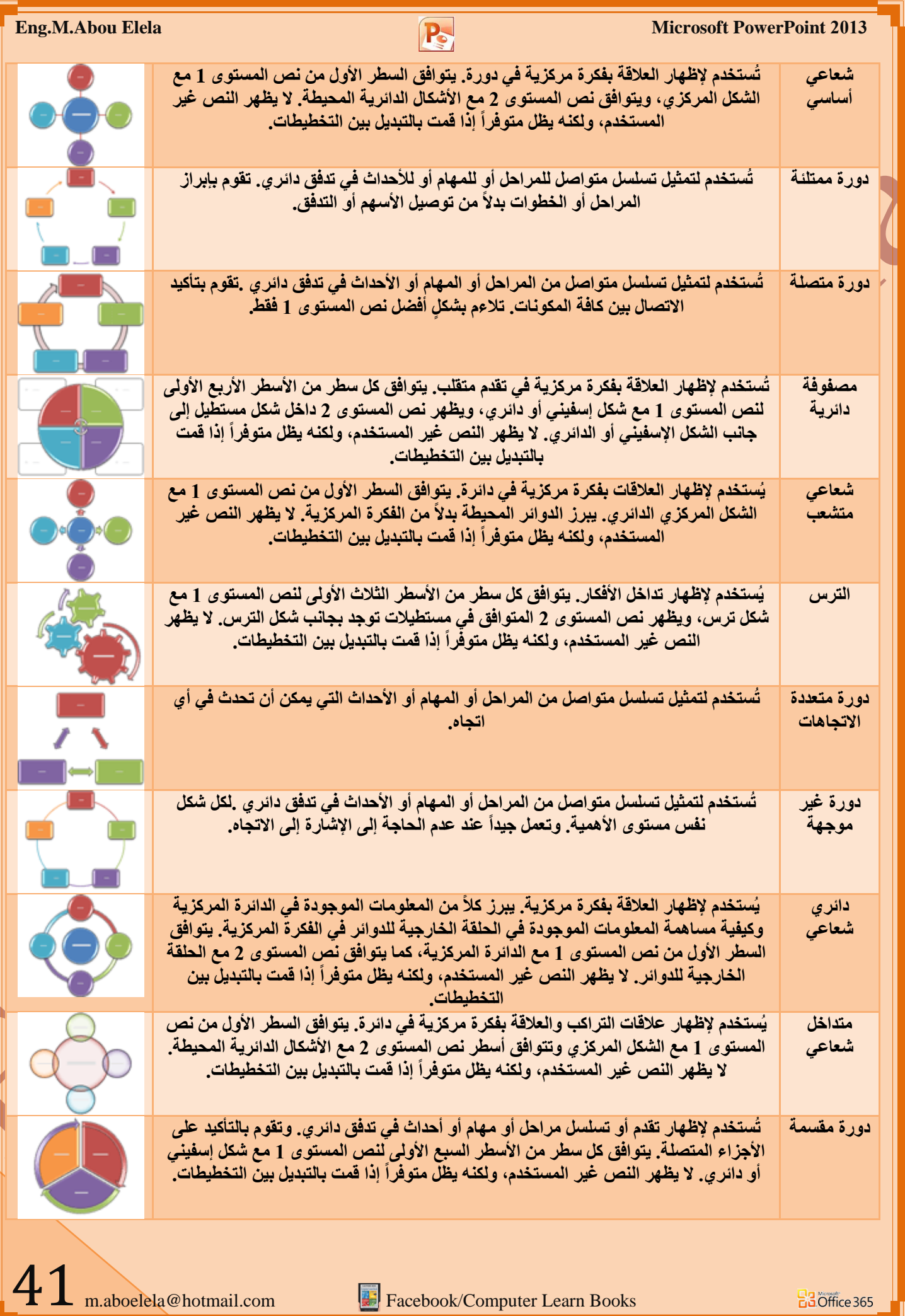

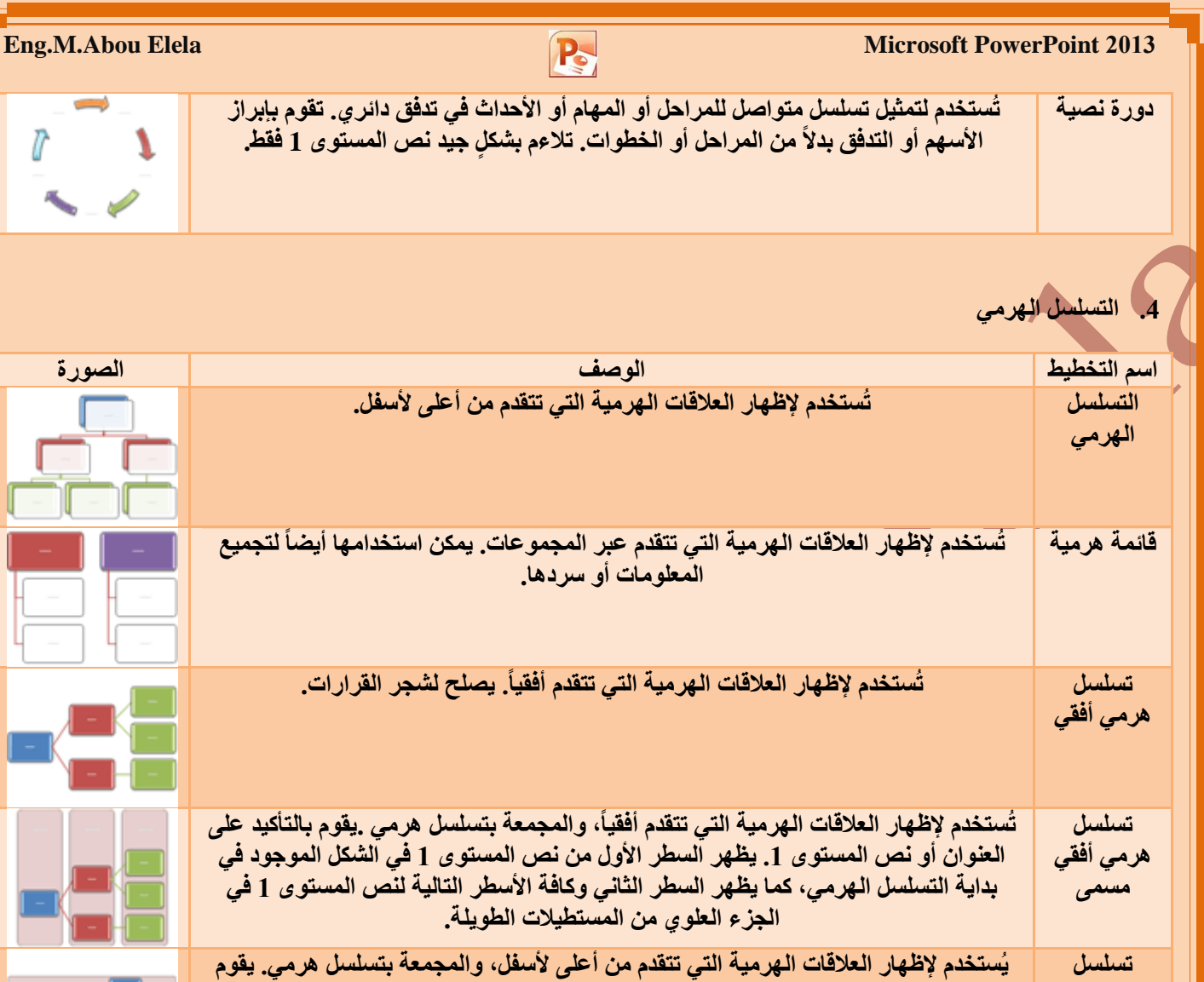

بِالتأكيد على العنوان أو نص المستوى 1. يظهر السطر الأول من نص المستوى 1 في الشكل الموجود في بداية التسلسل الهرمي، كما تظهر كافة الأسطر التالية لنص المستوى 1 للّيمين من

مخطط هيكلي | يُستخدم لإظهار المعلومات المتسلسلة بشكلٍ هرمي أو لإعداد تقرير حول العلاقات الموجودة في موَّسسة. يتوفّر الشكل المساعد التخطيطات المعلقة للمخططات الهيكلية مع هذا التخطيط.

المستطيلات الطويلة. <u>ا</u>

التسلسل ا**ُلهِرمی للجدول**ّ ِيُستخدم لإظهار مجموعات المعلومات المنشأة من أعلى لأسفل، والتسلسلات الهرمية الموجودة بكل مجموعة. لا يتضمن هذا التخطيط أ*ي* خطوط متصلة.

### **.5 ػاللخ**

**ھرمی مسمی** 

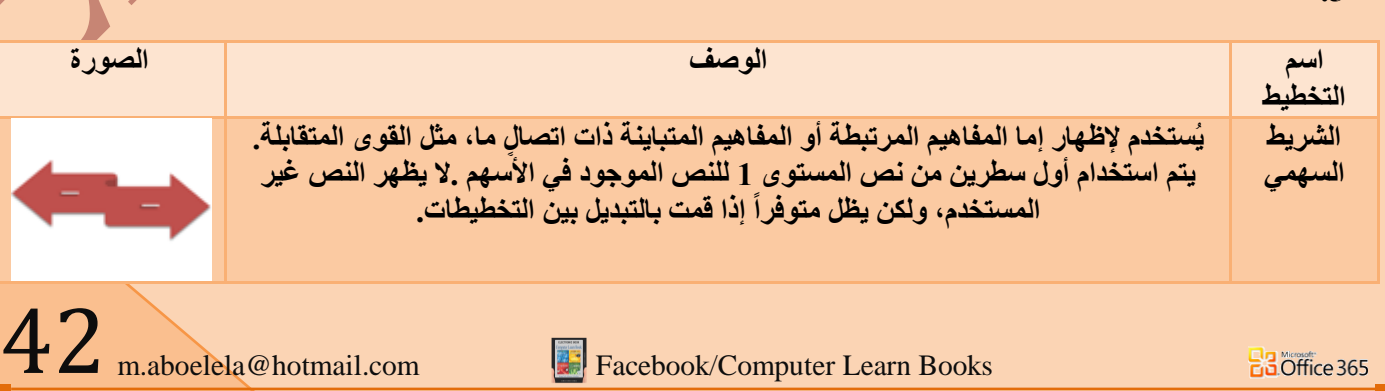

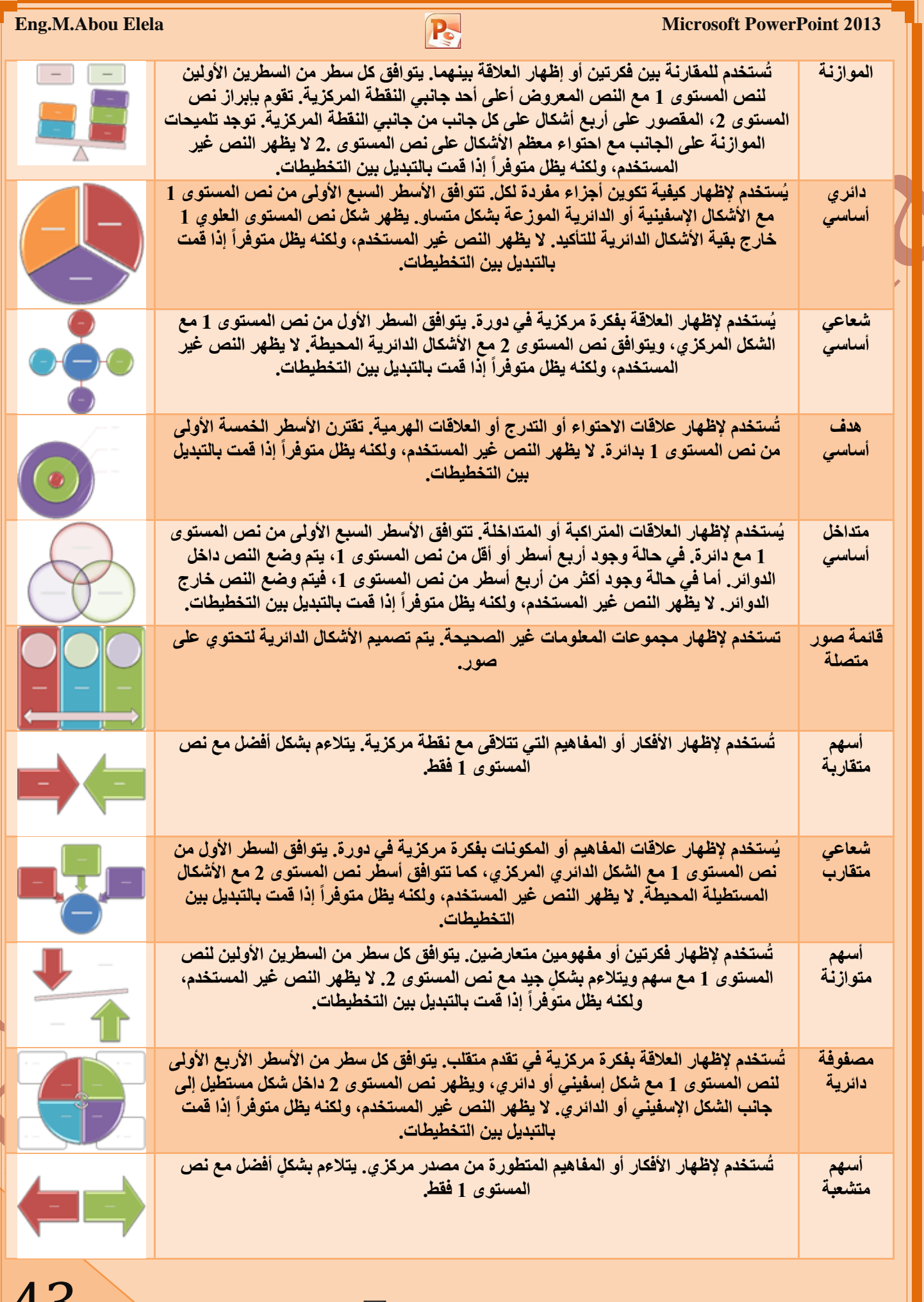

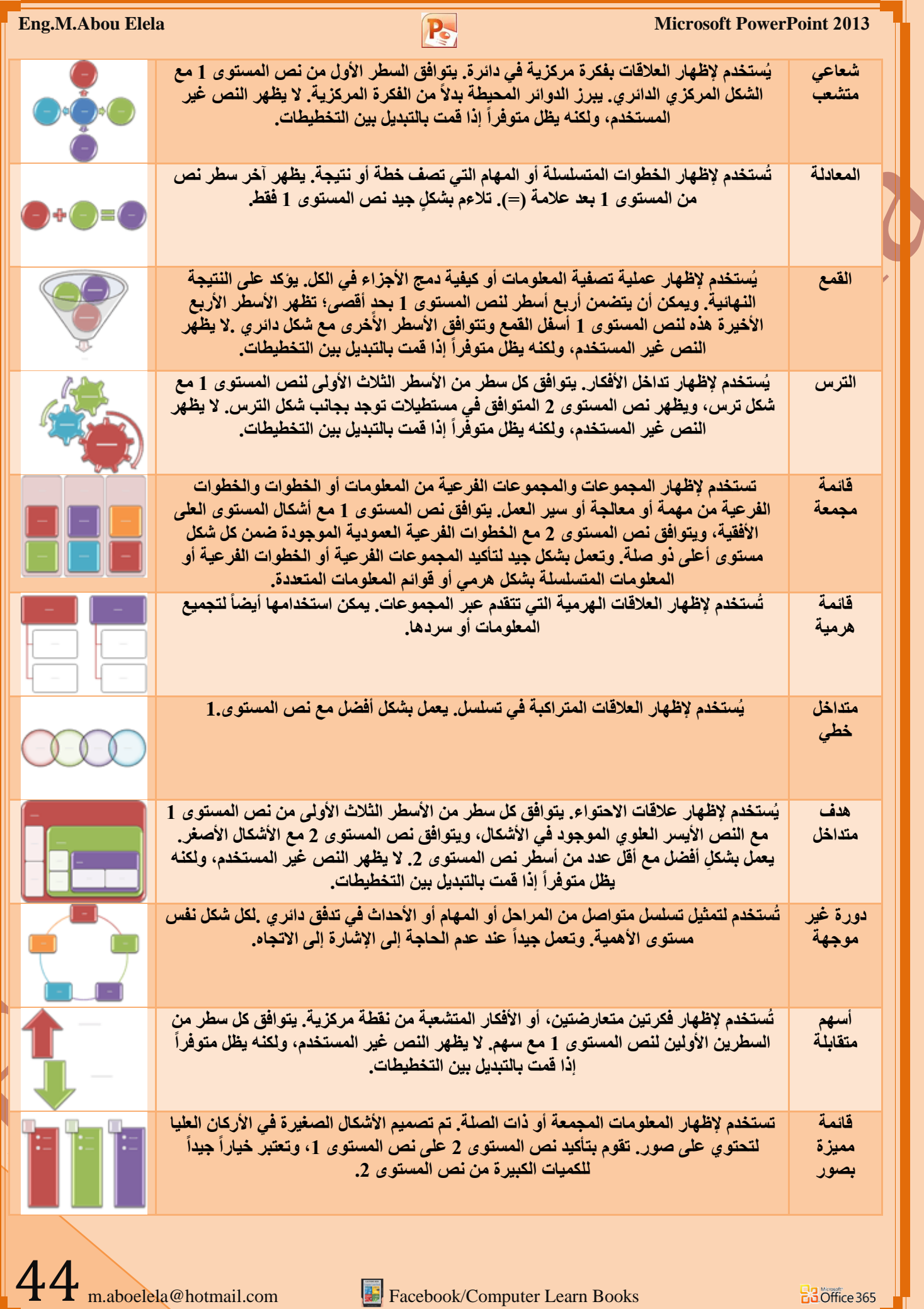

**F.** Facebook/Computer Learn Books

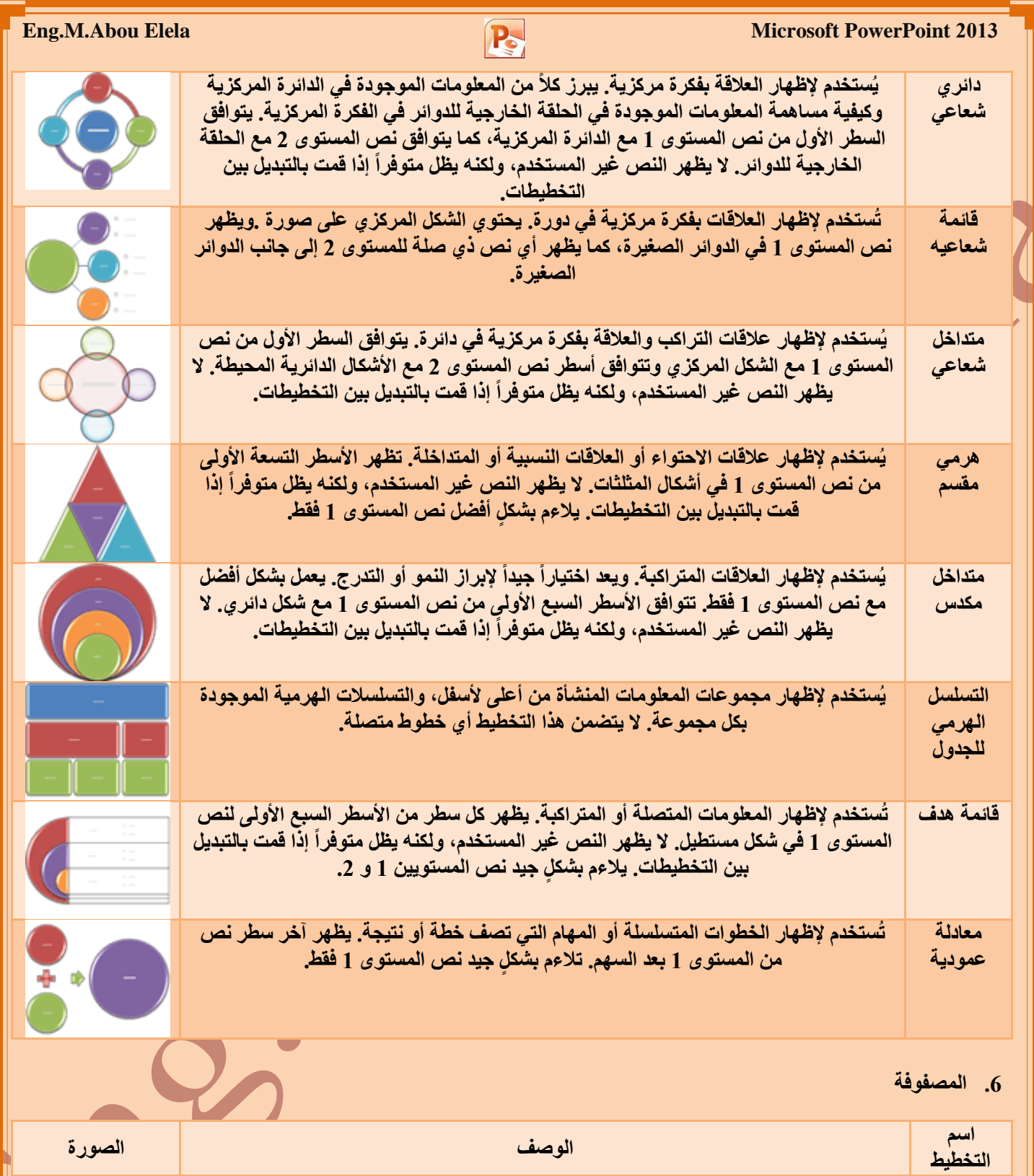

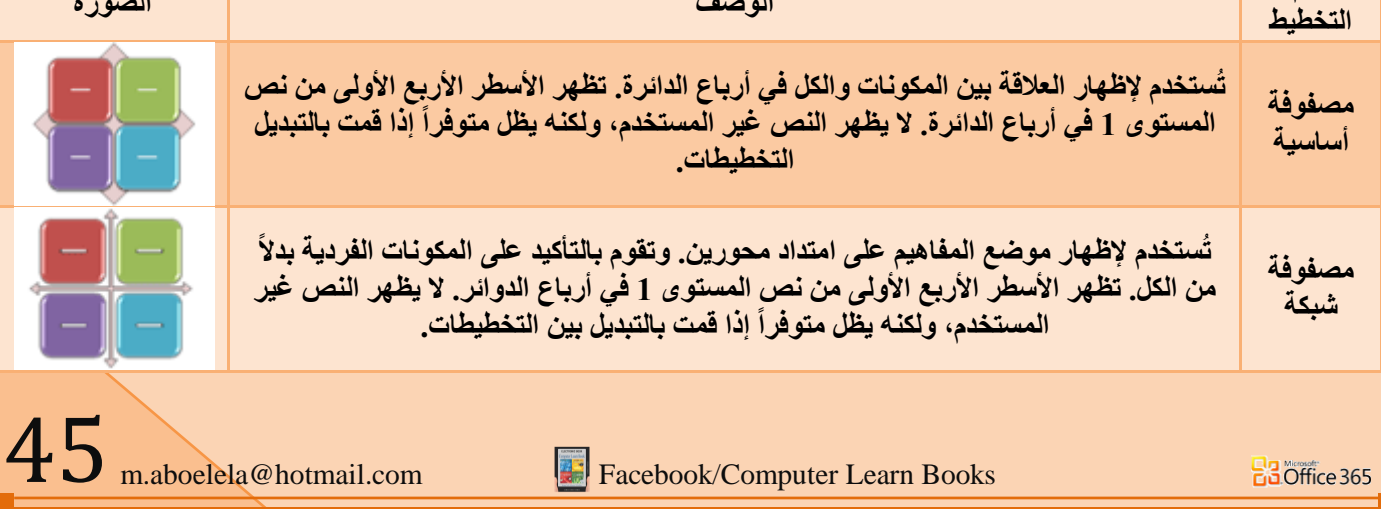

**Facebook/Computer Learn Books** 

 $20$  Office 365

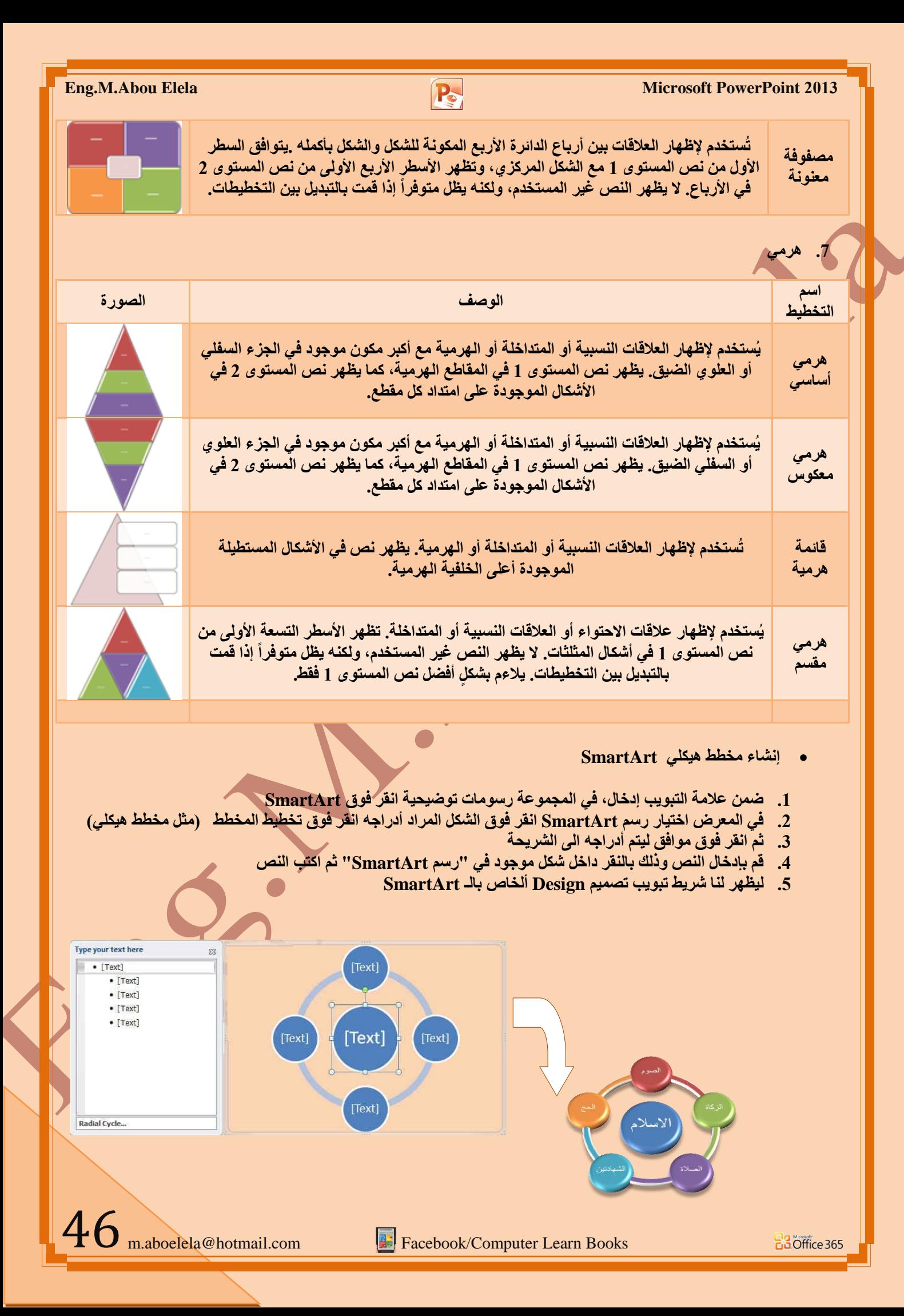

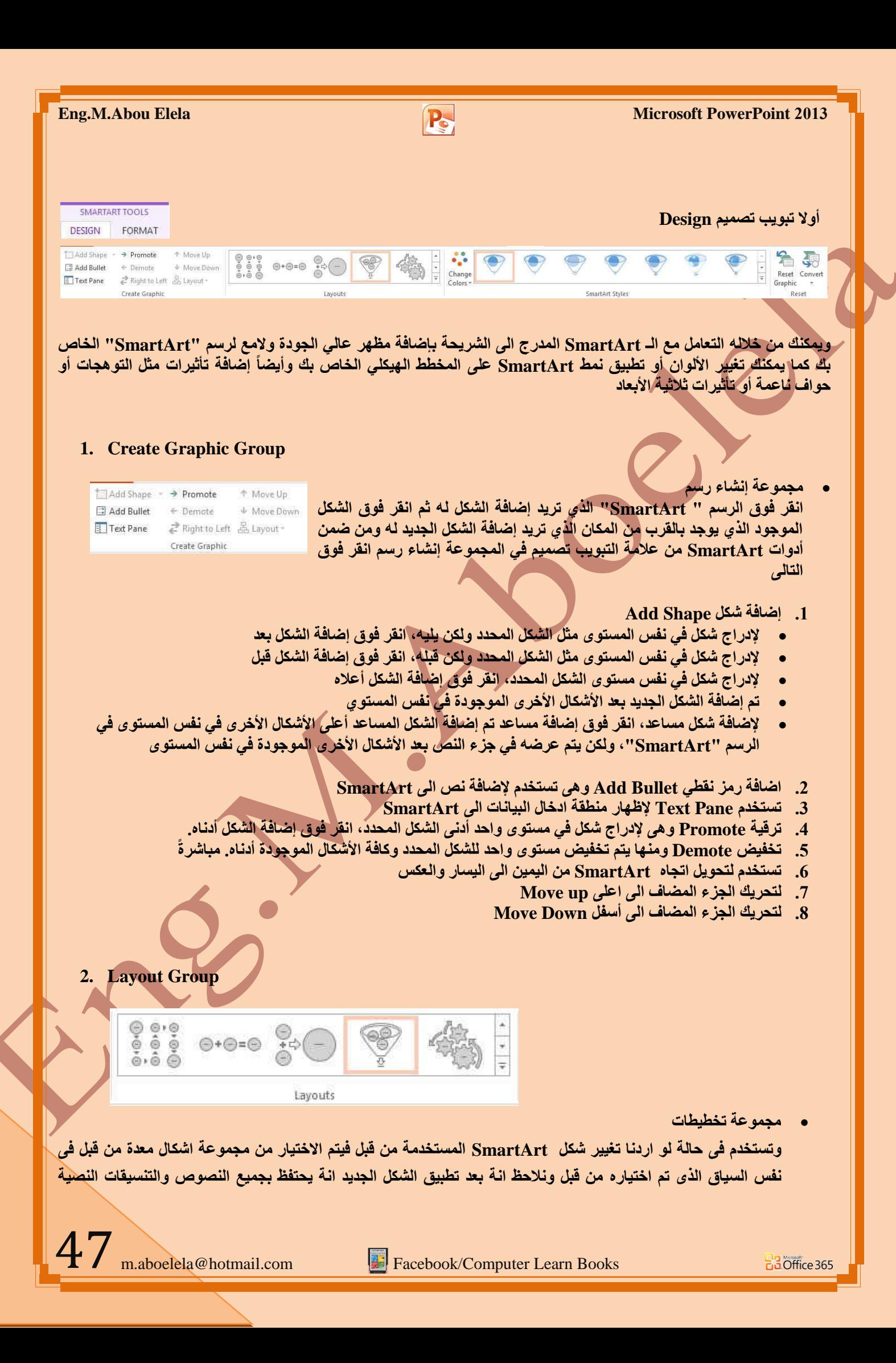

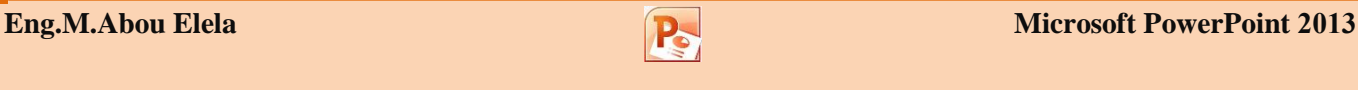

المعدة من قبل على سابقة و نلاحظ انـة عند تغيير التخطيط للـ SmartArt فانـة يتبعه تغيير في مجموعة انماط SmartArt تلقائ*ی* ایضا

**3. SmartArt Style Group**

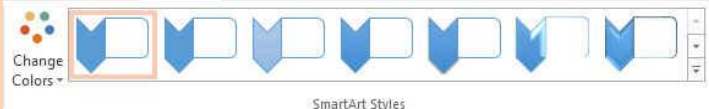

- **ِغّٛػخ أّٔبؽ SmartArt** يمكنك تطبيق تكوينات ألوان مشتقة من سمات اللون و ألوان السمة هي مجموعة الألوان المستخدمة في ملف و تتألف السمة من ألوان السمة وخطوط السمة وتأثيرات السمة إلى الأشكال الموجودة في الرسم "SmartArt" الخاص بك كالتالي 1. أنقر فوق رسم "SmartArt" الذي تريد تغيير اللون الخاص به
- 2. ضَمن أدوات رسع SmartArt، من علامة التبويب تصميم، في المجموعة أنماط SmartArt، انقر فوق تغيير الألوان
	- 3. انقر فوق تركيب الألوان الذ*ي* تريده

- كما يمكن تطبيق نمط SmartArt على المخطط الهيكلي الخاص بك ويعتبر نمط SmartArt هو خليط من تأثيرات متنوعة **ِضً ّٔؾ اٌخؾ أٚ اٌّشطٛف أٚ ٚصالصٟ األثؼبد أٚ اٌزٞ ّ٠ىٕه رطج١مٙب ػٍٝ األشىبي اٌّٛعٛدح فٟ رخط١ؾ اٌشعُ**  "SmartArt" لتقوم بإنشاء مظهر تصميم فريد و عال*ي* الجودة
	- 1. انقر فوق رسم "SmartArt" الذي تريد تغيير نمط SmartArt الخاص به
- 2. ضمن أدوات رسع SmartArt، من علامة التبويب تصميم، في المجموعة أنماط سريعة، انقر فوق نمط SmartArt ال*ذي* تريده
	- 3. لمشاهدة المزيد من أنماط SmartArt، انقر فوق الزر المزيد  $\overline{\mathbb{F}}$

**BB**Office 365

48 4. يمكنك أيضاً تخصيص الرسم "SmartArt" الخاص بك عن طريق تحريك الأشكال، وتغيير حجم الأشكال، وإضافة **تع**بئـة أو تـأثير

m.aboelela@hotmail.com Facebook/Computer Learn Books

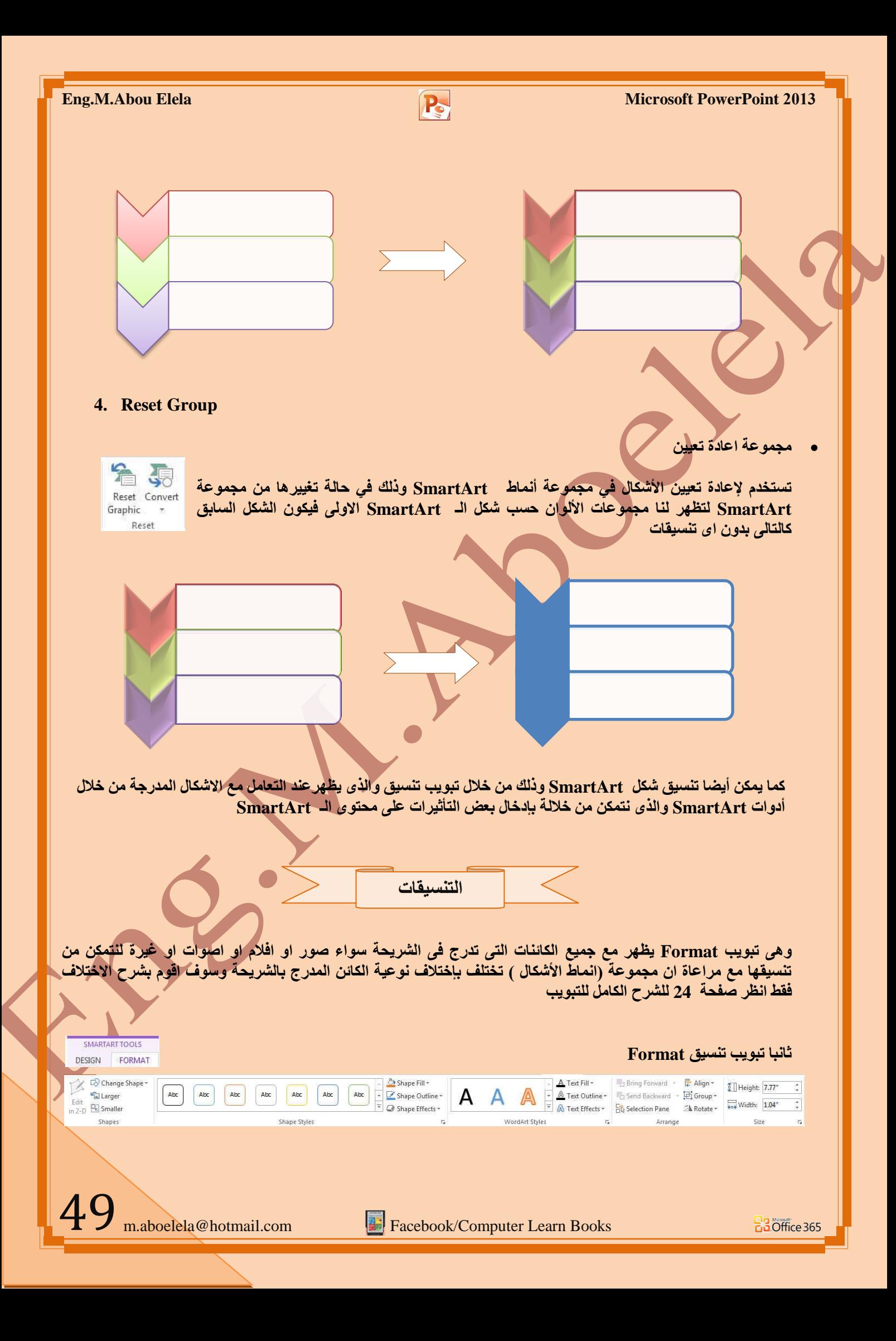

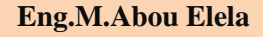

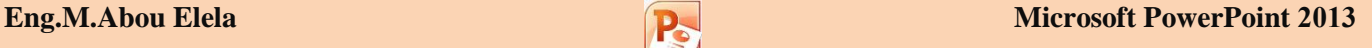

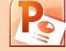

## **1. Shapes Group**

- **ِغّٛػخ اشىبي**
- 1. وهي تستخدم لإدراج التأثيرات ثلاثية الأبعاد على شكل ومحتوى الـ SmartArt ويمكن من خلالها تغيير او تكبير او تصغير اي كانن على حدة من محتويات SmartArt كالتالي
- 2. مجموعة أنماط الأشكال وتستخدم في إضافة وإدخال التأثيرات على خلايا شكل الـ SmartArt وأيضا إضافة ألوان جديدة و**بعض التأثيرات للظلال عليها حسب رغبة المصمم كالشكل التال***ي* 
	- 3. مجموعة أنماط WordArt تستخدم لإدخال أشكال وألوان ولكنها خاصة بالتكوين النصي في شكل الـ SmartArt

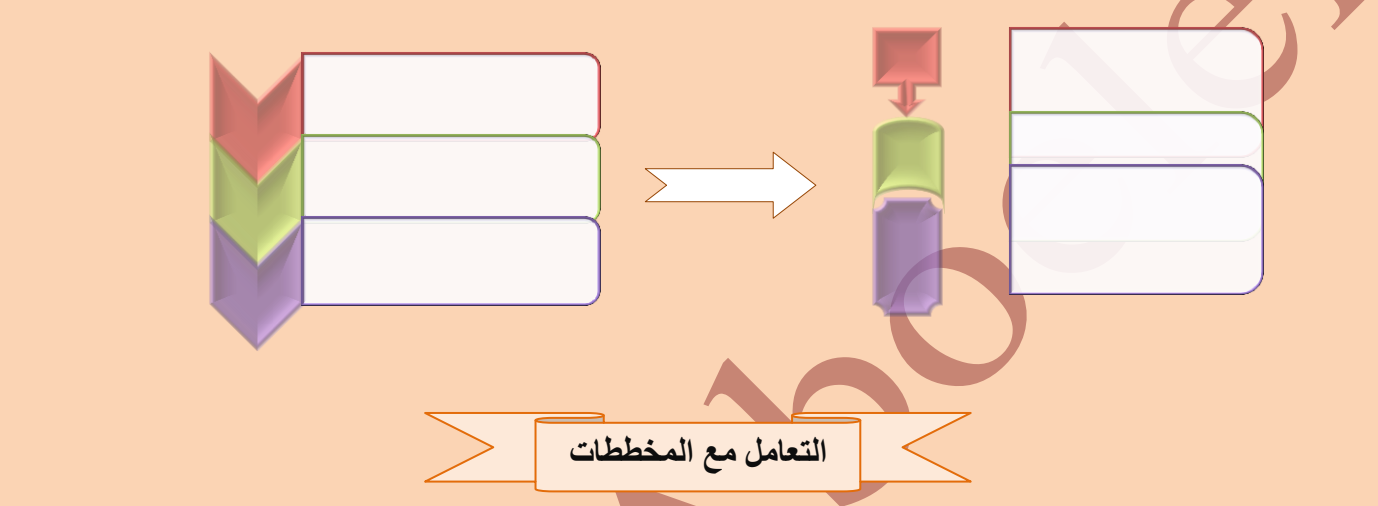

عند ادراج المخططات الى الشريحة يتم فتح برنـامج اكسل وايضـا تظهر شرائط التبويب التالية لتسهيل التعامل مع المخططات وهم

**) رج٠ٛت رظُ١ّ Design – رج٠ٛت رٕغ١كFormat)**

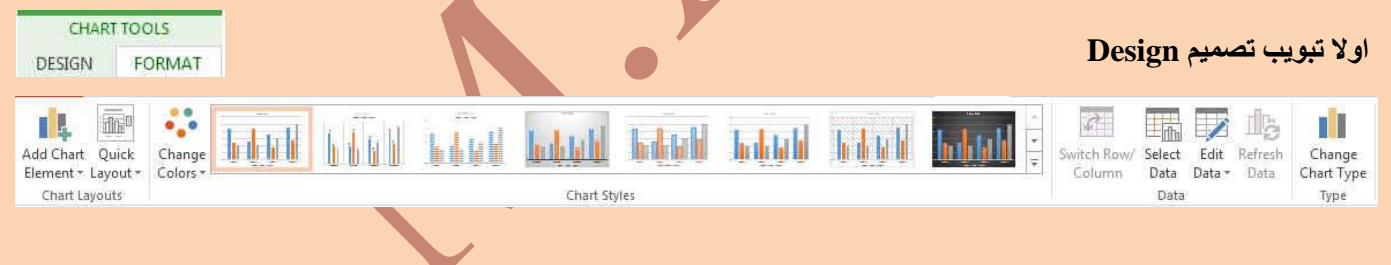

**1. Chart Layout Group**

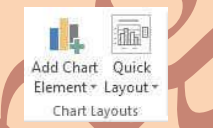

**• مجموعة تخطيط سريع** وتستخدم لتغيير طريقةً توزيع وكتابة البيانات المدرجة على محاور المخطط وطريقة تفسير ها

**2. Chart Style Group**

Cong. battell habitable between bolanda belandi bolanda belandi bolanda

**Chart Styles** 

 **ِغّٛػخ أّٔبؽ اٌّخططبد** وتستخدم لإضافة تأثيرات جمالية على المخطط المدرج وذلك باستخدام أشكال وألوان مناسبة توضع على المخطط المدرج بالمستند ت**بعا لتصميم الكاتب** 

50

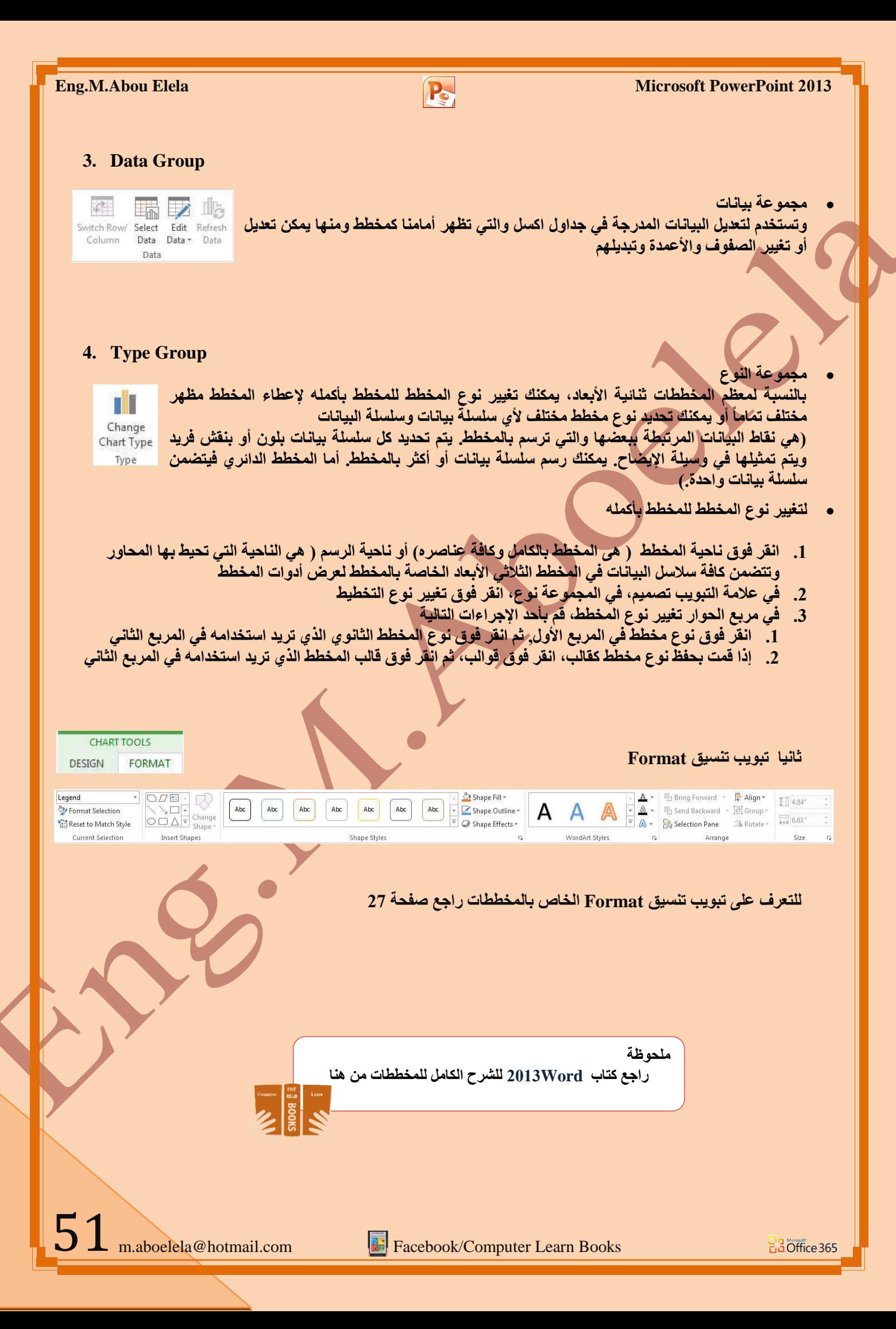

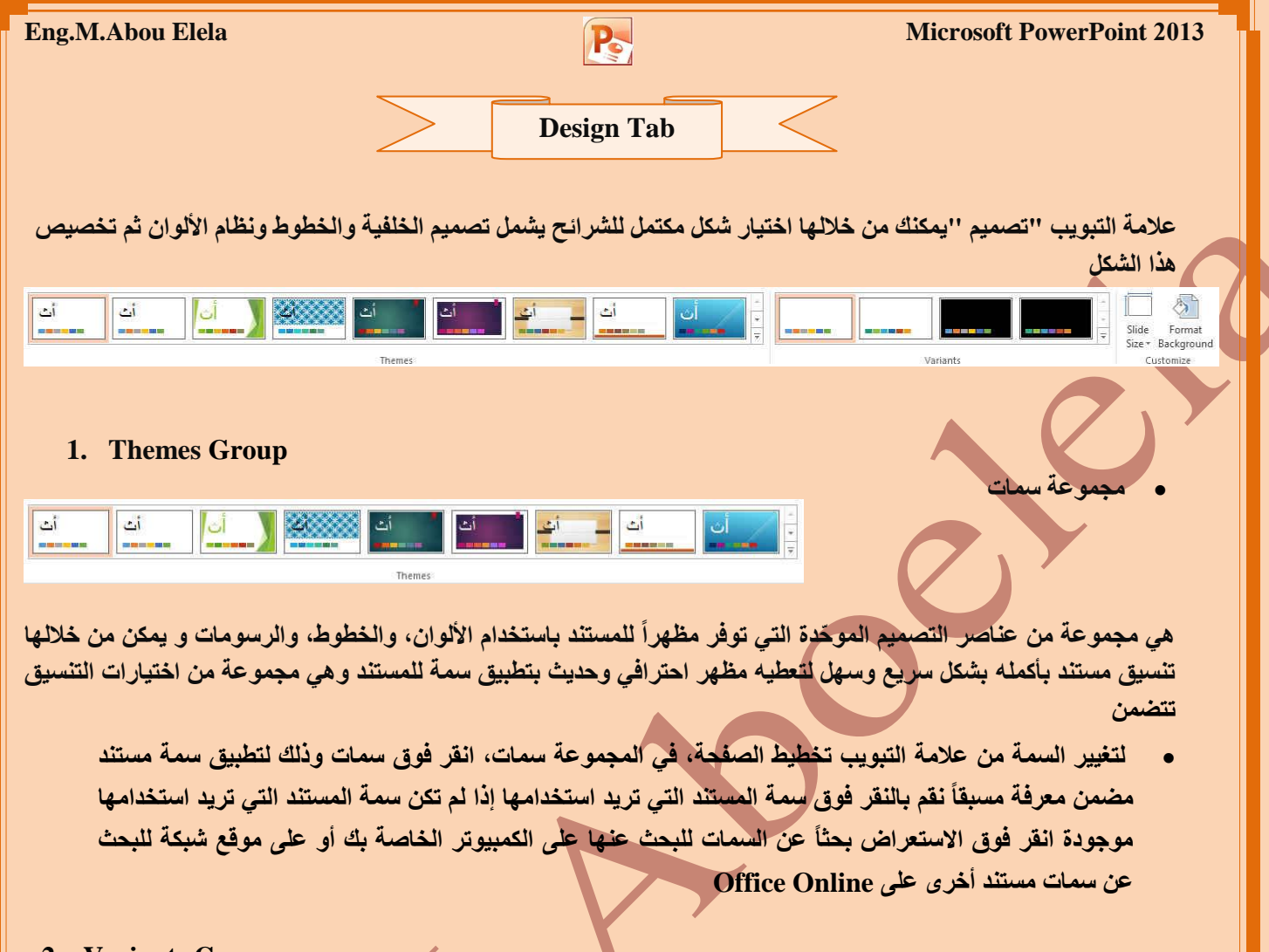

### **2. Variants Group**

- ومنها يمكنك تغيير سمة الشريحة التي تم تطبيقها بشكل افتراضي عن طريق تحديد سمة شريحة أخرى معرفة مسبقاً أو سمة شريحة مخصصة تأثر السمات التي تقوم بتطبيقها على الأنماط والنمط هو ( خليط من صفات التنسيق، مثل الخط ، وحجمه، والمسافة البادئة، تسميه و تخزنـه كمجموعة و عند تطبيق نمط، تطبّق كافة تعليمات التنسيق الموجودة في ذلك النمط في الوقت ِّنفُسه) التي تستخدمها في المستند في الحال و ه*ي* تتكون من
	- **.0 ِغّٛػخ ِٓ أٌٛاْ اٌغّخ Color**
	- **.3 ِغّٛػخ خطٛؽ اٌغّخ )ِزؼّٕخ اٌخطٛؽ اٌخبطخ ثبٌؼٕٛاْ ٚإٌض األعبعٟ( Font**
		- 3. مجموعة من تأثيرات السمة (متضمنة تأثيرات الخطوط والتعبئة) Effects

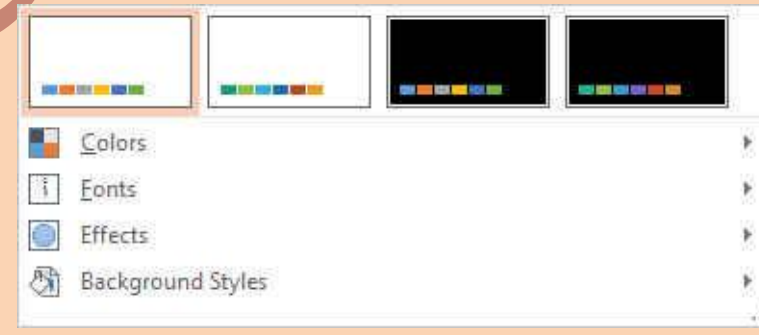

#### **Eng.M.Abou Elela** Microsoft PowerPoint 2013 ِ تخصيص سمة مست*ن*د Office **THE TELEVISION** Office لتخصيص سمة مستند، يمكنك البدء بتغيير الألوان أو الخطوط أو تأثيرات الخطوط والتعبئة **THE HIM BE OF Office 2007 - 2010 THE TERM ENERGY CONTROL** المستخدمة وتوَثر التغييرات التي تقوم بإجرائها على الأنماط التي قمت بتطبيقها في المستند ■■■■■■■■ **Blue Warm Blue** Blue النشط في الحال و إذا أردت تطبيق هذه التغييرات على مستندات جديدة، يمكنك حفظها كسمة **The Line Rive R EXAMPLE STATE Street** Blue Green **[ِغزٕذ ِخظظخ](ms-help://MS.WINWORD.12.1025/WINWORD/content/HA01229924.htm#3) EXPLORED BUILDING** Green **The Company of Company and Service** Green Vellow لتغيير ألوان السمة الحالية يتم الضغط على زر اللون **... TEMPER Yellow THE HIM IS NEW Yellow Orange** وثقك بِاختيار ألوان السمة المضمنة فيتم تطبيق ألوان السمة المختارة فورا على المستند وف*ي* **BIORE WELF** Orange <u>si sa kiki sa ka</u> m Orange Red جالة عدم وجود الألوان الُّتى ترغب بها يمكنك تخصيص ألوان السمة بالضغط على إنشاء ألوان **Note of the Community of Sed Orange THE HOLLAND Red** ميمات جديدة من خلال تخصيص ألوان السمة تتضمن ألوان السمة 12 لونا **E ME ME ME Red Violet** <u> Antonio Milano de San</u> Violet كما تمثّل الألوان الموج<mark>و</mark>دة في الزر<sup>ا</sup> ألوان السمة على ألوان النص والخلفية الحالية ولتعيين الألوان **SOURCE THE Violet II** Median التي تراها جانب اسم لون السعة و التي تعِثل ألوان الفواصل والارتباطات التشعبية لتلك السعة نقم **CONTINERED** Paper Marquee بتغيير أي من هذه الألوان لإنشاء ألوان السمات الخاصة بنـا سوف تتغير الألوان التي تظهر في الزر ألوان السمة الموجودة إلى جانب اسم لون السمة طبقاً لذلك التغيير كما يمكن تغيير مسماها أيضاً Customize Colors... Reset Slide Theme Colors  $|2$  x Create New Theme Colors **اربعة الوان للنص والخلفٌة** Sample Theme colors Text/Background - Dark 1 Text Text/Background - Light 1  $\Delta$ ستة الوان تم**يز** Text/Background - Dark 2 <u>adina</u> Text/Background - Light 2  $\overline{\phantom{a}}$ Accent 1 j, **لونٌن الرتباطات التشعبٌة**Hyperlink  $\mathbf{L}$ Accent 2 Accent 3  $\blacksquare$ Accent 4  $\mathcal{L}_{\mathcal{A}}$  ,  $\mathcal{L}_{\mathcal{A}}$ Accent 5  $\blacksquare$  . Accent 6  $\blacksquare$ Hyperlink  $\blacksquare$  - $\blacksquare$  <br>  $\star$ Office **Eollowed Hyperlink** Times New Roman Name: Custom 1  $\mathbb{E}$ Ario Save Cancel Reset Office 2007 - 2010 Times New Roman أت Arial Calibri لتغير خطوط ال*سم*ات Arial أت Arial لتغيير خطوط السمات الحالية يتم النقر على خطوط السمات لتظه**ِّ لنا** مجموعة من الخطوط Arial Arial أت Ariol المضمنة والتي يمكن الاختيار فيما بينهما ليتم التطبيق مباشرة على المستند كما يمكن أيضا Corbel rahoma أن تخصيص خطوط للمستند بالضغط على إنشاء خطوط سمات جديدة كما بالشكل Tahoma Candara Tahoma أُث Tahoma .<br>Franklin Cothi **تخصيص خطوط السمة** Tahoma أت Tahoma تتضمن خطوط السمة نوعين من الخطوط للغات الت*ي* يتم التعامل بها و هما **Century Gothic** Times New Roman أت **A. خؾ ػٕٛاْ**  Tw Cen MT  $\mathbb{Z}^{\mathfrak{f}}$ Arial **B. خؾ إٌض األعبعٟ** Customize Fonts... 53 m.aboelela@hotmail.com Facebook/Computer Learn Books

ويتخصيص سمة خط فتجد عند النقر فوق زر خطوط السمة <sup>[A]</sup> انه يتم عرض اسم خط العنوان وخط النص الأساسي المستخدم لكل خط سمة أسفل الاسم خطوط السمة كما يمكنك تغيير كلاً من هذه الخطوط لإنشاء مجموعة من خطوط السمة الخاصة بك وتسميتها **ٚرظٙش فٟ اٌغضء ِخظض** 

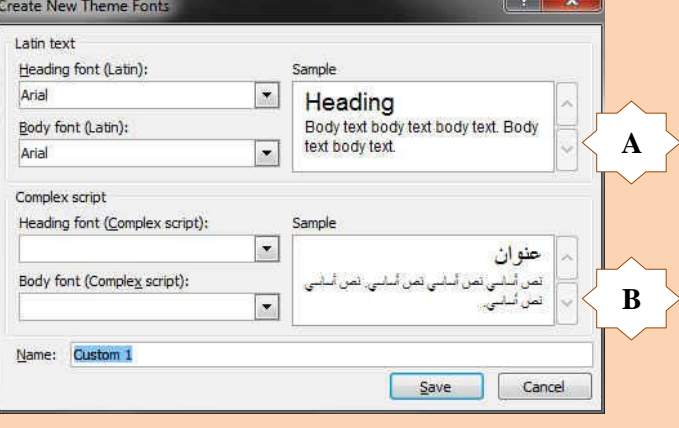

**تحديد مجموعة من تأثيرات السمة** 

تعد تأثيرات السمات مجموعة من الخطوط وتأثيرات التعبئة. ع*ند* النقر فوق الزر تأثيرات السمة <sup>[0</sup> يمكنك عرض تأثيرات السطور والتعيّنة المستخدمة لكل مجموعة من مجموعات تأثيرات السمة في الر<mark>سم المعروض مع الاسم تأثيرات سمة و على</mark> الرغم من أنه لا يمكنك إنشاء مجموعة من تأثيرات السمة الخاصة بك، يمكنك اختيار التأثير الذي تريد استخدامه في سمة المستند الخاصة بك

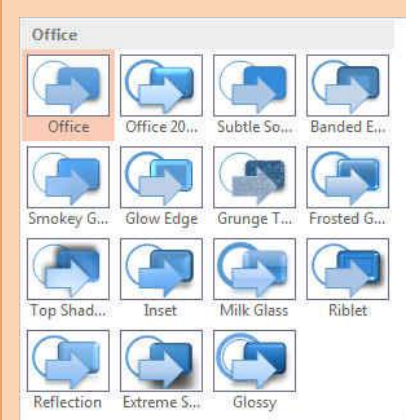

**Wh** Reset

**، تغيير الخلفية** 

وتتمكن من خلالها بتغيير لون خلفية الشريحة من مجموعة انماط محددة وجاهزة او يمكنك ايضا تحديد تنسيق معين للخلفية حسب تصميمك كما يمكن اخفاء الرسومات التي تحتويها الشريحة كخلفية و هناك مساحة كبيرة للتنسيق الخلفية بحرية فيمكن تعبئة الخلية بلون معين او لو*ن* تدريجي او وضع صورة كخلفية للشريحة وتحديد مدى شفافية الخلفية المختارة مما يتيح مساحة كبيرة جدا للوصول بالشريحة الى التنسيق المطلوب والشكل الجمال*ي* 

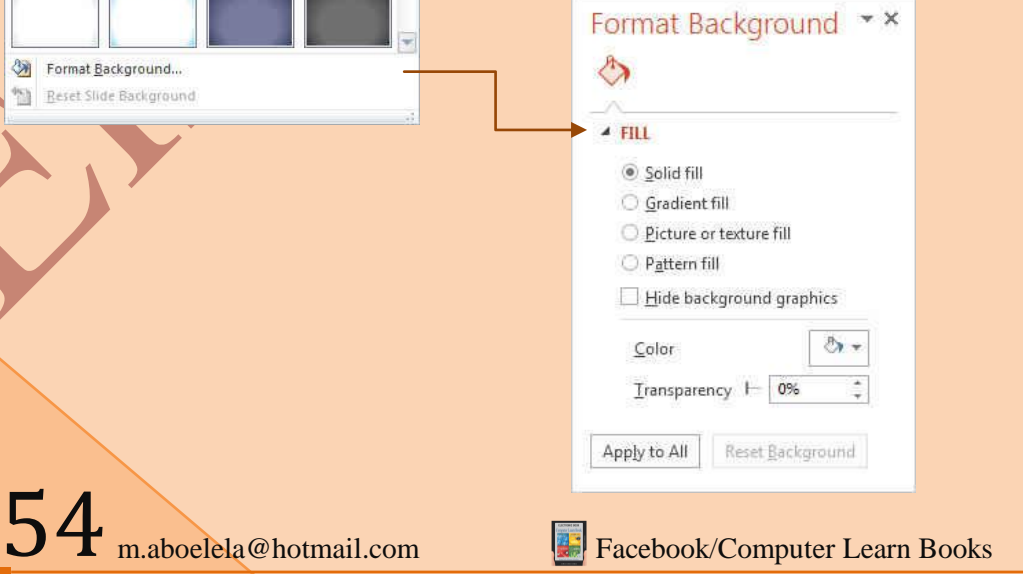

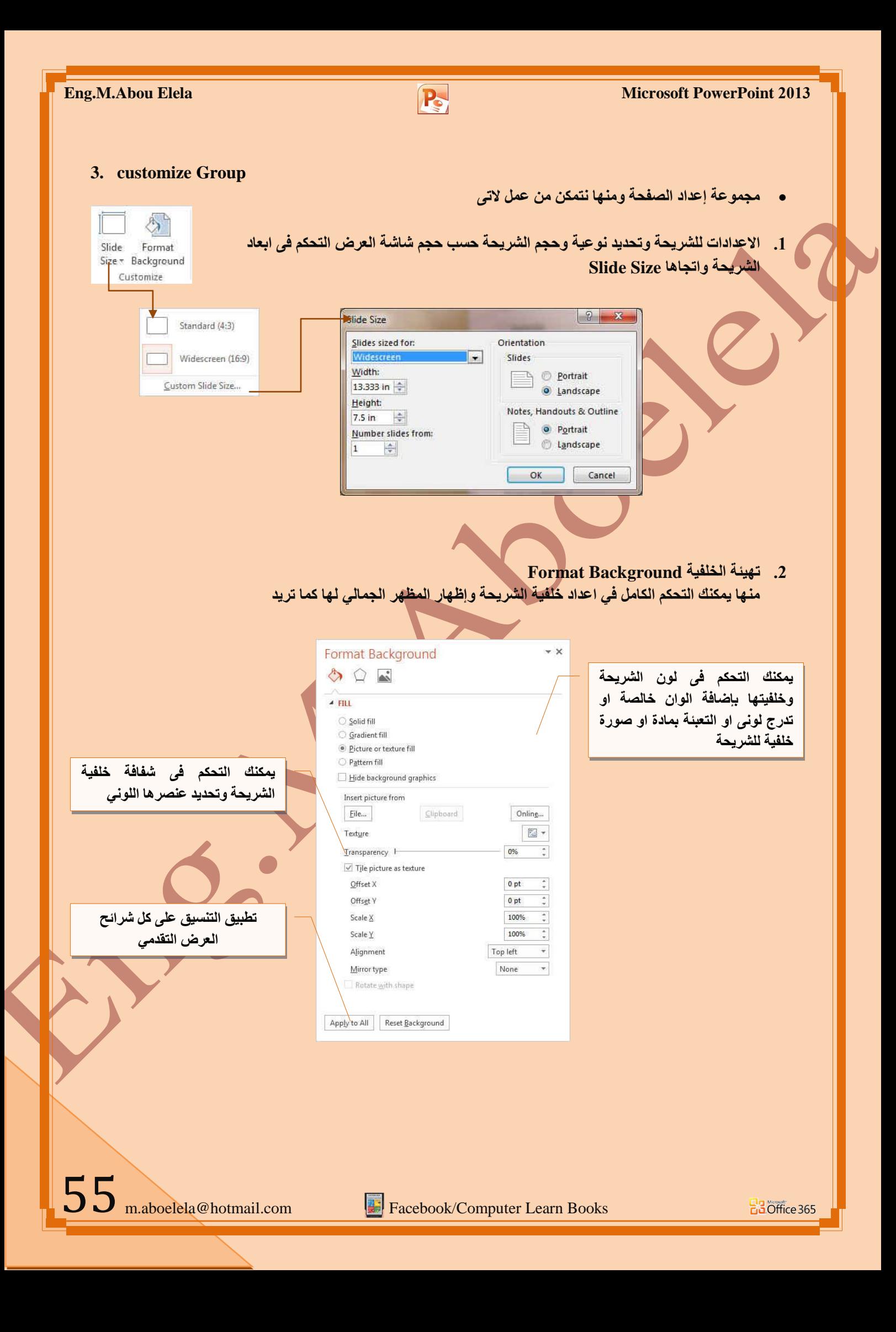

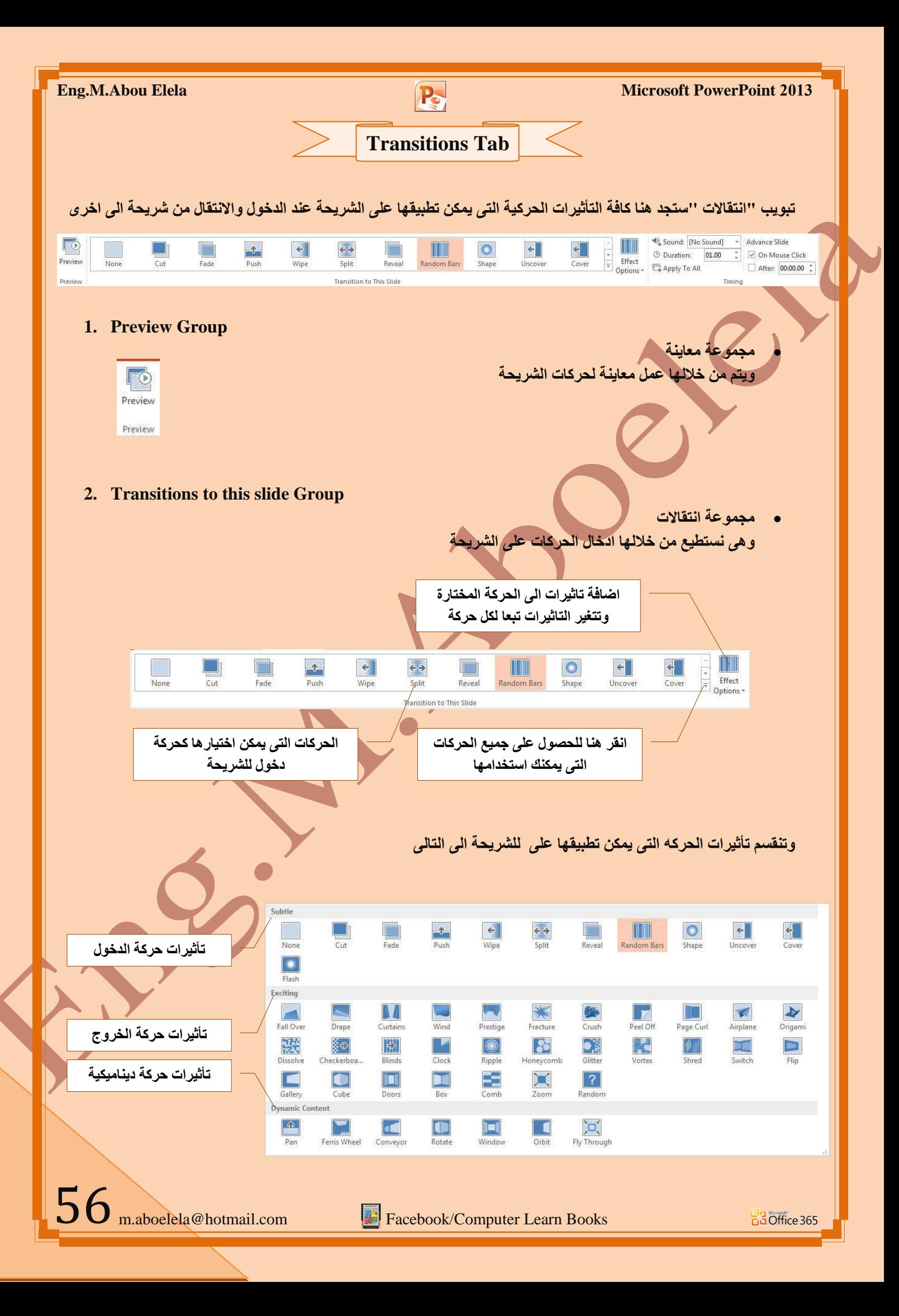

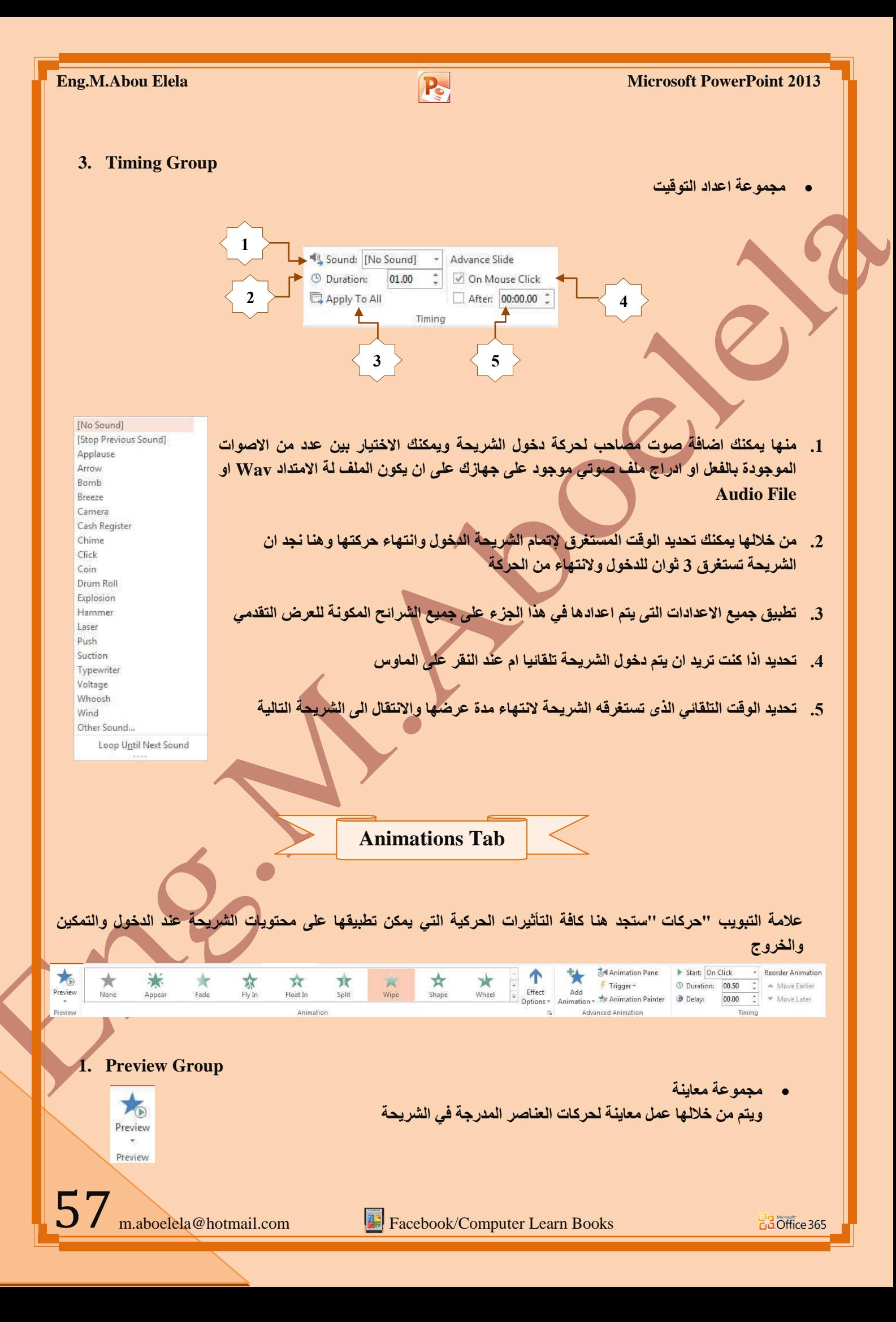

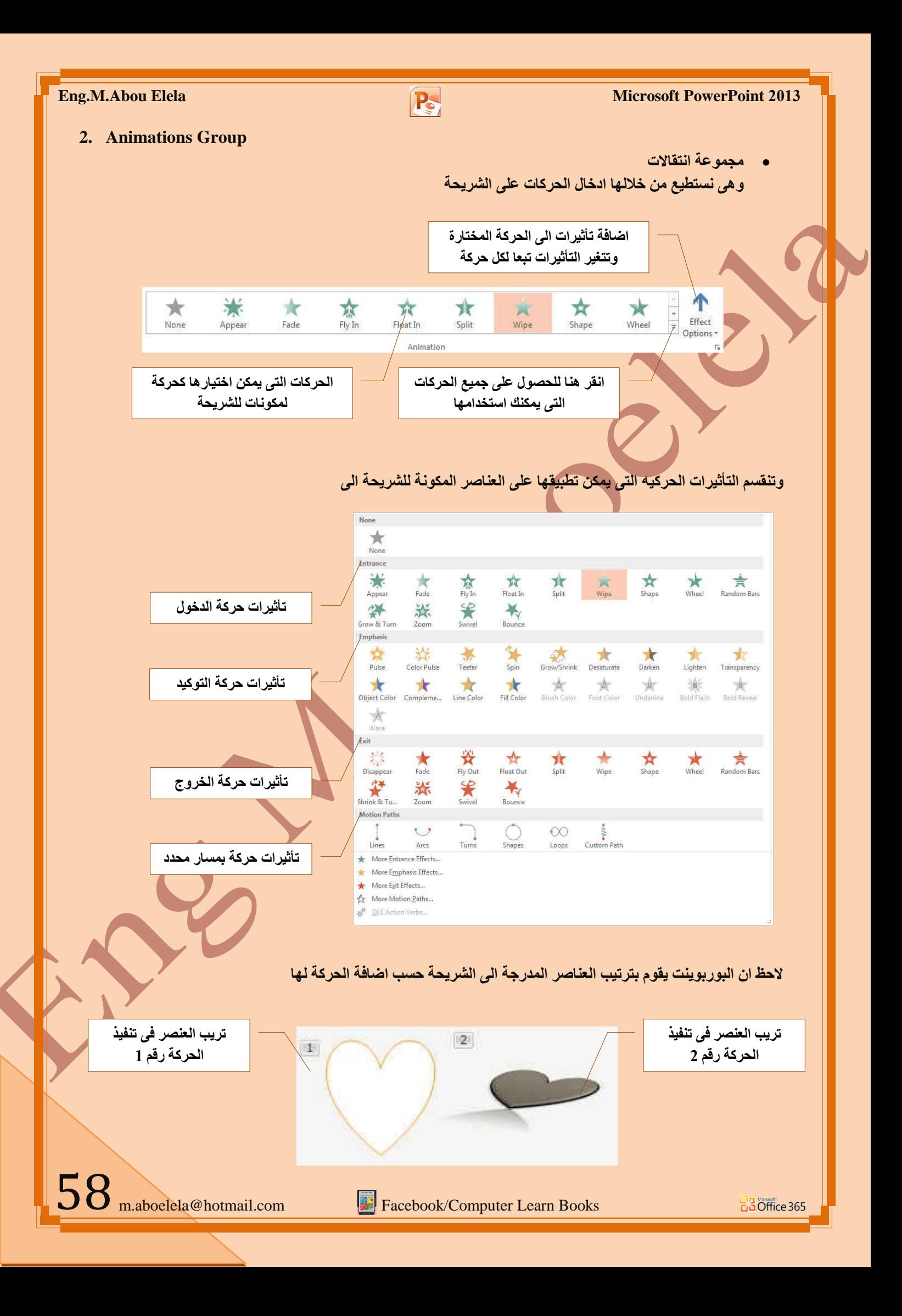

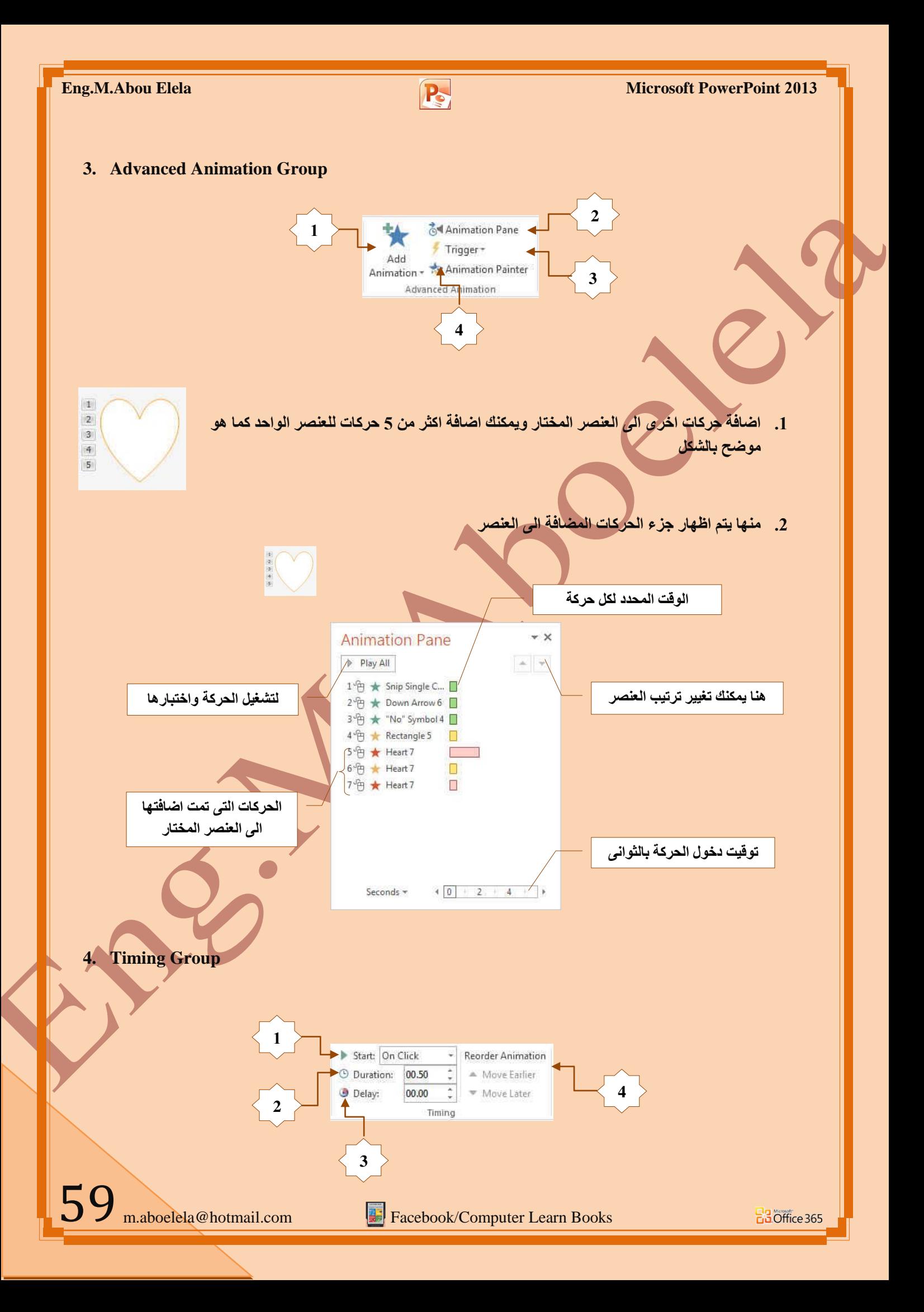

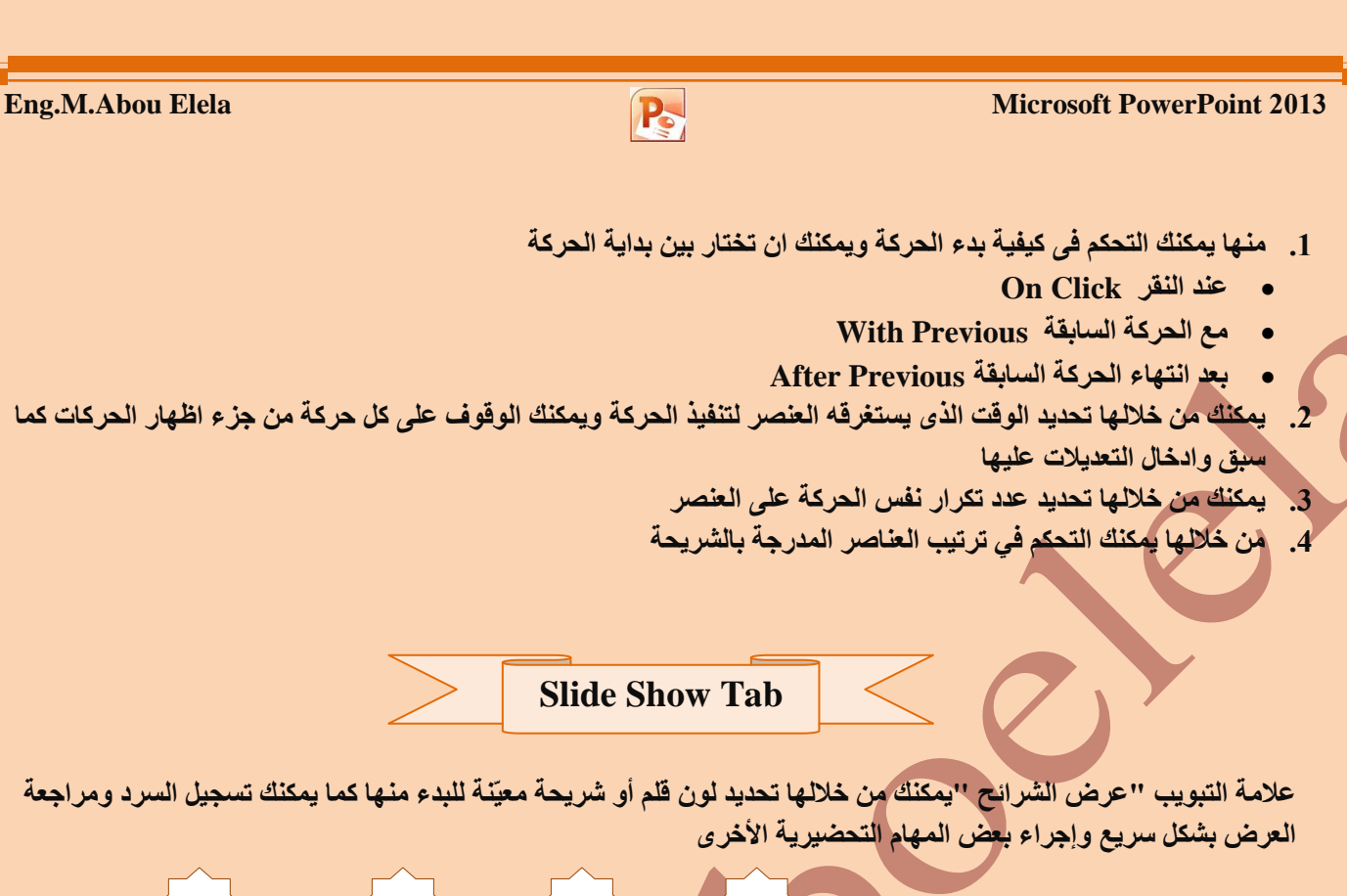

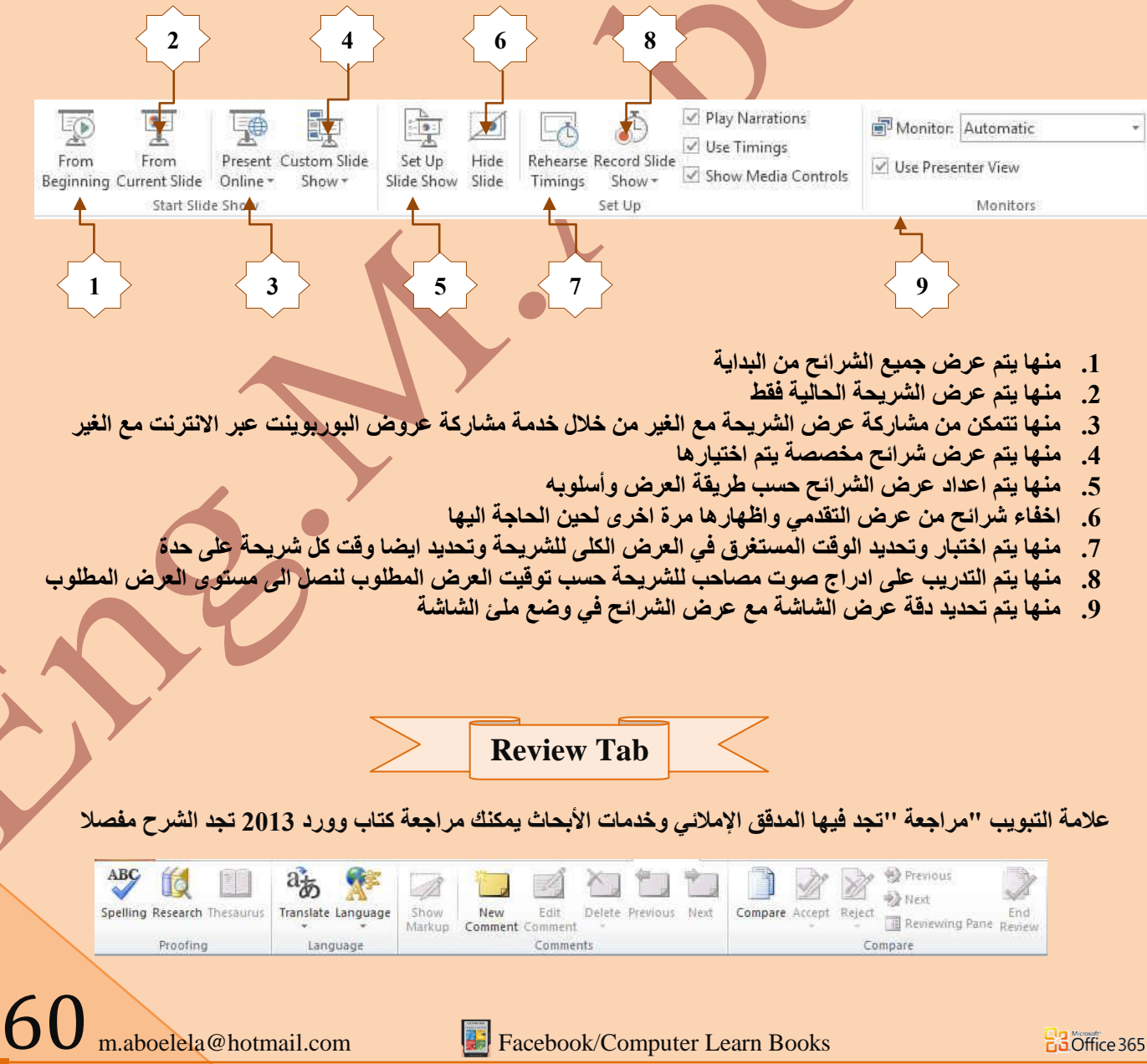

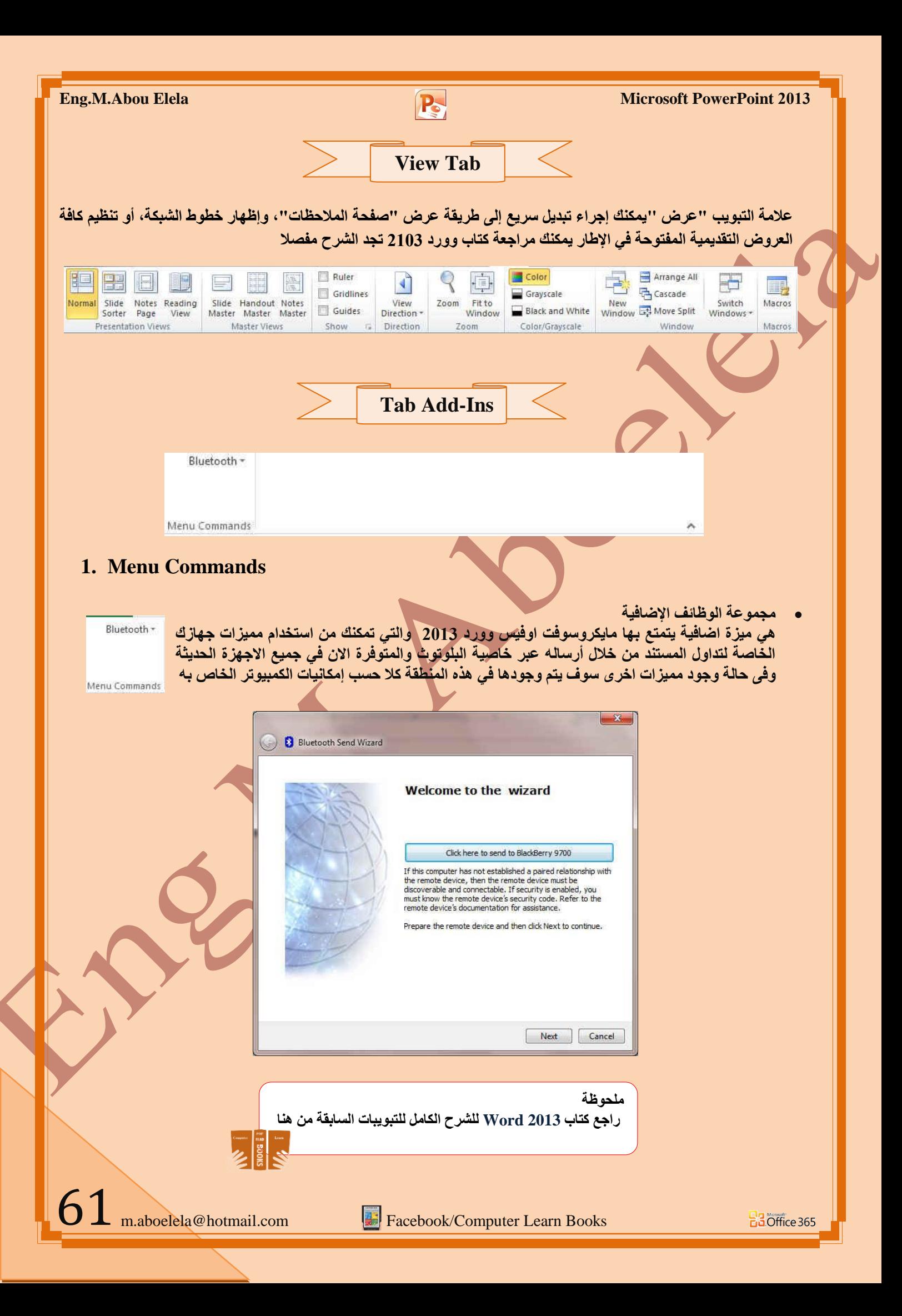

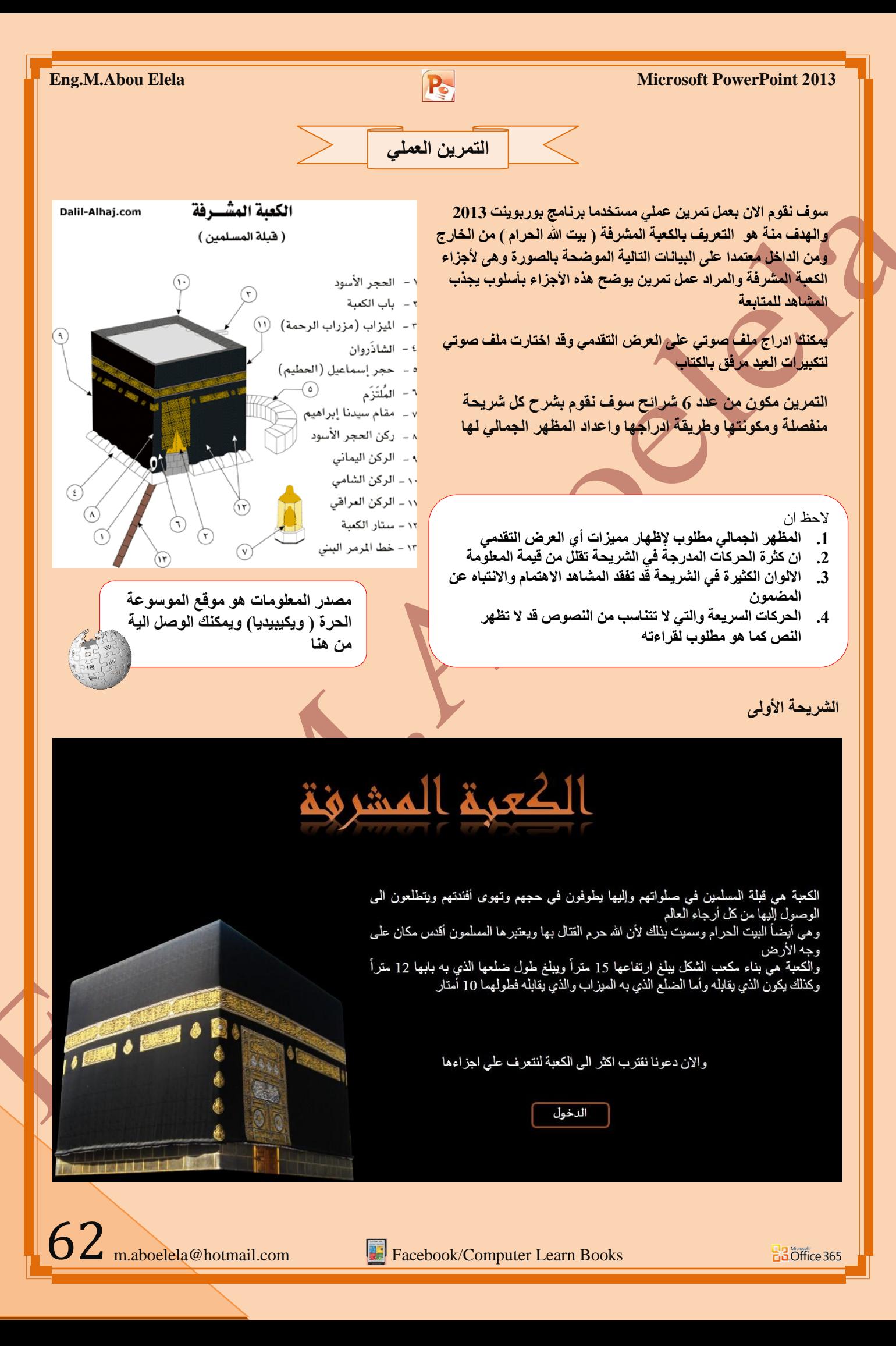

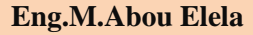

الشريحة الثانية

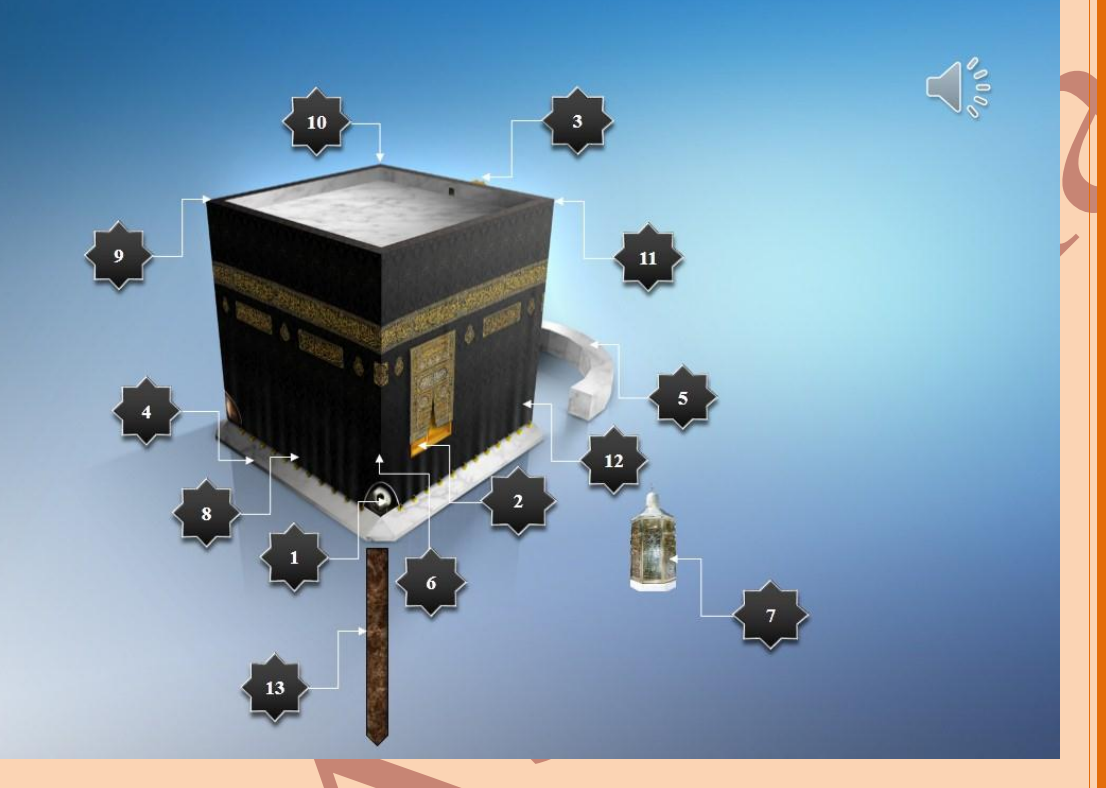

- 1- الحجر الأسود 2- باب الكعبة 3- الميزاب ( مزراب الرحمة) 4- الشاذروان 5- حجر اسماعيل 6- الملتزم 7- مقام سيدنا إبراهيم 8- ركن الحجر الأسود 9- الركن اليماني 10- الركن الشامي 11- الركن العراقي 12- ستار الكعبة
	- 13 خط المرمر البنى

الشريحة الثالثة

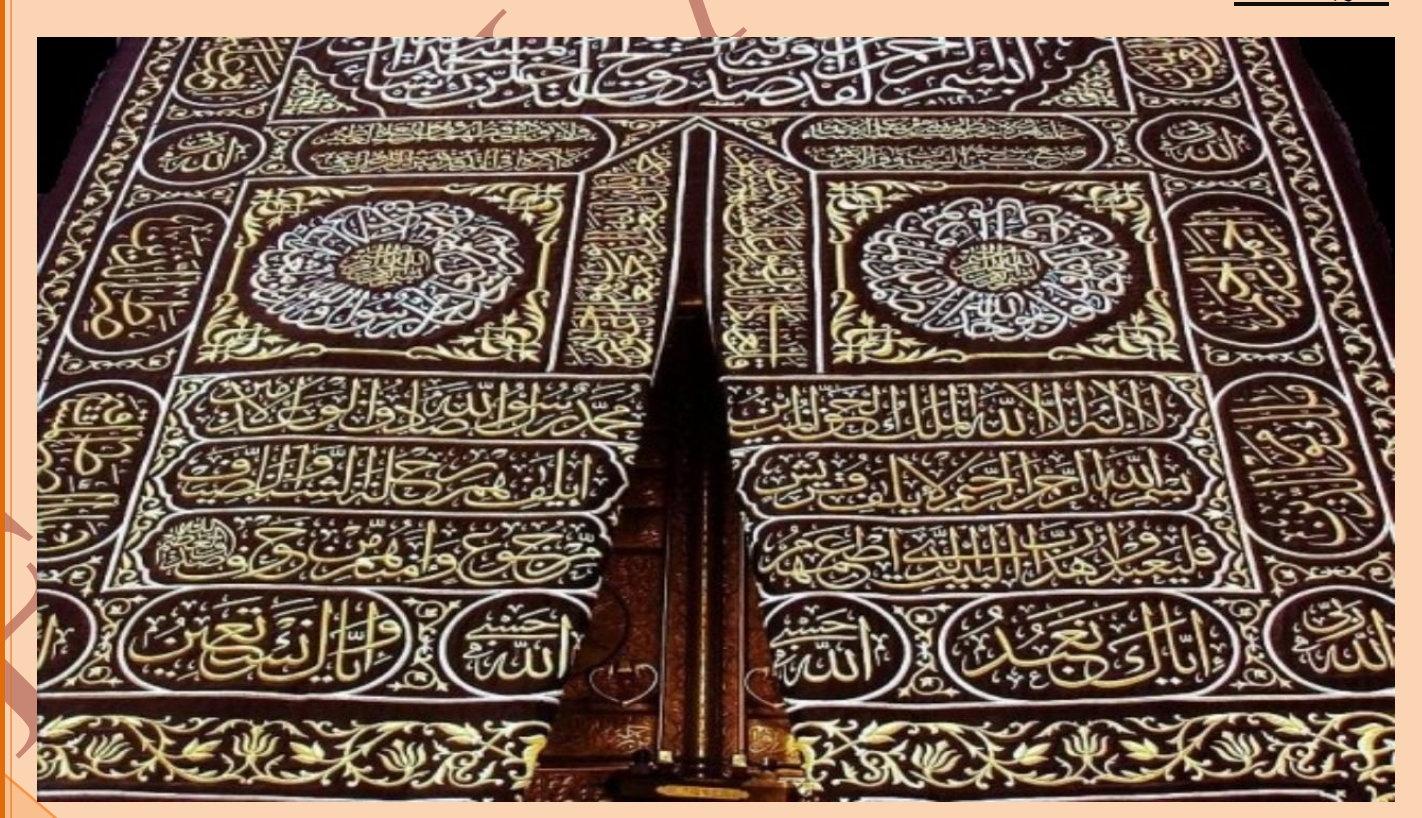

63 m.aboelela@hotmail.com

**Facebook/Computer Learn Books** 

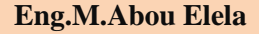

الشريحة الرابعة

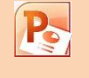

# الكعرة من الداخل

أولا.. يوجد بداخل الكعبة ريع طيبه من خليط المسك والعود والعنبر الذي يستخدم .<br>مكمرات كربرة لتنظرهما ويستمر عقعوله طوال العام.

تغطى أرضية الكعبة برخاء من اللون الأبيض في الوسط، أما الأطراف التي يحددها شريط من الرذاء الأسود نصي من رذاء الروزا (الوردي) الذي يرتفع إلى جدران الكعبة مسانة<br>4 أمتار حون أن يلاحق جدارما الأحلي. أما المسانة المتبعية من الجدار الرذامي حتى السقف (5 أمتار) فيغطيما فماش الكعبة الأخصر (أو ستائر من اللون الوردي) المكتوبه عليم بالمخمة آيات هرآنية وتمتد حتى تغطي ستغم الكعبة.

ثانيا.. بلاطة رخامية واحدة ضقط بلون غامق تحدد موضع سجود الرسول محمد ﷺ بينما توبد علامة أخرى من نضس الرخاء ضي موضع الملتزء حيث ألصق الرسول محمد ﷺ بطنه الشريف وخده الأيمن على البدار رافعا يده وبكى (ولذا سمي بالملتزم).

ثالثا.. ثلاثة أعمدة في الوسط من الخشبه المنهوش بممارة لدعم السعف بارتغاع حوالي 9 أمتار معلاة بزنارهم خمبية.

رابعاً.. عدد من الهناديل المعلهة المصنوعة من النحاس والمصة والزجاج المنهوش بآياته هرآنية تعود للعمد العثمانى.

خامسا .. حرج (سلم) يصل حتى سعمد الكعبة مصنوع من الألومنيوم والكريستال.

ساحسا: مجموعة من بِلاطائِ الرخاءِ التي تم تجميعها من كل عسد من عمود من قاموا بتوسعة الحرو المكيى الشريعد.

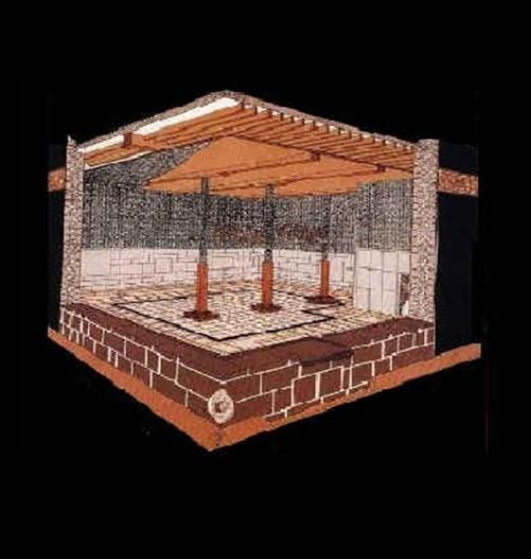

#### الشر بحة الخام*س*ة

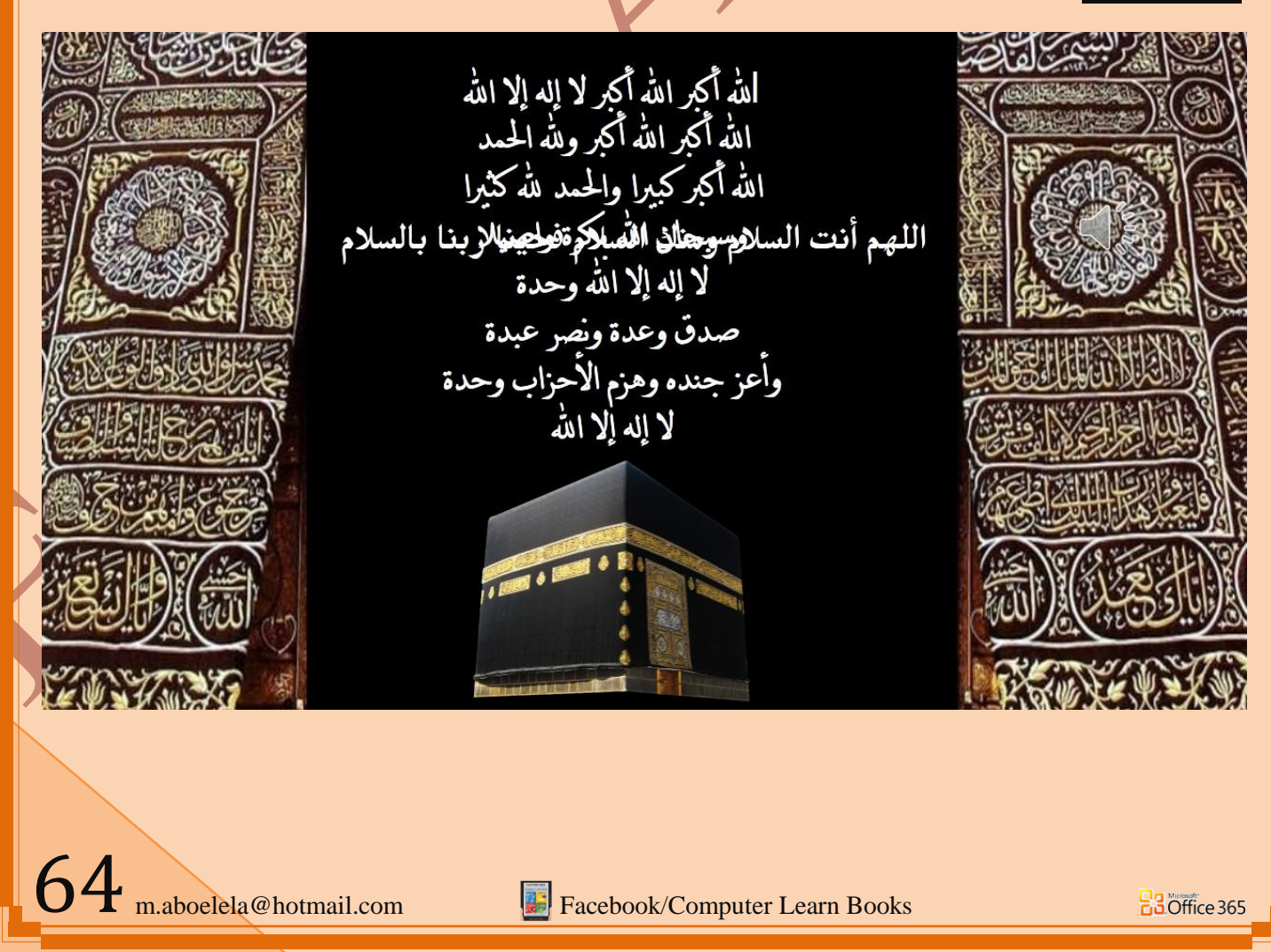

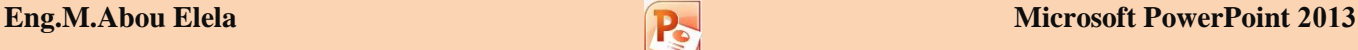

الشريحة السادسة

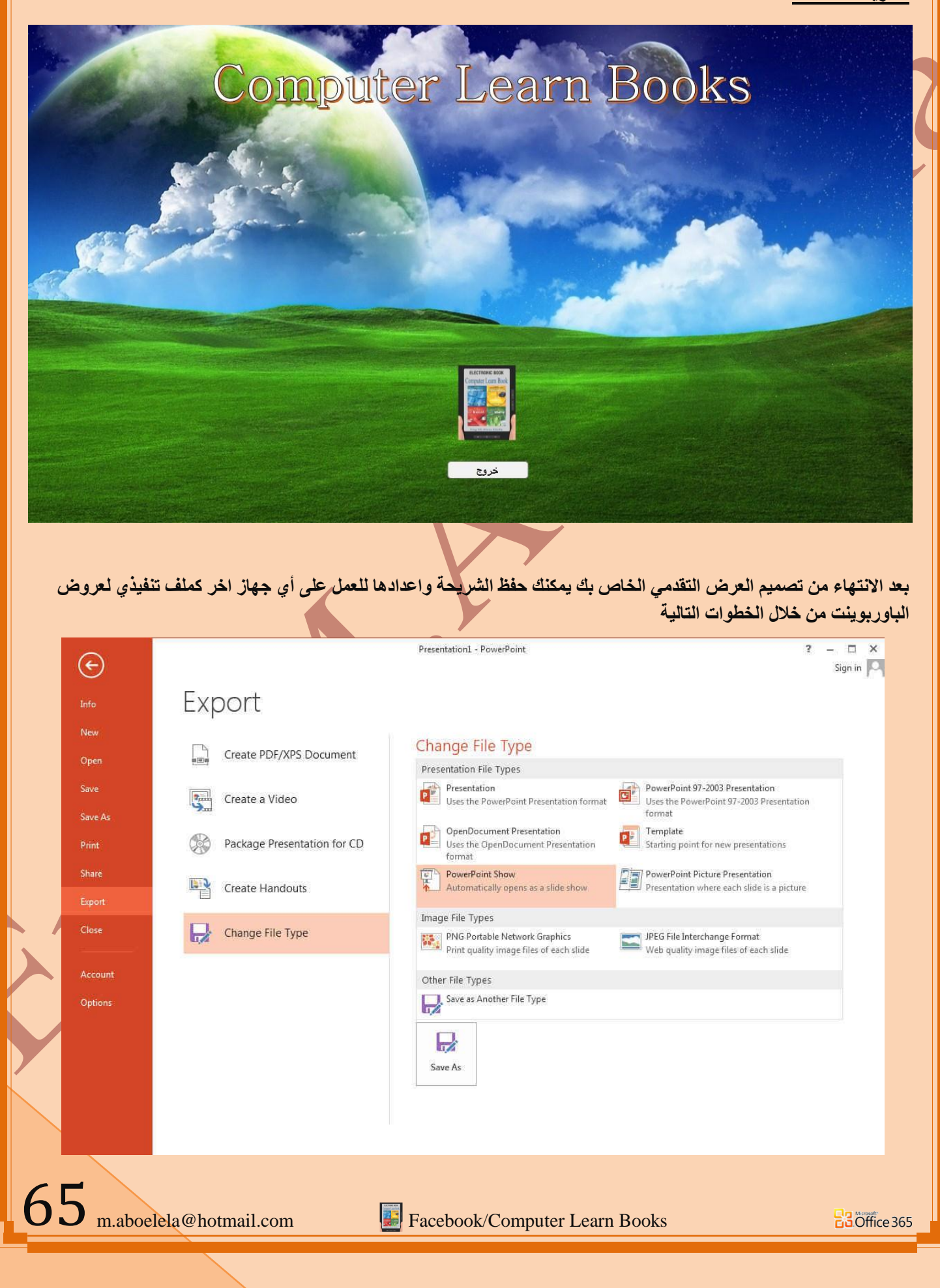

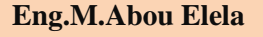

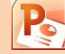

- 1. من تبويب ملف File قم بالنقر عل*ى* تصدير
- 2. من جزء التصدير Export قم باختيار تغيير نوع الملف Change File Type
- **.2 ِٓ اٌغٙخ اٌّمبثٍخ اخزبس Show PowerPoint ٚأمش ػٍٝ ؽفع ثبعُ As Save**
	- 4. قم بتحديد اسم الملف ومكان حفظة وائقر حفظ Save ليتم حفظ العرض التقدي*مى*

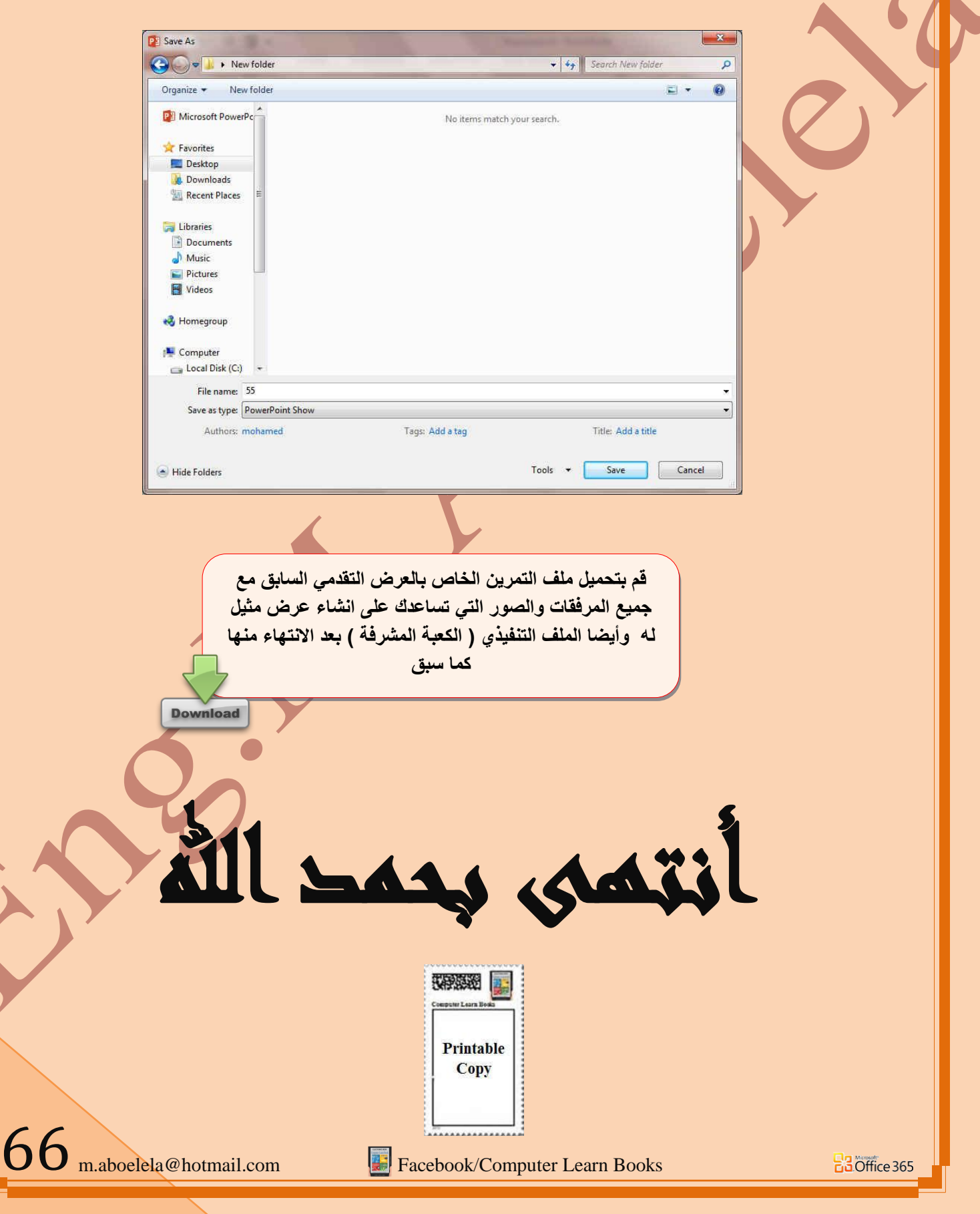

# بسم الله الرحمن الرحيم

أرجو أن أكون قد وفقت في تسهيل فهم البرنـامج على المستفيدين منـة ويمكنكم نشرة ومشـاركته مـع الـغير م**ج**انـا

مع الحفاظ عل*ى* حقوق الملكية الفكرية

# وال أرجو منكم غير صالح الدعاء

في حالة وجود أي استفسار لا تتردد في المراسلة على العنوان البريدي التال*ي* 

# **[M.ABOELELA@HOTMAIL.COM](mailto:M.ABOELELA@HOTMAIL.COM)**

لتحميل مزيد من كتب شرح البرامج الخاصة بسلسلة

<mark>مايكروسوفت</mark> أوفيس

**3102 – 3101 - 3117 - 3112**

أرجو زيارة الرابط بالصورة التالية

صفحة كتب التعليمية على Facebook

مع تحيات*ى* 

م /محمد أبو العلا

67